# <span id="page-0-0"></span>**YokaKit マニュアル**

### **⽬次**

**YokaKit [マニュアル](#page-0-0)** 1. [はじめに](#page-4-0) 2. トップ画面 3. ログイン画面 3.1. [パスワードリセット](#page-5-0) 3.1.1 [パスワードリセット通知](#page-6-0) 3.1.2. パスワードリセット画面 3.2. [アカウント新規作成](#page-7-0) 4. [ホーム画⾯](#page-7-1) 4.1. [共通画⾯レイアウト](#page-7-2) 4.2. [ユーザーメニュー](#page-8-0) 4.2.1. [プロフィール画⾯](#page-9-0) 4.2.2. [プロフィール編集画⾯](#page-10-0) 4.2.3. [パスワード変更画⾯](#page-10-1) 4.3. [アンドン画⾯](#page-11-0) 4.3.1. アンドン設定画面 5. 品番切り替え画面 5.1. [停⽌時](#page-13-1) 5.2. [稼働時](#page-14-0) 6. [⼯程](#page-14-1) 6.1. 工程一覧画面 6.1.1. 丁程追加画面 6.2. [⼯程詳細画⾯](#page-16-0) 6.2.1. ⼯程-[停⽌時](#page-16-1) 6.2.1.1. [品番切り替え画⾯](#page-16-2) 6.2.1.2. 工程編集画面 6.2.2. 工程-[稼働時](#page-18-0) [6.2.2.1.](#page-18-1) 稼働中 6.2.2.2. [段取替え中](#page-19-0) [6.2.2.3.](#page-20-0) 指標 [6.2.3.](#page-22-0) 工程-品番 6.2.3.1. 工程-品番一覧画面 6.2.3.2. ⼯程-[品番追加画⾯](#page-22-2) 6.2.3.3. ⼯程-[品番編集画⾯](#page-23-0) [6.2.4.](#page-24-0) ⼯程-作業 6.2.4.1. 工程-作業一覧画面 6.2.4.2. ⼯程-[作業追加画⾯](#page-25-0) 6.2.4.3. ⼯程-[作業編集画⾯](#page-26-0) 6.2.4.4. ⼯程-[作業並べ替え画⾯](#page-28-0) 6.2.5. ⼯程-[計画停⽌時間](#page-29-0) 6.2.5.1. 工程-計画停止時間一覧画面 6.2.5.2. 工程-計画停止時間追加画面 6.2.6. ⼯程-[アラーム](#page-30-1) 6.2.6.1. 工程-アラーム一覧画面 6.2.6.2. ⼯程-[アラーム追加画⾯](#page-31-0)

```
6.2.6.3. ⼯程-アラーム編集画⾯
     6.2.7. ⼯程-メッセージ通知
        6.2.7.1. 工程-メッセージ通知一覧画面
        6.2.7.2. 工程-メッセージ通知追加画面
        6.2.7.3. 工程-メッセージ通知編集画面
  6.3. ⽣産履歴画⾯
     6.3.1. 生産履歴一覧画面
     6.3.2. ⽣産履歴画⾯
  6.4. メッセージ通知画面
7. 品番
  7.1. 品番⼀覧画⾯
  7.2. 品番追加画⾯
  7.3. 品番編集画⾯
8. 作業者
  8.1. 作業者一覧画面
  8.2. 作業者追加画面
  8.3. 作業者編集画⾯
9. 計画停⽌時間
  9.1. 計画停止時間一覧画面
  9.2. 計画停止時間追加画面
  9.3. 計画停止時間編集画面
10. ラズベリーパイ
  10.1. ラズベリーパイ一覧画面
  10.2. ラズベリーパイ追加画面
  10.3. ラズベリーパイ編集画面
11. YokaKitについて
12. ユーザー
  12.1. ユーザー権限
     12.1.1. システム管理者
     12.1.2. 管理者
     12.1.3. ユーザー
   12.2. ユーザー一覧画面
  12.3. ユーザー追加画面
13. Node-RED
  13.1. サーバー
     13.1.1. MQTTブローカータブ
        13.1.1.1. MQTT接続設定
        13.1.1.2. MQTTセキュリティ設定
     13.1.2. ⾃動起動タブ
14. envファイル
15. コマンド
  15.1. システム管理者作成コマンド
  15.2. MQTTサブスクライブコマンド
16. MQTT通信フォーマット
  16.1. ⽣産カウント
  16.2. ハートビート
  16.3. バーコード
  16.4. メッセージ通知
  16.5. アラーム
17. WebAPI
  17.1. ユーザー情報取得API
  17.2. 品番切り替えAPI
  17.3. 停止API
  17.4. 工程ステータス取得API
18. IoT導入支援キットとの連携について
  18.1. MQTTブローカー設定
  18.2. MQTTトピック設定
     18.2.1. ⽣産カウントトピック (production)
```
18.2.2. [異常通知トピック](#page-58-3) (alarm) 18.3. MQTT[トリガー設定](#page-58-4) 18.3.1. [センサー設定](#page-59-0) 18.3.2. [その他設定](#page-59-1)

### **変更履歴**

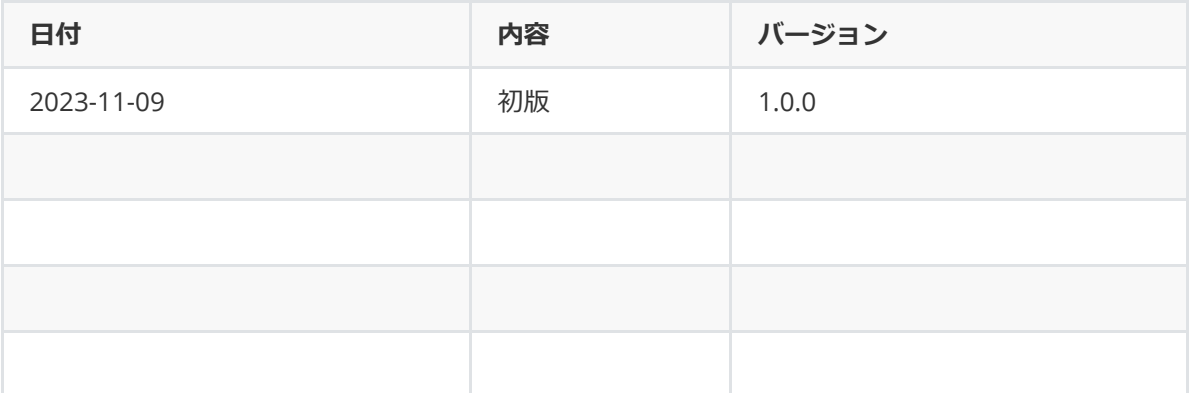

# <span id="page-4-0"></span>**1. はじめに**

本マニュアルは、YokaKitを使用するユーザー向けに、画面操作およびシステム設定を説明していま す。YokaKItの.imgファイルはラズベリーパイ用のファイルであり、起動にはラズベリーパイが必要と なります。

ラズベリーパイの初期設定として、デスクトップの first.sh を実行しパーティションサイズを最 ⼤まで拡張してください。また、使⽤する環境に合わせてIPアドレスを適切に設定してください。

YokaKitの初期設定として、各環境に応じて.env[ファイル](#page-49-2)を修正してください。YokaKitのプログラ ムは /var/www/html/yokakit\_dev/ ディレクトリに配置しており、環境設定ファイル は /var/www/html/yokakit\_dev/.env となります。

初期アカウントとして下記を作成しています。

- ラズベリーパイアカウント
	- ログインID:pi
	- o パスワード: raspberry
- Yokakit
	- o メールアドレス: [admin@yokakit.com](mailto:admin@yokakit.com)
	- o パスワード: password
- Node-REDアカウント
	- o ログインID:pi
	- o パスワード: raspberry
	- http://サーバーアドレス:1880/

# **2. トップ画⾯**

本システムへアクセスするには、以下のURLからスタートします。

<span id="page-4-2"></span><span id="page-4-1"></span>http://[サーバーアドレス](http://xn--cckubn7d7a0m4db/yokakit/)/yokakit/

# **3. ログイン画⾯**

ログインしていない状態でトップ画面へアクセスすると、ログイン画面へ自動的へ遷移します。ロ グイン画⾯では、メールアドレスとパスワードによる認証を⾏います。アカウントの新規作成やパス ワードを失念した場合にもログイン画⾯から操作を⾏います。

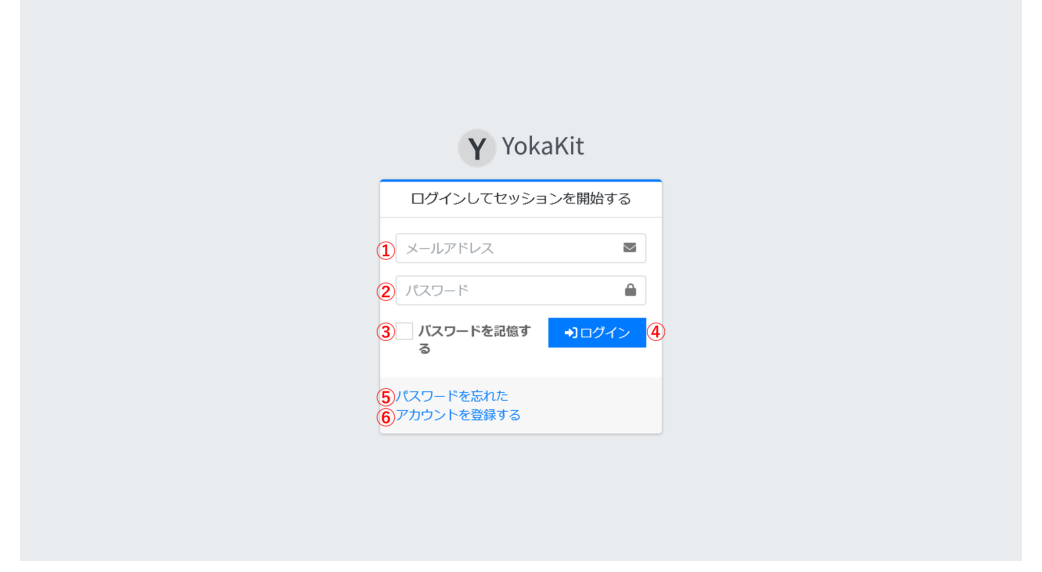

- 1. アカウント作成時のメールアドレスを入力します。
- 2. アカウント作成時のパスワードを入力します。
- 3. チェックボックスへチェックを入れるとパスワードをWebブラウザが記憶します。
- 4. ボタンをクリックするとシステムにログインができます。ログインをするためには、事前にアカ ウントを作成する必要があります。ログイン後はホーム画面へ遷移します。
- 5. パスワードを失念した場合には、このリンクから[パスワードリセット](#page-5-0)へ遷移します。
- 6. アカウントを新規に登録する場合には、このリンクから[アカウント新規作成へ](#page-7-0)遷移します。

# **3.1. パスワードリセット**

パスワードを失念した場合にパスワードのリセットを⾏います。

<span id="page-5-0"></span>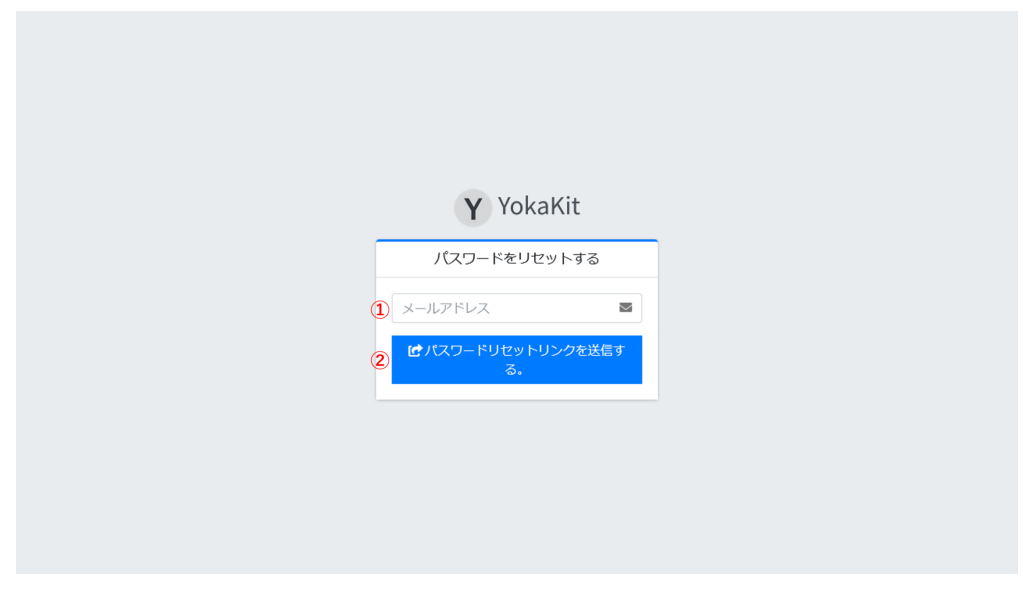

- 1. アカウント作成時に登録したメールアドレスを入力します。
- 2. メールアドレスを入力後にボタンをクリックすると、入力したメールアドレスへパスワードのパ スワードリセット通知を送信します。

## **3.1.1 パスワードリセット通知**

パスワードリセット通知には、パスワードリセット⽤のリンクが記載されています。

<span id="page-6-0"></span>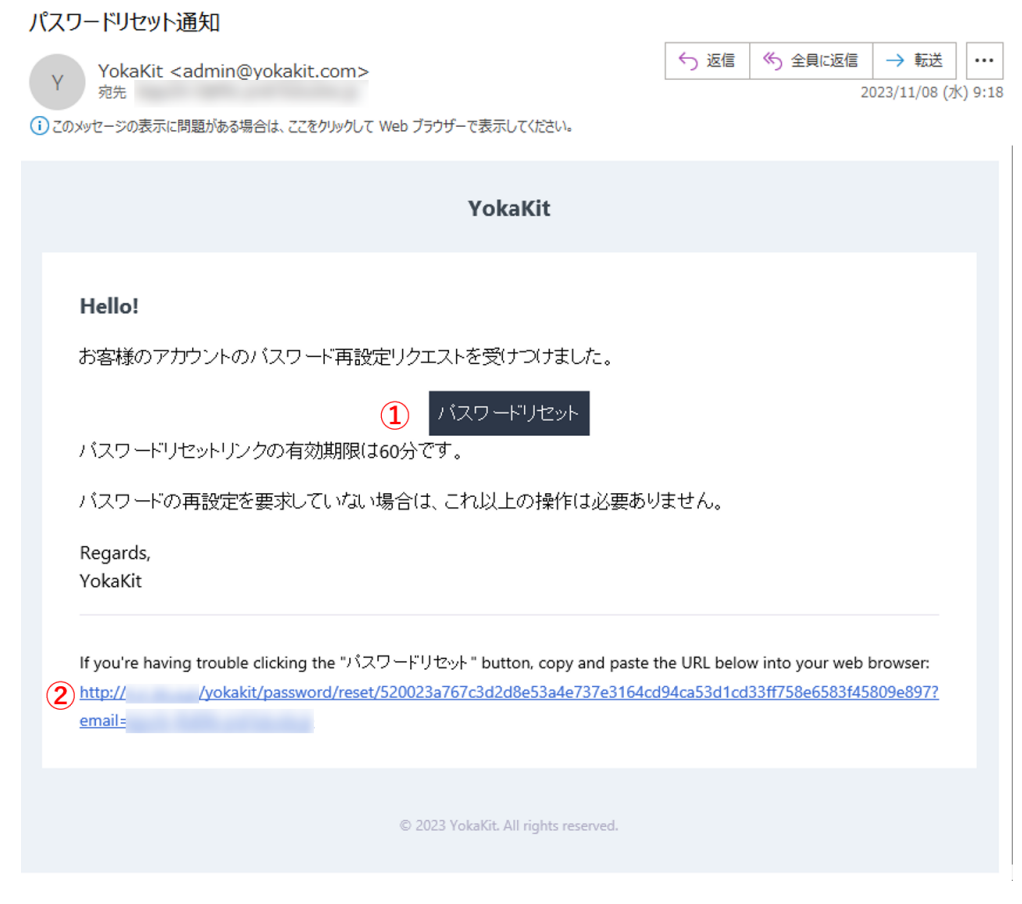

1. パスワードリセットボタンをクリックすると、パスワードリセット画面が表示されます。 2. URLをWebブラウザへコピー&ペーストすることでパスワードリセット画面が表示されます。

## **3.1.2. パスワードリセット画⾯**

パスワードリセット通知メールから、パスワードリセット画面を表示します。

<span id="page-6-1"></span>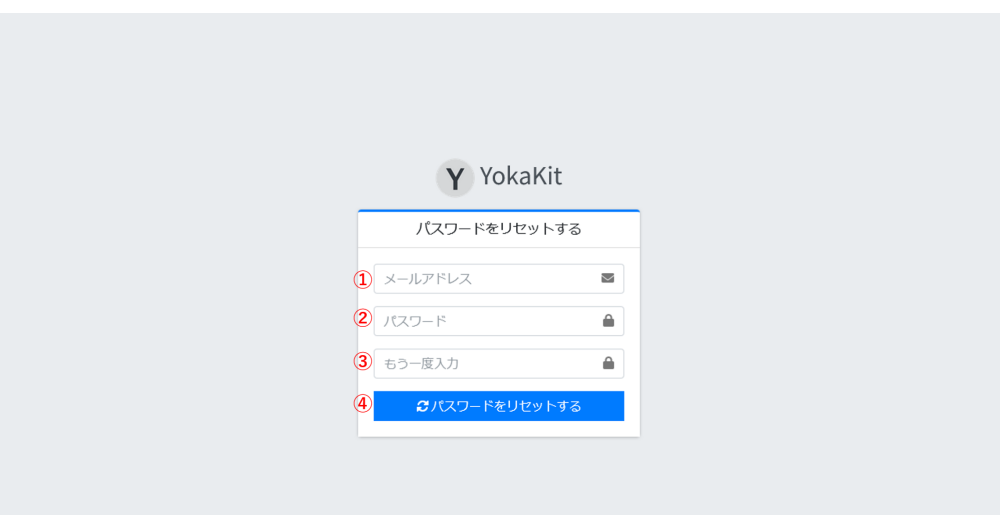

- 1. メールアドレスを入力します。メールアドレスはパスワードリセット通知を受信したメールアド レスである必要があります。
- 2. 新規パスワードを入力します。パスワードは8文字以上である必要があります。
- 3. パスワードをもう一度入力します。入力したパスワードと一致する必要があります。
- 4. ボタンをクリックすることで、パスワードを入力した文字列に変更します。リセット後はホーム 画⾯へ遷移します。

## **3.2. アカウント新規作成**

ユーザーアカウントを持っていない場合にアカウントの新規作成を行います。ただし、この画面で 作成可能なユーザー[の権限は](#page-46-1)「ユーザー」であり、「管理者」および「システム管理者」権限を持っ たユーザーではありません。

<span id="page-7-0"></span>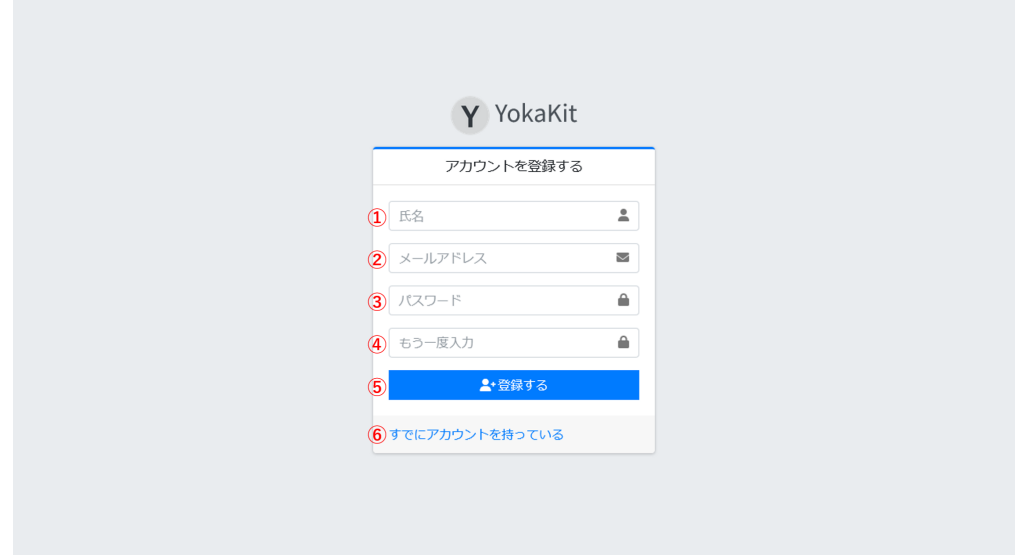

- 1. 氏名を入力します。氏名は255文字以下である必要があります。空欄にすることはできません。
- 2. メールアドレスを入力します。同一のメールアドレスを持つアカウントを作成することはできま せん。メールアドレスは255⽂字以下である必要があります。空欄にすることはできません。
- 3. パスワードを入力します。パスワードは8文字以上である必要があります。
- 4. パスワードをもう一度入力します。入力したパスワードと一致する必要があります。
- 5. [ボタンをクリックすることで、アカウントが新規に作成されます。アカウントの新規作成後はホ](#page-7-1) ーム画面へ遷移します。
- <span id="page-7-1"></span>6. すでにアカウントを持っている場合は、このリンクからログイン画面へ遷移します。

# **4. ホーム画⾯**

## **4.1. 共通画⾯レイアウト**

<span id="page-7-2"></span>ログイン後の画⾯レイアウトは、すべてのページで共通です。

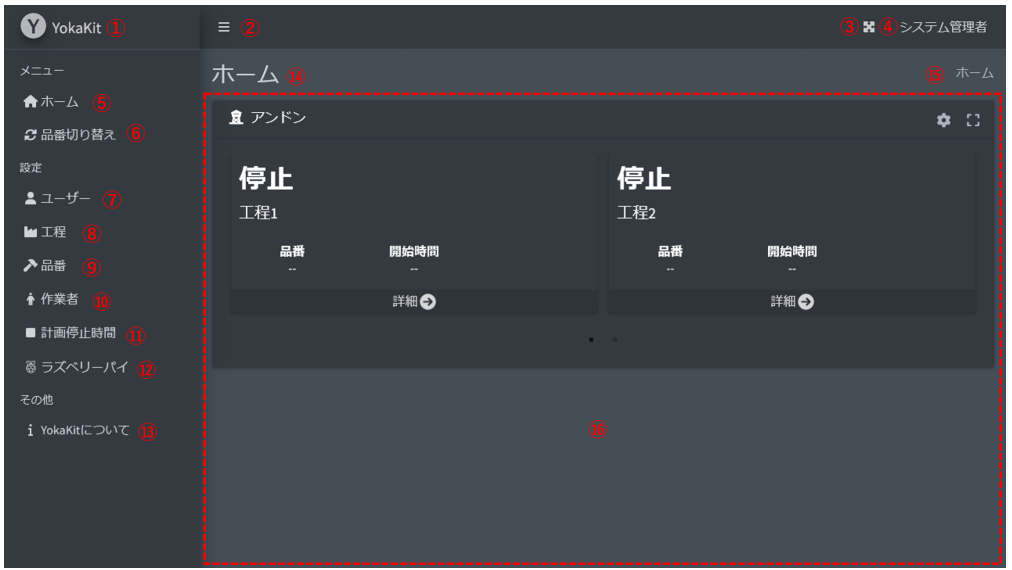

- 1. 本システムのアプリケーション名である「YokaKit」のアイコンと名前が表示されます。また、 ここをクリックすることでホーム画⾯へ遷移します。
- 2. アイコンをクリックすることでメニューが表示されたサイドバーの折りたたみを行います。折り たたまれた状態でもう⼀度クリックするとサイドバーが展開されます。
- 3. アイコンをクリックすることでWebブラウザを全画面表示します。全画面表示中にもう一度クリ ックする、またはEscキーを押すことで全画⾯表⽰を解除します。
- 4. ログイン中のアカウントの氏名を表示します。クリックすることで[ユーザーメニューを](#page-8-0)表示しま す。
- 5. ホーム画面へ遷移します。
- 6. [品番切り替え画⾯](#page-13-0)へ遷移します。
- 7. ユーザー一覧画面へ遷移します。
- 8. 工程一覧画面へ遷移します。
- 9. 品番一覧画面へ遷移します。
- 10. 作業者一覧画面へ遷移します。
- 11. 計画停止時間一覧画面へ遷移します。
- 12. ラズベリーパイ一覧画面へ遷移します。
- 13. 本システムのバージョンや著作権について表示する画面へ遷移します。
- 14. 各画面ごとのタイトルを表示します。
- 15. 各画面ごとのパンくずリストを表示します。
- 16. 各画面ごとのコンテンツを表示します。

# **4.2. ユーザーメニュー**

<span id="page-8-0"></span>ユーザーメニューはログイン中のアカウント名をクリックすることで表示されます。

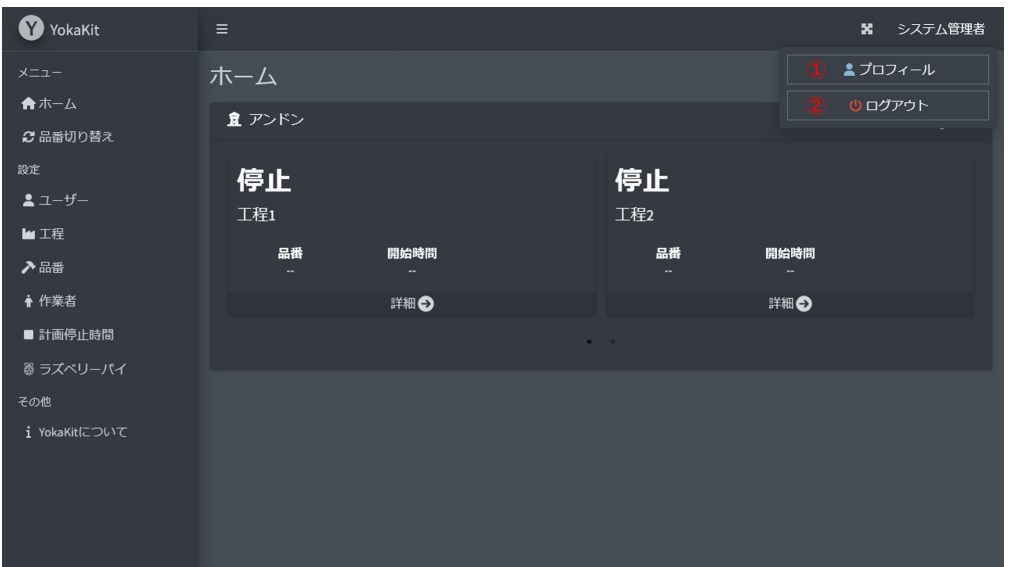

- 1. プロフィールボタンをクリックすることで、プロフィール画面へ遷移します。
- 2. ログアウトボタンをクリックすることで、システムからログアウトされログイン画面へ遷移しま す。

## **4.2.1. プロフィール画⾯**

プロフィール画⾯では、アカウントの名前や電⼦メールの確認、編集、パスワード変更が可能で す。また、WebAPIを利⽤するためのトークンを発⾏することができます。トークンは「管理者」およ び「システム管理者」のみ発⾏が可能です。

<span id="page-9-0"></span>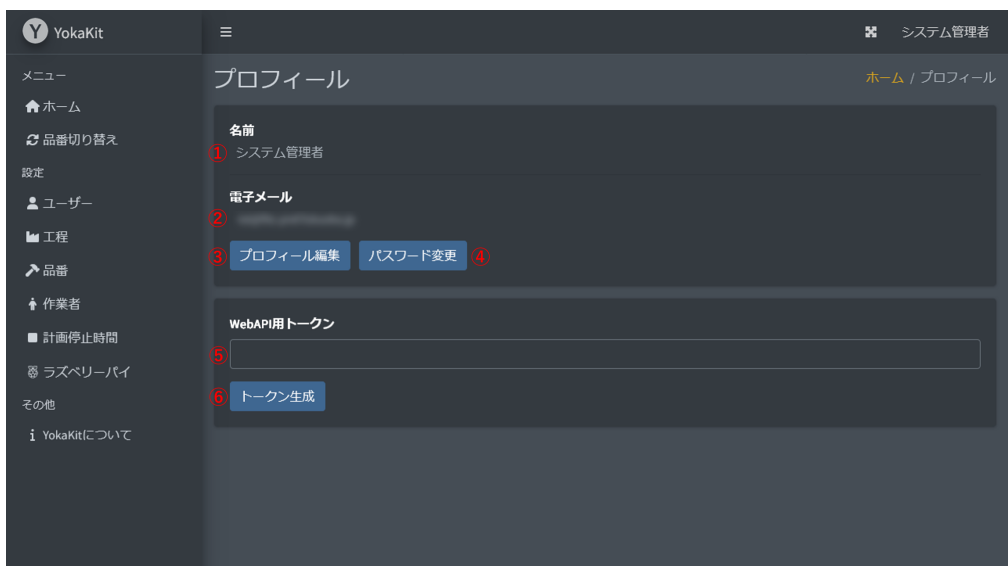

- 1. アカウントの名前を表示します。
- 2. アカウントの電子メールを表示します。
- 3. プロフィール編集ボタンをクリックすると、プロフィール編集画面へ遷移します。
- 4. パスワード変更ボタンをクリックすると、パスワード変更画面へ遷移します。
- 5. WebAPIで使用するためのトークンを表示します。トークンは生成後に一度だけ表示されます。 WebAPIの通信ヘッダ Authorization に、表示されたトークン文字列を指定することで使用可能 となります。

6. WebAPIで使用するためのトークンを生成します。トークンを再度生成すると、以前のトークン は使⽤できなくなります。トークンの有効期限はありません。

## **4.2.2. プロフィール編集画⾯**

プロフィール編集画面では、アカウントの名前と電子メールの編集が可能です。

<span id="page-10-0"></span>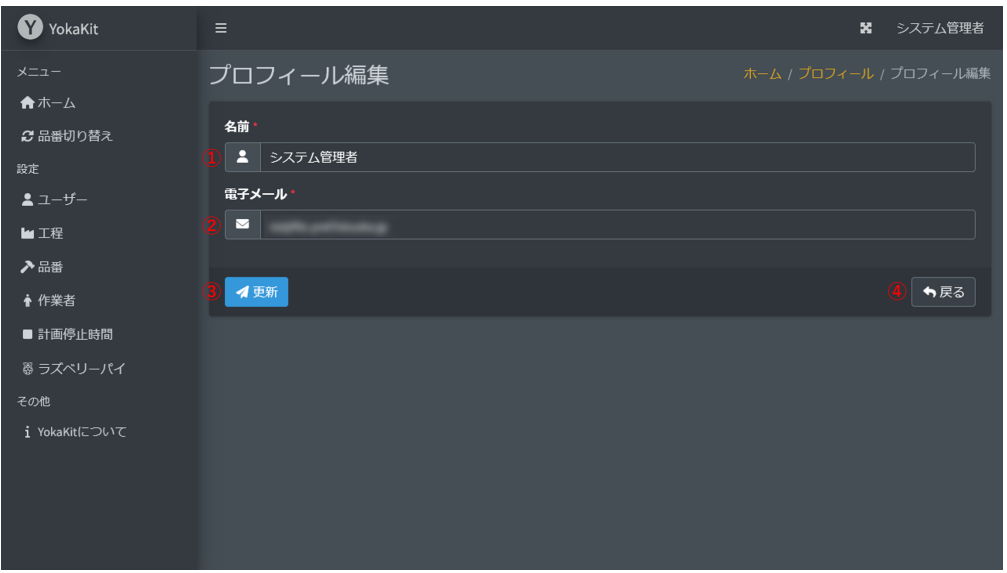

- 1. アカウントの名前を入力します。名前は255文字以下である必要があります。空欄にすることは できません。
- 2. メールアドレスを入力します。他のアカウントと同一のメールアドレスを設定することはできま せん。メールアドレスは255⽂字以下である必要があります。空欄にすることはできません。
- 3. [更新ボタンをクリックすると、アカウントのプロフィールが更新されます。更新後はプロフィー](#page-9-0) ル画⾯へ遷移します。
- <span id="page-10-1"></span>4. 戻るボタンをクリックすると、プロフィールを編集せずにプロフィール画面へ遷移します。

### **4.2.3. パスワード変更画⾯**

パスワード変更画⾯では、アカウントのパスワードの変更が可能です。

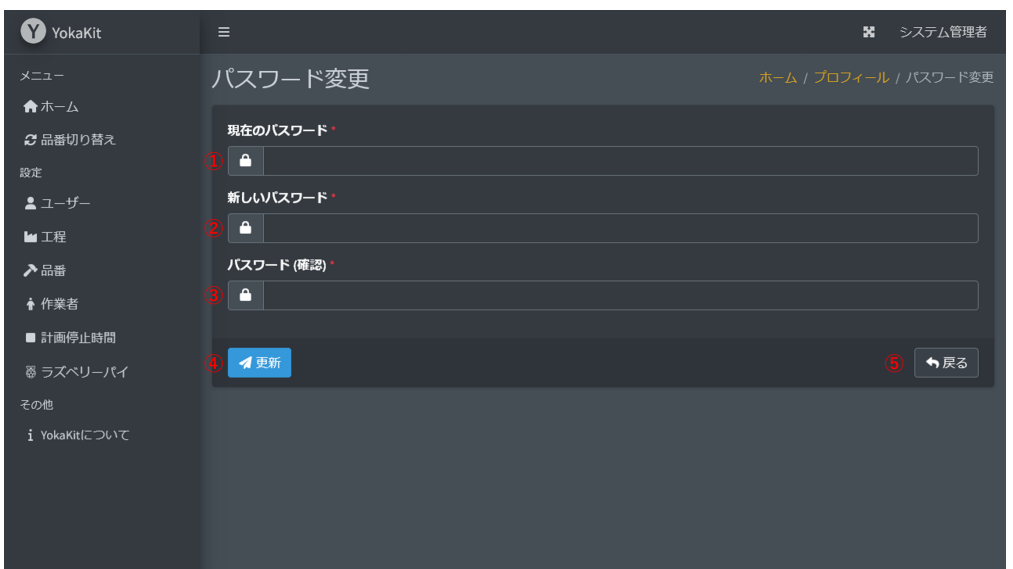

- 1. アカウントの現在のパスワードを入力します。
- 2. アカウントの新しいパスワードを入力します。パスワードは8文字以上である必要があります。
- 3. パスワードをもう一度入力します。入力したパスワードと一致する必要があります。
- 4. [更新ボタンをクリックすると、アカウントのパスワードが更新されます。更新後はプロフィール](#page-9-0) 画面へ遷移します。
- 5. 戻るボタンをクリックすると、パスワードを更新せずにプロフィール画面へ遷移します。

# **4.3. アンドン画⾯**

ホーム画面では工程のアンドン表示を行います。工程の状態や現在生産中の品番を画面に表示しま す。

<span id="page-11-0"></span>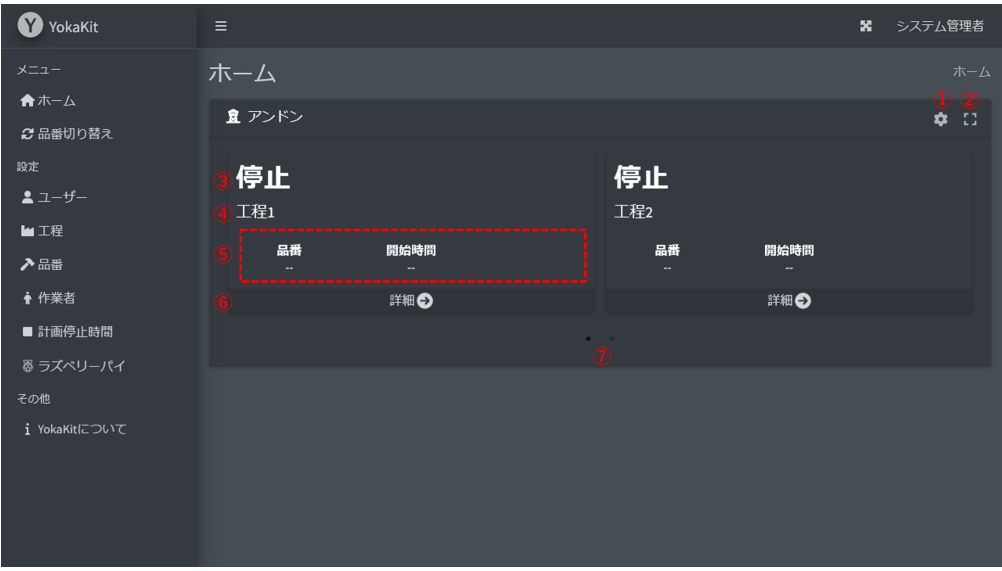

- 1. アイコンをクリックするとアンドン設定画面へ遷移します。アンドン設定画面では表示する工程 やレイアウトの設定ができます。
- 2. アイコンをクリックするとアンドンを全画面表示します。全画面表示中にもう一度クリックする と、全画⾯表⽰を解除します。
- 3.工程毎の状態を表示します。工程の状態には「停止」「稼働中」「段取替え」「チョコ停」およ びセンサーからの異常通知が表⽰されます。
- 4. 工程ごとの名称を表示します。
- 5. 生産中の品番や稼働率等の指標を表示します。表示する指標はアンドン設定画面でカスタマイズ できます。
- 6. ⼯程詳細画⾯へ遷移します。
- 7. アンドンの1ページあたりの表示数を超えた場合に表示されます。アイコンのクリックやアンド ン画面のスライド(マウスドラッグ)でページを移動できます。

### **4.3.1. アンドン設定画⾯**

アンドン設定画面では、アンドンで表示するレイアウトや順序、アニメーション等の設定が可能で す。

<span id="page-12-0"></span>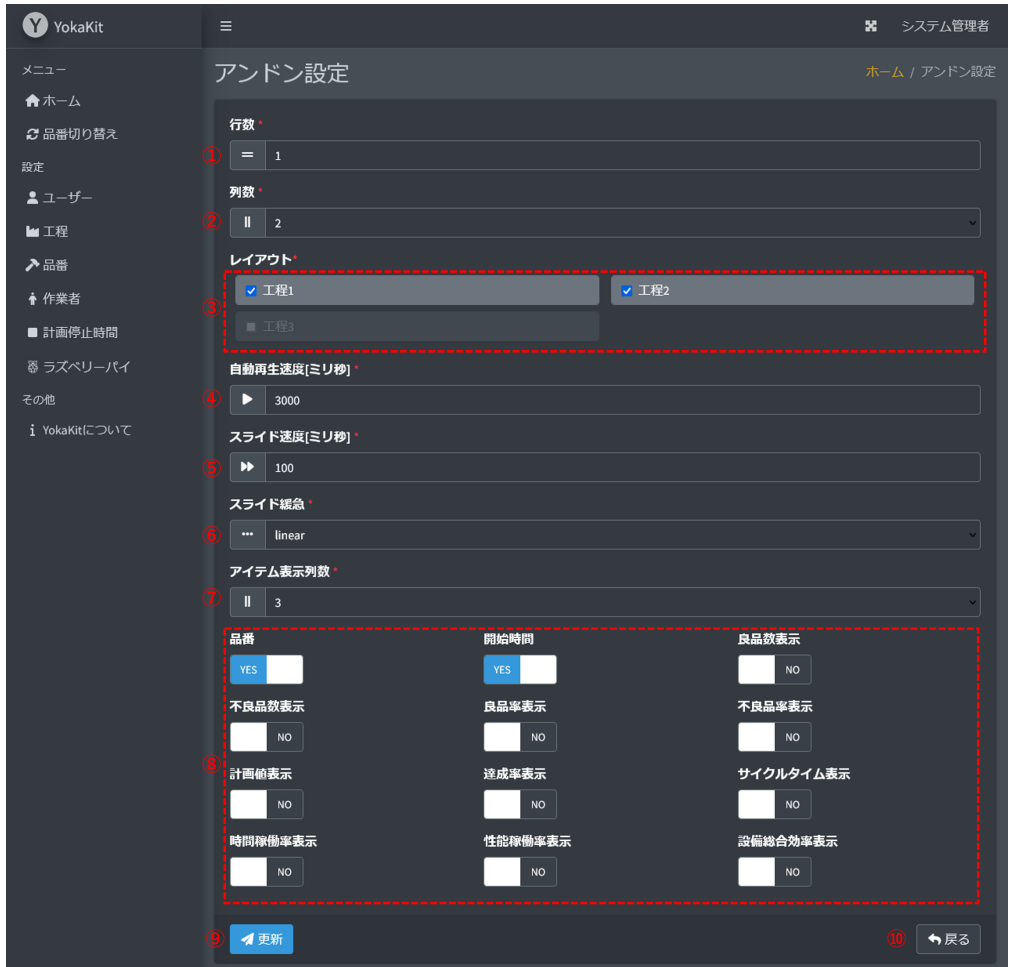

- 1. アンドンで表示する1ページあたりの工程の行数を設定します。行数は1~100の間で設定可能で す。
- 2. アンドンで表示する1ページあたりの工程の列数を設定します。列数は1, 2, 3, 4, 6, 12のいずれか を設定可能です。
- 3. アンドンのレイアウトを設定します。チェックボックスのチェックを付けるとアンドンを表示、 チェックボックスを外すとアンドンを非表示にします。また、ドラッグ&ドロップで順序を入れ 替えることが可能です。
- 4. 自動再生速度をミリ秒で設定します。自動再生速度はアンドンのページを何秒ごとに切り替える かどうかの設定です。0〜3600000の間で設定可能です。
- 5. スライド速度をミリ秒で設定します。スライド速度はアンドンのページを切り替えるためのアニ メーションの時間です。0〜3600000の間で設定可能です。
- 6. スライドの緩急の設定をします。スライド緩急はアンドンのページを切り替えるためのアニメー ションの種類です。「ease」「liner」「ease-in」「ease-out」「ease-in-out」のいずれかを設 定可能です。
- 7. 品番や稼働率等のアイテムを表⽰する列数を設定します。列数は1, 2, 3, 4, 6, 12のいずれかを設 定可能です。
- 8. アンドンで表示するアイテムのON/OFFを切り替えます。
- <span id="page-13-0"></span>9. 更新ボタンをクリックすると、アンドン表示設定が更新されます。更新後はアンドン画面へ遷移 します。
- 10. 戻るボタンをクリックすると、アンドン表示設定を更新せずにアンドン画面へ遷移します。

# **5. 品番切り替え画⾯**

品番切り替え画面では、任意の工程における品番の切り替えや作業の作業者入れ替えを行います。 品番切り替えは製品や部品の生産を開始する際や停止する際に使用します。また、作業者の入れ替え は、作業における担当する作業者を入れ替える際に使用します。品番切り替えや作業者入れ替えは、 工程設定画面にて事前に関連する項目を登録をしておく必要があります。工程の停止時と稼働時で画 面表示が切り替わります。

## **5.1. 停⽌時**

<span id="page-13-1"></span>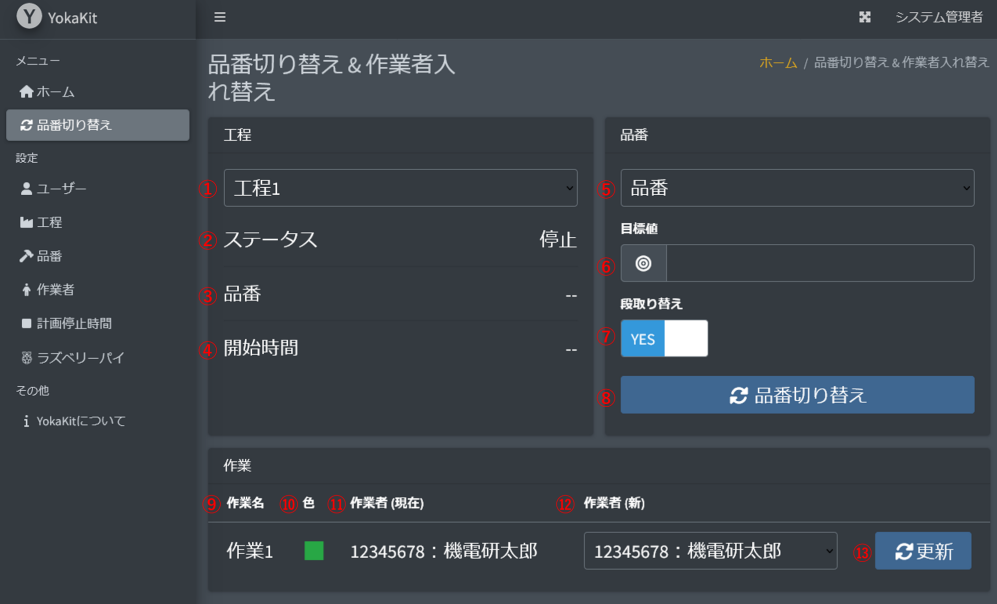

- 1. 品番切り替えを実施する工程を選択します。工程を選択することで、ステータスや付随した品番 や作業の表示が変化します。
- 2. 工程のステータスを表示します。ステータスは「停止Ⅰ「稼働中Ⅰ「段取替え」「チョコ停Ⅰの 4種類です。
- 3. 生産中の品番の名称を表示します。停止中は「--」と表示されます。
- 4. 生産中の品番の開始時間名称を表示します。停止中は「--」と表示されます。
- 5.1で指定した工程に関連する品番を選択します。
- 6. 生産の目標値を指定します。目標値の入力は任意です。
- 7. 生産を開始すると同時に段取替えを実施するかどうかを指定します。
- 8.5~7で指定した内容で品番切り替えを行います。
- 9.1で指定した工程の作業の名称を表示します。
- 10. 生産数カウントを表示するグラフの色を表示します。
- 11. 作業を担当する現在の作業者を表示します。
- 12. 作業を担当する変更後の作業者を表示します。作業者を空欄にすることも可能です。
- 13. 作業を担当する作業者を12で指定した作業者に更新します。

# **5.2. 稼働時**

<span id="page-14-0"></span>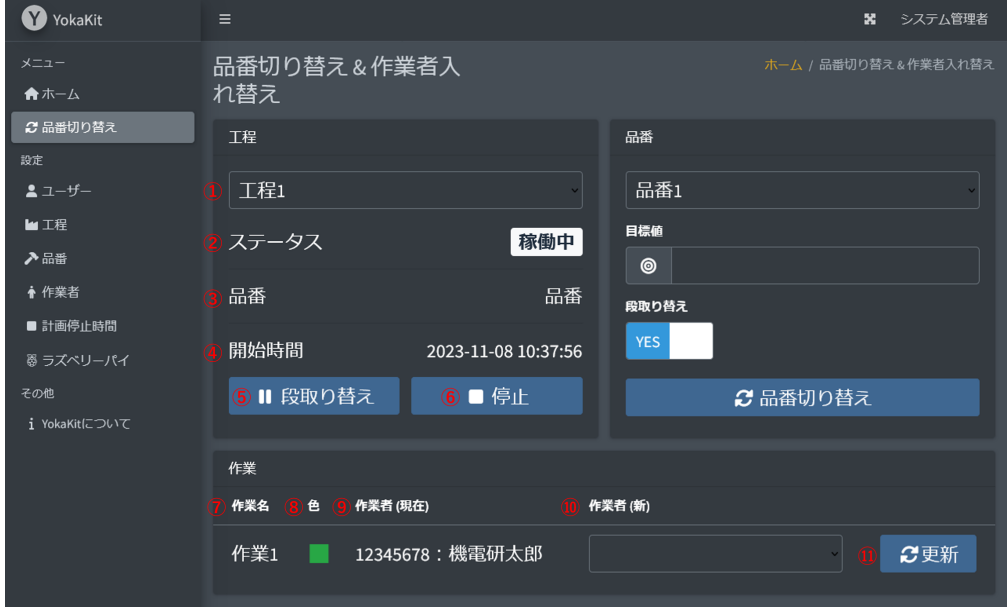

- 2. 品番切り替えを実施する工程を選択します。工程を選択することで、ステータスや付随した品番 や作業の表⽰が変化します。
- 3. 工程のステータスを表示します。ステータスは「停止」「稼働中」「段取替え」「チョコ停」の 4種類です。
- 4. 生産中の品番の名称を表示します。
- 5. 生産中の品番の開始時間名称を表示します。
- 6. 生産中の段取替えを実施します。
- 7. 生産を停止します。
- 8.1で指定した工程の作業の名称を表示します。
- 9. 作業の色を表示します。
- 10. 作業を担当する現在の作業者を表示します。
- 11. 作業を担当する変更後の作業者を表⽰します。作業者を空欄にすることも可能です。
- <span id="page-14-1"></span>12. 作業を担当する作業者を10で指定した作業者に更新します。

# **6. 工程**

## <span id="page-14-2"></span>**6.1. ⼯程⼀覧画⾯**

登録されている工程一覧を表示します。工程は、製造装置や複数の作業からなる作業をまとめたも のになります。⼯程の追加は「管理者」または「システム管理者」権限を有するユーザーのみ可能で す。

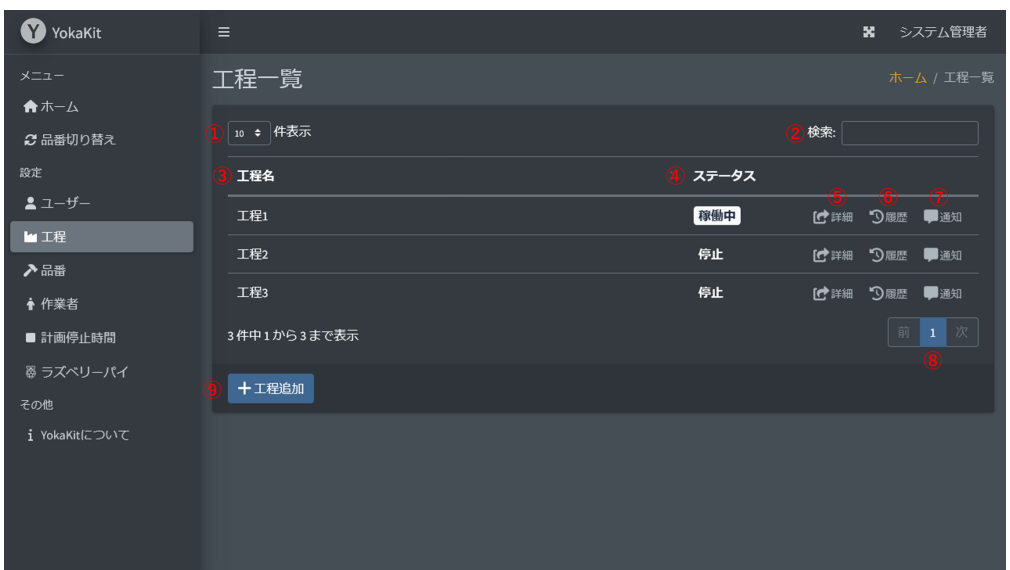

- 1. ページごとに表示する件数の表示および変更が可能です。
- 2. 任意のキーワードで工程一覧から検索が可能です。
- 3. 工程の名称を表示します。
- 4. 工程のステータスを表示します。ステータスは「停止」「稼働中」「段取替え」「チョコ停」の 4種類です。
- 5. 工程詳細画面へ遷移します。
- 6. 生産履歴画面へ遷移します。
- 7. メッセージ通知画面へ遷移します。
- 8. 現在表示中のページおよびページを変更するボタンを表示します。
- 9. 工程追加画面へ遷移します。

### **6.1.1. ⼯程追加画⾯**

⼯程の追加は「管理者」または「システム管理者」権限を有するユーザーのみが可能です。

<span id="page-15-0"></span>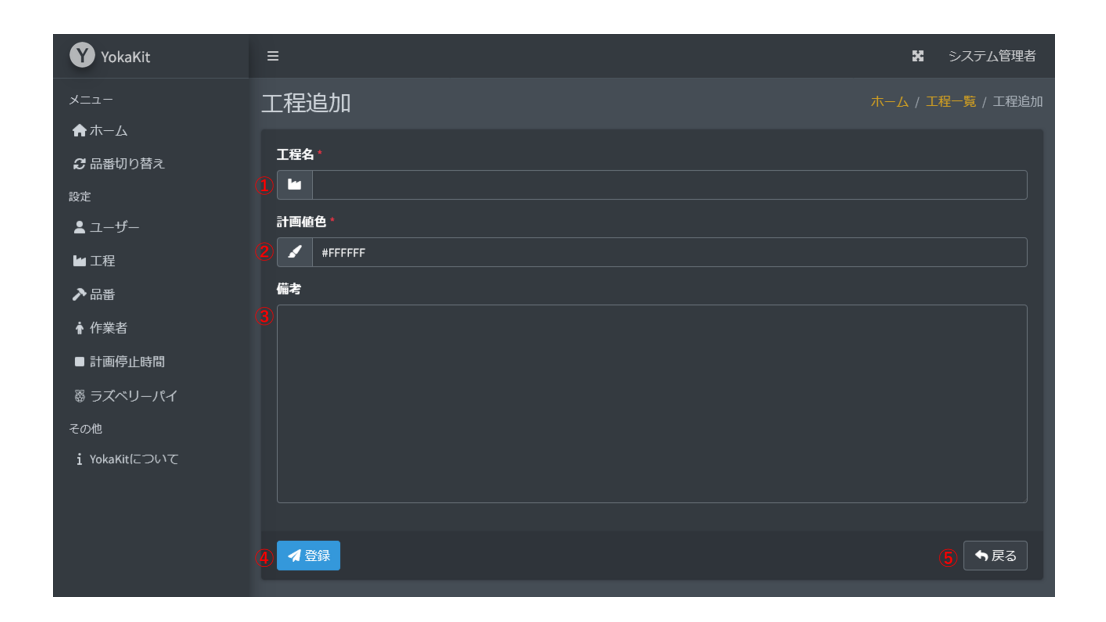

1. 工程の名称を入力します。空欄にすることはできません。工程の名称は32文字以下である必要が あります。⼯程の名称はユニークである必要があります。

- 2. 生産数の計画値の色を入力します。空欄にすることはできません。色は生産数のチャート表示に 使用されます。
- 3. 備考は任意のテキストを入力することができます。備考は256文字以下である必要があります。
- 4. 登録ボタンをクリックすると、工程が登録されます。登録後は工程一覧画面へ遷移します。
- 5. 戻るボタンをクリックすると、工程を登録せずに工程一覧画面へ遷移します。

### **6.2. ⼯程詳細画⾯**

### **6.2.1. ⼯程-停⽌時**

工程の稼働停止時は、品番切り替えが可能です。品番設定画面で事前に品番を登録していない場合 は、品番切り替えができません。また[、作業追加画⾯で](#page-25-0)事前に不良品ではない作業を登録していない 場合も、品番切り替えができません。

<span id="page-16-1"></span><span id="page-16-0"></span>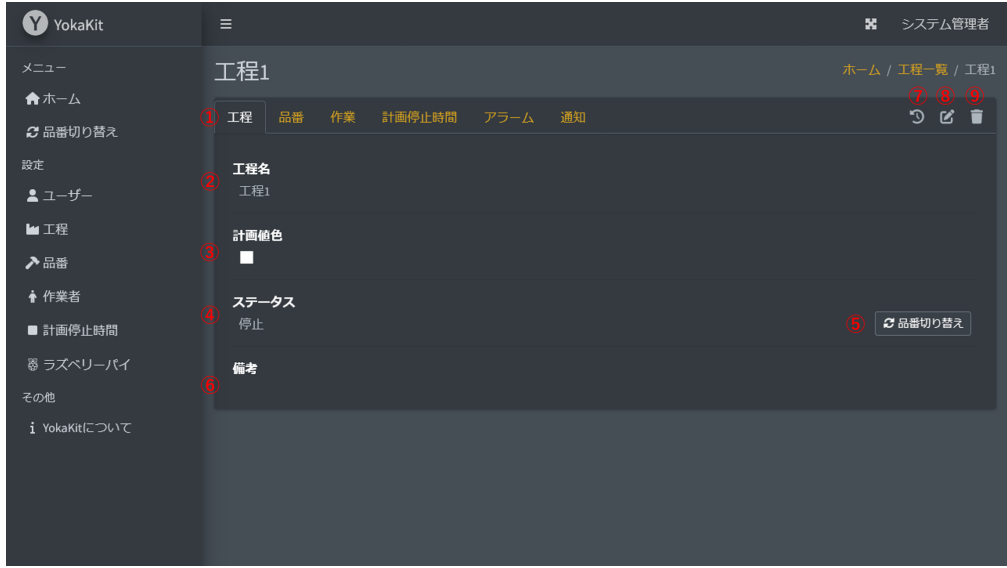

- 1. タブメニューをクリックすることにより、画面表示が切り替わります。
- 2. 工程の名称を表示します。
- 3. 生産数の計画値の色を表示します。色は生産数のチャート表示に使用されます。
- 4. 現在の工程のステータスを表示します。
- 5. 品番切り替え画面へ遷移します。
- 6. 工程の備考を表示します。
- 7. 工程の生産履歴一覧画面へ遷移します。
- 8. 工程編集画面へ遷移します。
- 9. 工程削除について確認するダイアログを表示します。確認ダイアログで再度削除ボタンをクリッ クすることで、登録された⼯程が削除されます。

#### **6.2.1.1. 品番切り替え画⾯**

<span id="page-16-2"></span>品番切り替え画⾯では、品番の⽣産を開始することができます。

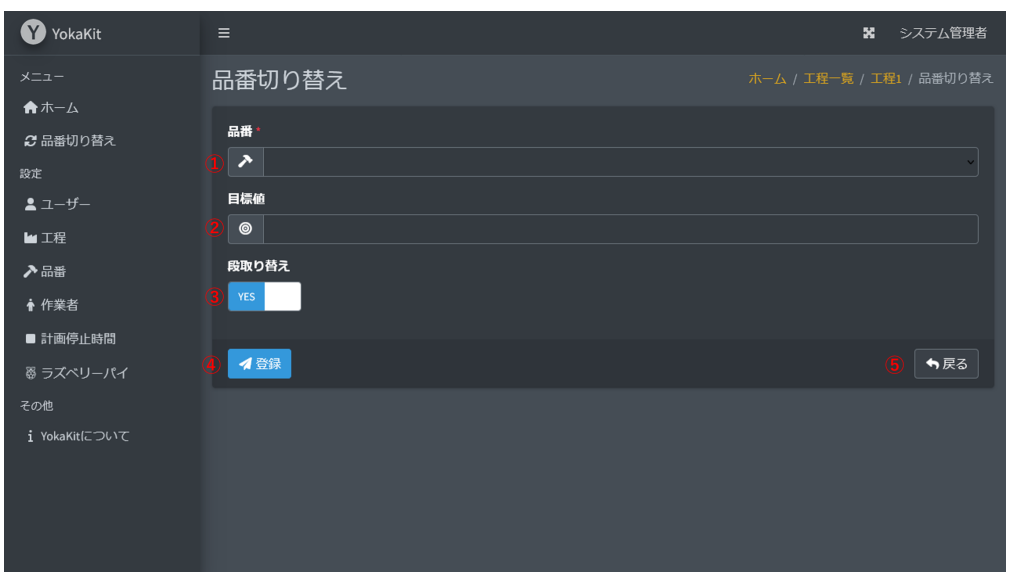

- 1. 生産する品番を選択します。空欄にすることはできません。
- 2. 目標値を入力します。目標値の入力は任意です。目標値には、0以上2147483647以下の数値を指 定可能です。
- 3. 生産を開始すると同時に段取替えを実施するかどうかを選択します。
- 4. 更新ボタンをクリックすると、品番切り替えにより生産を開始します。更新後は工程稼働時の画 面へ遷移します。
- 5. 戻るボタンをクリックすると、品番切り替えをせずに工程停止時の画面へ遷移します。

#### **6.2.1.2. ⼯程編集画⾯**

工程の編集は「管理者」または「システム管理者」権限を有するユーザーのみが「停止中」のみ可 能です。

<span id="page-17-0"></span>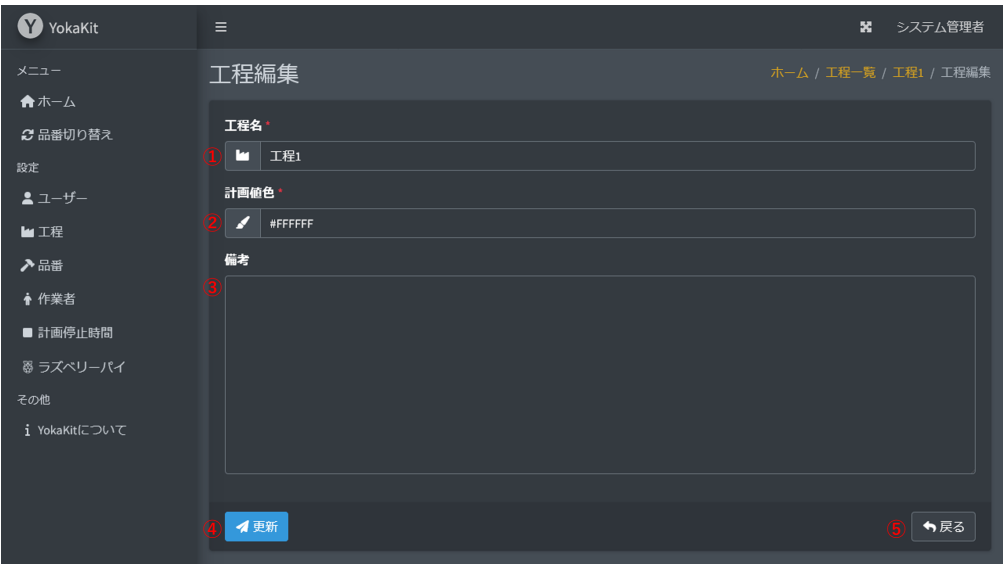

- 1. 工程の名称を入力します。空欄にすることはできません。工程の名称は32文字以下である必要が あります。⼯程の名称はユニークである必要があります。
- 2. 生産数の計画値の色を入力します。空欄にすることはできません。色は生産数のチャート表示に 使用されます。
- 3. 備考は任意のテキストを入力することができます。備考は256文字以下である必要があります。

4. 更新ボタンをクリックすると、工程が更新されます。更新後は工程詳細画面へ遷移します。 5. 戻るボタンをクリックすると、工程を更新せずに工程詳細画面へ遷移します。

### **6.2.2. ⼯程-稼働時**

#### **6.2.2.1. 稼働中**

品番切り替えにより生産を開始すると、リアルタイムに生産状況をチャート表示します。「段取替 え」「計画停⽌時間」の最中は計画値はカウントアップされません

<span id="page-18-1"></span><span id="page-18-0"></span>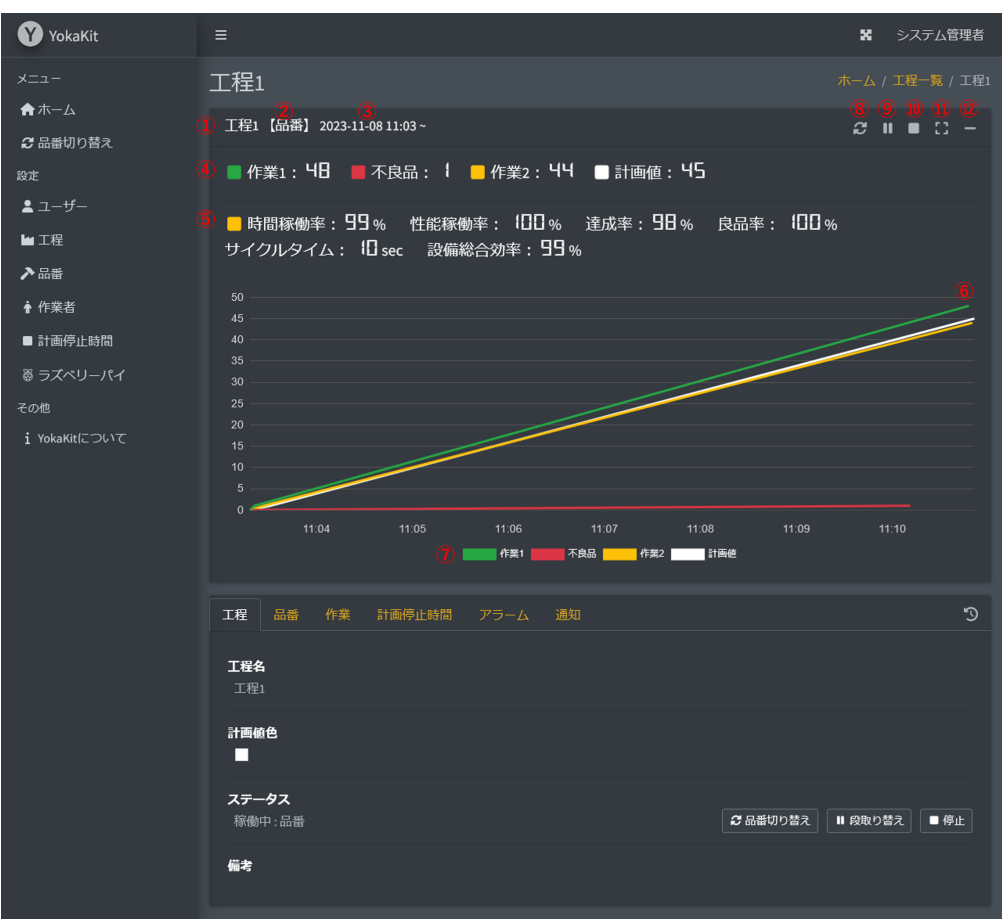

- 1. 工程の名称を表示します。
- 2. 生産された品番の名称を表示します。
- 3. 生産の開始時刻を表示します。
- 4. 作業ごとの生産数を表示します。
- 5. 作業[の指標を](#page-20-0)表示します。
- 6. 作業の状況をリアルタイムにチャート表示します。
- 7. 作業の凡例を表示します。クリックにより表示・非表示を切り替えられます。
- 8. [品番切替画⾯に](#page-16-2)遷移します。
- 9. 生産のステータスを「段取替え」に変更します。
- 10. ⽣産を停⽌します。
- 11. アイコンをクリックするとチャートを全画面表示します。全画面表示中にもう一度クリックする と、全画⾯表⽰を解除します。
- 12. アイコンをチャート表示を折りたたみます。もう一度クリックするとチャート表示を展開しま す。

#### **6.2.2.2. 段取替え中**

「段取替え」の最中は計画値がカウントアップされません。また、いずれかの作業にて生産数がカ ウントアップされた場合には、⾃動的に「稼働中」となります。

<span id="page-19-0"></span>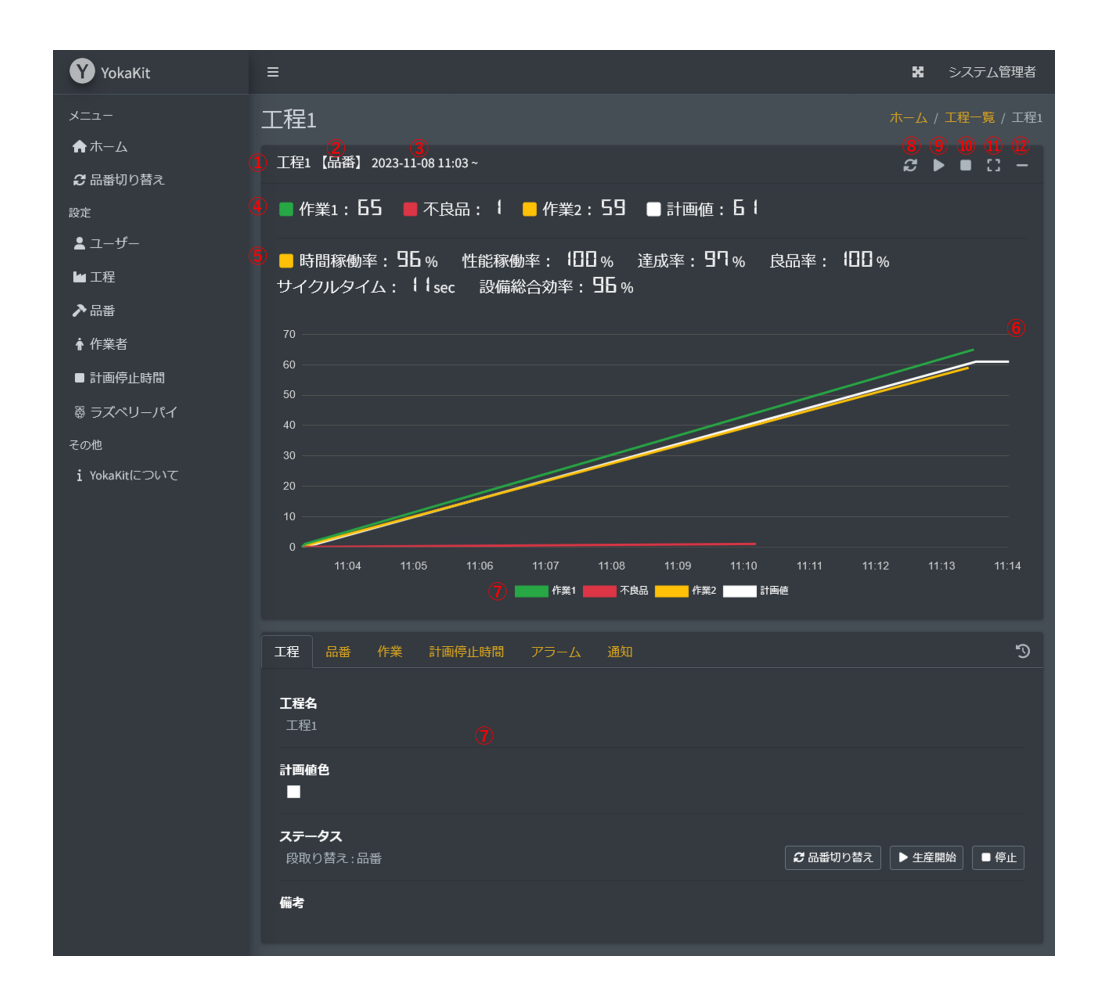

- 1. 工程の名称を表示します。
- 2. 生産された品番の名称を表示します。
- 3. 生産の開始時刻を表示します。
- 4. 作業ごとの生産数を表示します。
- 5. 作業[の指標を](#page-20-0)表示します。
- 6. 作業の状況をリアルタイムにチャート表示します。
- 7. 作業の凡例を表示します。クリックにより表示・非表示を切り替えられます。
- 8. [品番切替画⾯に](#page-16-2)遷移します。
- 9. 生産のステータスを「稼働中」に変更します。
- 10. ⽣産を停⽌します。
- 11. アイコンをクリックするとチャートを全画面表示します。全画面表示中にもう一度クリックする と、全画⾯表⽰を解除します。
- 12. アイコンをチャート表示を折りたたみます。もう一度クリックするとチャート表示を展開しま す。

#### **6.2.2.3. 指標**

#### **操業時間**

品番切り替えにより稼働を開始してから停⽌するまでの時間です。

<span id="page-20-0"></span>操業時間 = 開始時間 - 停止時間

#### **負荷時間**

操業時間から計画停止合計時間(休止ロス)を差し引いた時間です。

負 荷 時 間 = 操 業 時 間 - 計 画 停 止 合 計 時 間

#### **稼働時間**

負荷時間から段取り替え合計時間(停⽌ロス)を差し引いた時間です。

稼働時間 = 負荷時間 - 段取り替え合計時間

#### **正味稼働時間**

稼働時間からチョコ停合計時間(性能ロス)を差し引いた時間です。

正味稼働時間 = 稼働時間 - チョコ停合計時間

#### **加⼯数量**

加⼯数量[は⼯程](#page-24-0)-作業で設定した、不良品では**ない**作業の⽣産数です。

### **不良品数**

不良品数[は⼯程](#page-24-0)-作業で設定した、不良品で**ある**作業の⽣産数です。

### **良品数**

良品数は加⼯数量から不良品数を差し引いた数値です。

良 品 数 加 ⼯ 数 量 不 良 品 数

### **計画値**

計画値は稼働時間を工程-品番で設定したサイクルタイムで割った数値です。小数点以下は切り捨て です。

$$
計画値
$$
 =  $\frac{\frac{+}{2} \times \frac{+}{2} \times \frac{+}{2}}{\frac{+}{2} \times \frac{+}{2} \times \frac{+}{2}}$ 

達成率は計画値に対する良品数の割合となります。

達 成 率 加 ⼯ 数 量 不 良 品 数 計 画 値 良 品 数 計 画 値

### **良品率**

良品率は加⼯数量に対する良品数の割合となります。

$$
-\text{B} \cdot \text{B} = \frac{\text{C} \cdot \text{B} \cdot \text{B}}{\text{C} \cdot \text{B} \cdot \text{B}} = \frac{\text{D} \cdot \text{D} \cdot \text{B}}{\text{D} \cdot \text{B} \cdot \text{B}} = \frac{\text{D} \cdot \text{D} \cdot \text{B}}{\text{D} \cdot \text{B} \cdot \text{B} \cdot \text{B}}
$$

#### **基準サイクルタイム**

品番切り替えにより実際の⽣産から算出されたサイクルタイムとなります。

基 準 サ イ ク ル タ イ ム 正 味 稼 働 時 間 加 ⼯ 数 量 チ ョ コ 停 回 数 負 荷 時 間 段 取 り 替 え 合 計 時 間 チ ョ コ 停 合 計 時 間 加 ⼯ 数 量 チ ョ コ 停 回 数 操 業 時 間 計 画 停 ⽌ 合 計 時 間 段 取 り 替 え 合 計 時 間 チ ョ コ 停 合 計 時 間 加 ⼯ 数 量 チ ョ コ 停 回 数

#### **時間稼働率**

時間稼働率は有効時間内に設備をどれだけ使っているのかの指標であり、生産効率を阻害する停止 ロスの⼤きさを⽰します。時間稼働率は負荷時間に対する稼働時間の割合となります。

時 間 稼 働 率 稼 働 時 間 負 荷 時 間 負 荷 時 間 段 取 り 替 え 合 計 時 間 負 荷 時 間 操 業 時 間 計 画 停 ⽌ 合 計 時 間 段 取 り 替 え 合 計 時 間 操 業 時 間 計 画 停 ⽌ 合 計 時 間

#### **性能稼働率**

性能稼働率は設備の能力をどこまで使っているかの指標であり、性能ロスの大きさを示します。性 能稼働率は稼働時間に対する正味稼働時間の割合となります。

 $\overline{a}$ 

性 能 稼 働 率 基 準 サ イ ク ル タ イ ム 加 ⼯ 数 量 チ ョ コ 停 回 数 稼 働 時 間 正 味 稼 働 時 間 稼 働 時 間 稼 働 時 間 チ ョ コ 停 合 計 時 間 稼 働 時 間 負 荷 時 間 段 取 り 替 え 合 計 時 間 チ ョ コ 停 合 計 時 間 負 荷 時 間 段 取 り 替 え 合 計 時 間 操 業 時 間 計 画 停 ⽌ 合 計 時 間 段 取 り 替 え 合 計 時 間 チ ョ コ 停 合 計 時 間 操 業 時 間 計 画 停 ⽌ 合 計 時 間 段 取 り 替 え 合 計 時 間

⽣産効率を阻害する停⽌ロスの⼤きさを**時間稼働率**、性能ロスの⼤きさを**性能稼働率**、不良ロスの ⼤きさを**良品率**で⽰すと、設備総合効率は次の式で⽰されます。

<span id="page-22-1"></span><span id="page-22-0"></span>設備総合効率 = 時間稼働率 X 性能稼働率 X 良品率

### **6.2.3. ⼯程-品番**

#### **6.2.3.1. ⼯程-品番⼀覧画⾯**

品番は、工程で生産する品番を表示します。品番の追加・編集・削除は「管理者」または「システ ム管理者」権限を有するユーザーのみが「停⽌中」のみ可能です。

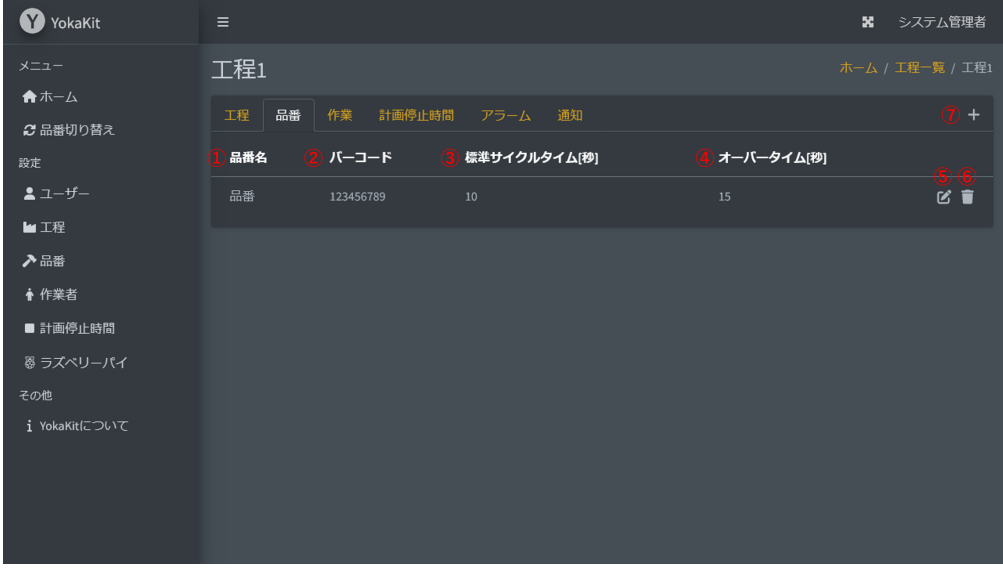

- 1. 品番の名称を表示します。
- 2. 品番のバーコードを表示します。バーコードリーダーによる品番切り替えを行う際に使用されま す。
- 3. 標準サイクルタイムの秒数を表示します。
- 4. オーバータイムの秒数を表示します。オーバータイムを超えて生産数の通知がない場合には「チ ョコ停」となります。
- 5. 品番編集画面へ遷移します。
- 6. 品番削除について確認するダイアログを表示します。確認ダイアログで再度削除ボタンをクリッ クすることで、登録された品番が削除されます。
- <span id="page-22-2"></span>7. 品番追加画面へ遷移します。

#### **6.2.3.2. ⼯程-品番追加画⾯**

品番の追加は「管理者」または「システム管理者」権限を有するユーザーのみが「停止中」のみ可 能です。

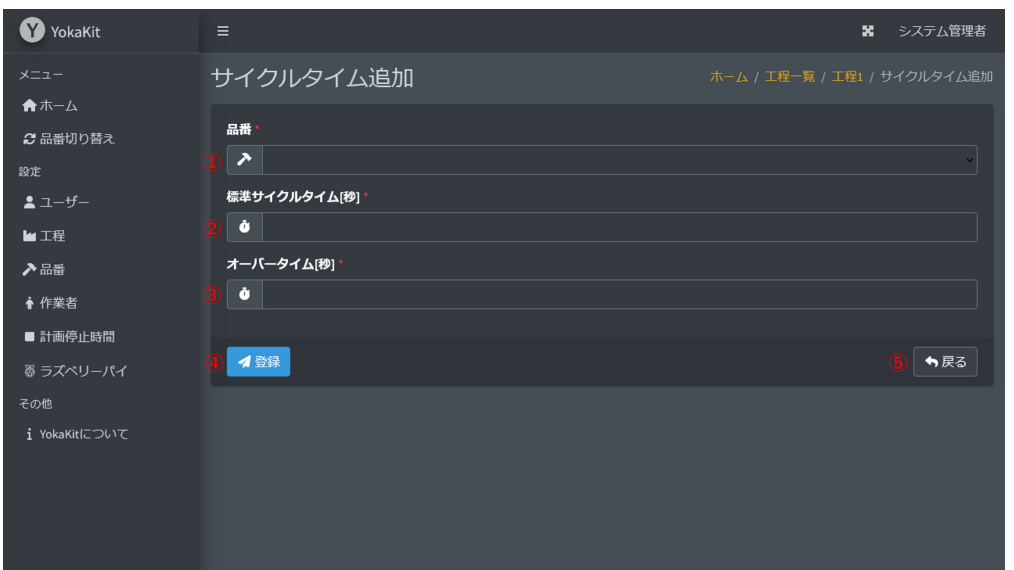

- 1. 品番を選択します。品番を空欄にすることはできません。品番は品番追加画面にて事前に登録す る必要があります。
- 2. 品番の標準サイクルタイムの秒数を入力します。標準サイクルタイムを空欄にすることはできま せん。標準サイクルタイムは2.000〜86399.999の間で⼊⼒が可能です。
- 3. 品番のオーバータイムの秒数を入力します。オーバータイムを空欄にすることはできません。オ ーバータイムは2.001〜86400の間で入力が可能です。オーバータイムはサイクルタイムより大 きい数値である必要があります。オーバータイムを超えて牛産数の通知がない場合には「チョコ 停」となります。
- 4. 登録ボタンをクリックすると、品番が登録されます。登録後は品番一覧画面へ遷移します。
- 5. 戻るボタンをクリックすると、品番を登録せずに品番一覧画面へ遷移します。

#### **6.2.3.3. ⼯程-品番編集画⾯**

品番の編集は「管理者」または「システム管理者」権限を有するユーザーのみが「停止中」のみ可 能です。

<span id="page-23-0"></span>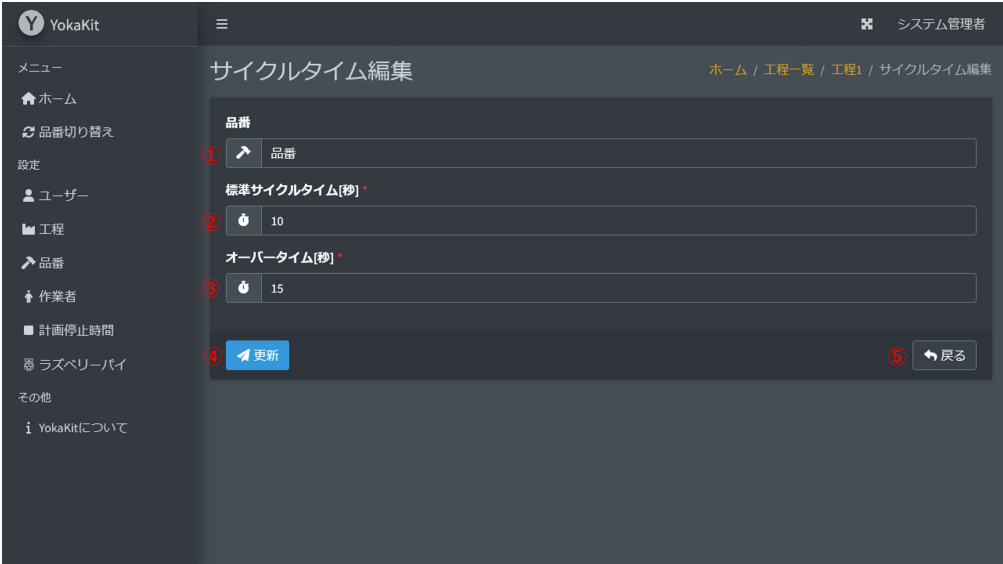

1. 品番を選択します。品番を空欄にすることはできません。品番は品番追加画面にて事前に登録す る必要があります。

- 2. 品番の標準サイクルタイムの秒数を入力します。標準サイクルタイムを空欄にすることはできま せん。標準サイクルタイムは2.000〜86399.999の間で⼊⼒が可能です。
- 3. 品番のオーバータイムの秒数を入力します。オーバータイムを空欄にすることはできません。オ ーバータイムは2.001〜86400の間で入力が可能です。オーバータイムはサイクルタイムより大 きい数値である必要があります。オーバータイムを超えて⽣産数の通知がない場合には「チョコ 停」となります。
- 4. 更新ボタンをクリックすると、品番が更新されます。更新後は品番一覧画面へ遷移します。
- 5. 戻るボタンをクリックすると、品番を更新せずに品番一覧画面へ遷移します。

#### **6.2.4. ⼯程-作業**

#### **6.2.4.1. ⼯程-作業⼀覧画⾯**

作業は、T程の作業を表示します。MOTTにより受信したピン番号をトリガーとして、生産数(加工 数量)のカウントアップを⾏います。作業の追加・編集・削除等は「管理者」または「システム管理 者」権限を有するユーザーのみが「停⽌中」のみ可能です。

<span id="page-24-1"></span><span id="page-24-0"></span>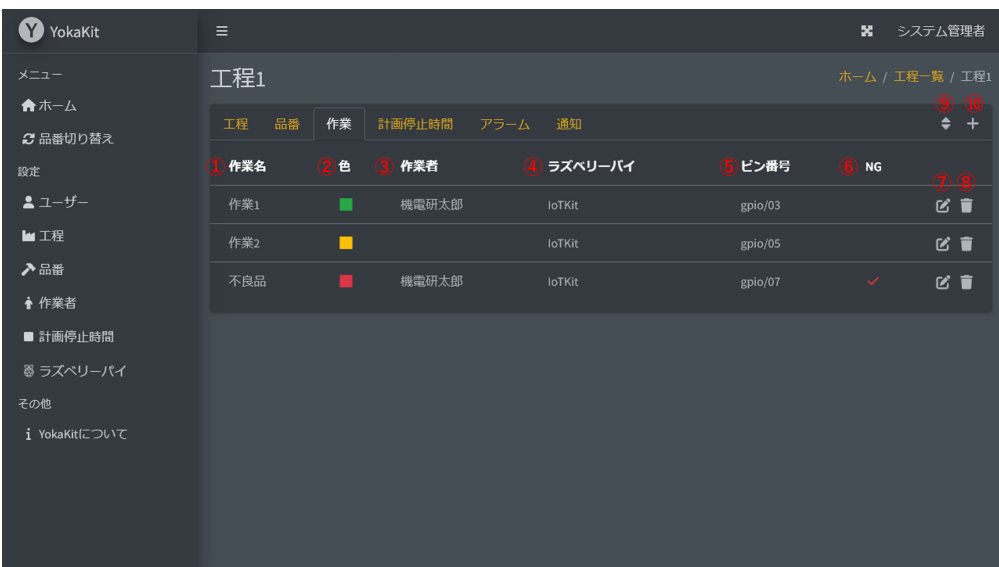

- 1. 作業の名称を表示します。
- 2. 作業の色を表示します。色は生産数のチャート表示に使用されます。
- 3. 作業を担当する作業者名を表示します。
- 4. ラズベリーパイの名称を表示します。
- 5. ラズベリーパイのピン番号を表示します。
- 6. NG信号のラインかどうかを表示します。チェックアイコンがある作業では、生産数のチャート 表⽰にて不良品としてカウントされます。
- 7. 作業編集画面へ遷移します。
- 8. 作業の削除について確認するダイアログを表示します。確認ダイアログで再度削除ボタンをクリ ックすることで、登録された作業が削除されます。
- 9. 作業並べ替え画面へ遷移します。
- 10. [作業追加画⾯へ](#page-25-0)遷移します。

#### **6.2.4.2. ⼯程-作業追加画⾯**

作業の追加は「管理者」または「システム管理者」権限を有するユーザーのみが「停止中」のみ可 能です。

#### **加⼯数量ライン**

不良品が**NO**である場合の設定です。

<span id="page-25-0"></span>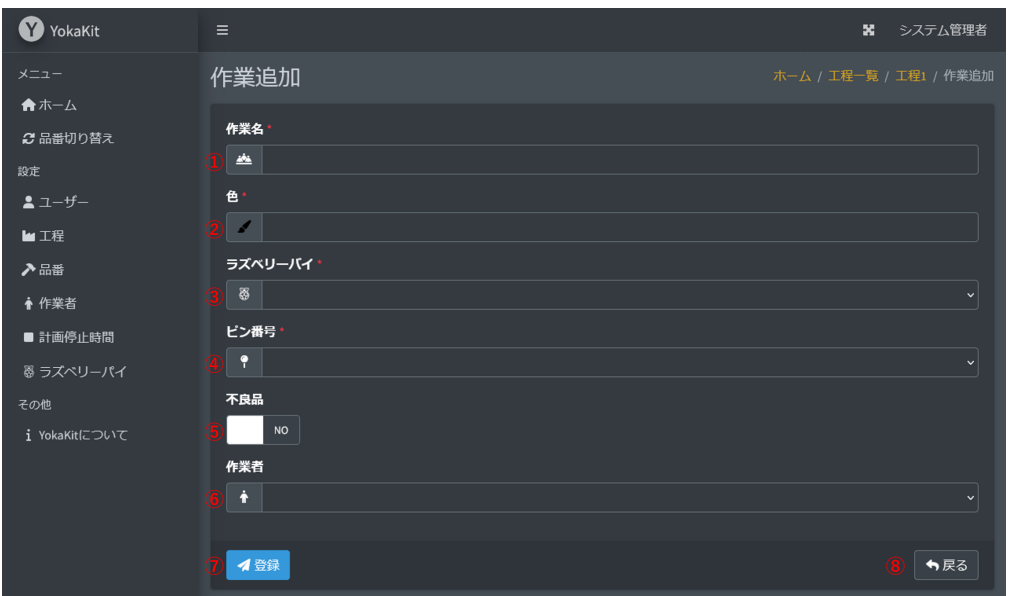

- 1. 作業の名称を入力します。作業の名称は32文字以下である必要があります。作業の名称は工程ご とにユニークである必要があります。空欄にすることはできません。
- 2. 作業の色を表示します。色は生産数のチャート表示に使用されます。空欄にすることはできませ  $h_{12}$
- 3. [ラズベリーパイを選択します。空欄にすることはできません。ラズベリーパイはラズベリーパイ](#page-43-0) 追加画⾯で事前に登録する必要があります。
- 4. ラズベリーパイのピン番号を選択します。空欄にすることはできません。ピン番号はラズベリー パイごとにユニークである必要があります。
- 5. YESを選択すると生産数のチャート表示にて不良品としてカウントされます。NOを選択すると生 産数のチャート表⽰にて加⼯数量としてカウントされます。
- 6. 作業の作業者を選択します。空欄にすることができます。作業者はラズベリーパイごとにユニー クである必要があります。ただし、他工程で同一の作業者を登録していない場合に限り、本工程 で複数のラズベリーパイに同一の作業者を登録可能です。作業者は作業者追加画面で事前に登録 する必要があります。不良品が**NO**である場合に登録することができます。
- 7. 登録ボタンをクリックすると、作業が登録されます。登録後は作業一覧画面へ遷移します。
- 8. 戻るボタンをクリックすると、作業を登録せずに作業一覧画面へ遷移します。

#### **不良品ライン**

不良品が**YES**である場合の設定です。

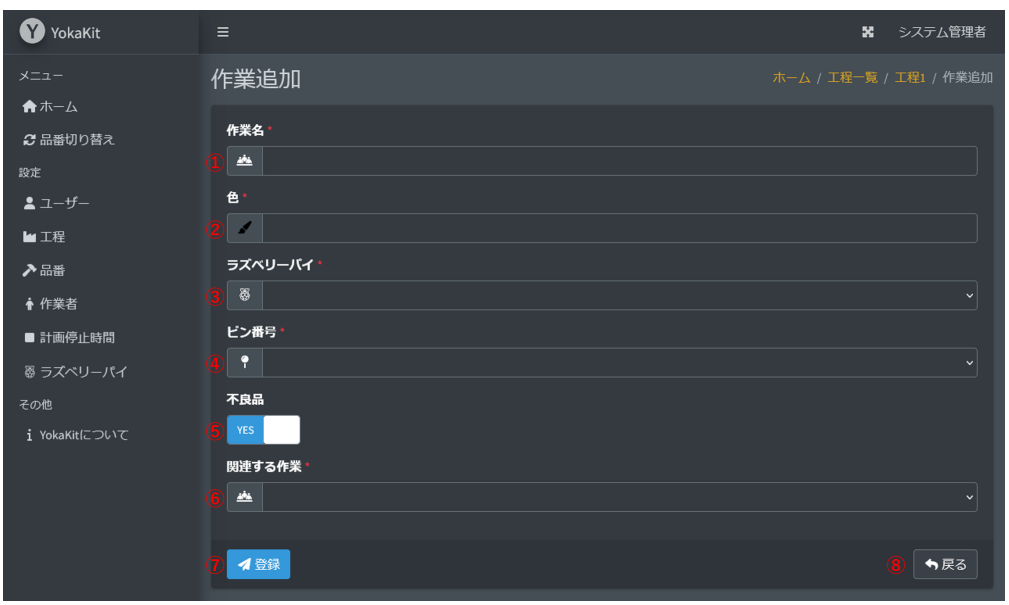

- 1. 作業の名称を入力します。作業の名称は32文字以下である必要があります。作業の名称は工程ご とにユニークである必要があります。空欄にすることはできません。
- 2. 作業の色を表示します。色は生産数のチャート表示に使用されます。空欄にすることはできませ ん。
- 3. [ラズベリーパイを選択します。空欄にすることはできません。ラズベリーパイはラズベリーパイ](#page-43-0) 追加画⾯で事前に登録する必要があります。
- 4. ラズベリーパイのピン番号を選択します。空欄にすることはできません。ピン番号はラズベリー パイごとにユニークである必要があります。
- 5. YESを選択すると生産数のチャート表示にて不良品としてカウントされます。NOを選択すると生 産数のチャート表示にて加工数量としてカウントされます。
- 6. 不良品のラインに関連する作業を選択します。空欄にすることはできません。どの作業から排出 された不良品であるかを設定します。不良品ラインの作業者は選択したラインの作業者となりま す。
- 7. 登録ボタンをクリックすると、作業が登録されます。登録後は作業一覧画面へ遷移します。
- <span id="page-26-0"></span>8. 戻るボタンをクリックすると、作業を登録せずに作業一覧画面へ遷移します。

#### **6.2.4.3. ⼯程-作業編集画⾯**

作業の編集は「管理者」または「システム管理者」権限を有するユーザーのみが「停止中」のみ可 能です。

#### **加⼯数量ライン**

不良品が**NO**である場合の設定です。

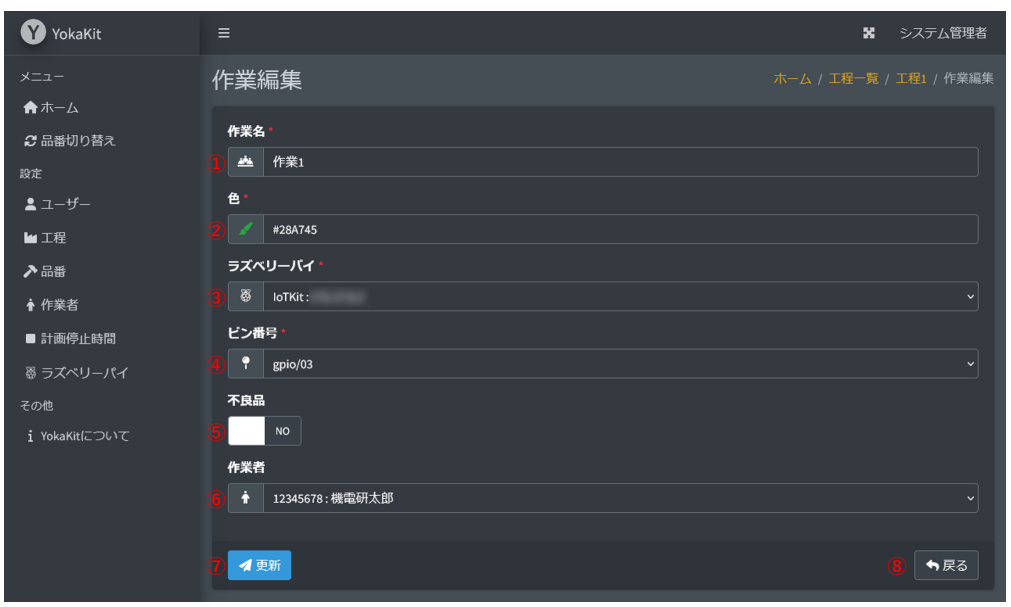

- 1. 作業の名称を入力します。作業の名称は32文字以下である必要があります。作業の名称は工程ご とにユニークである必要があります。空欄にすることはできません。
- 2. 作業の色を表示します。色は生産数のチャート表示に使用されます。空欄にすることはできませ ん。
- 3. [ラズベリーパイを選択します。空欄にすることはできません。ラズベリーパイはラズベリーパイ](#page-43-0) 追加画⾯で事前に登録する必要があります。
- 4. ラズベリーパイのピン番号を選択します。空欄にすることはできません。ピン番号はラズベリー パイごとにユニークである必要があります。
- 5. YESを選択すると生産数のチャート表示にて不良品としてカウントされます。NOを選択すると生 産数のチャート表示にて加工数量としてカウントされます。
- 6. 作業の作業者を選択します。空欄にすることができます。作業者はラズベリーパイごとにユニー クである必要があります。ただし、他工程で同一の作業者を登録していない場合に限り、本工程 で複数のラズベリーパイに同⼀の作業者を登録可能です。作業者は[作業者追加画⾯で](#page-39-0)事前に登録 する必要があります。
- 7. YESを選択すると、生産数のチャート表示にて不良品としてカウントされます。
- 8. 更新ボタンをクリックすると、作業が更新されます。更新後は作業一覧画面へ遷移します。
- 9. 戻るボタンをクリックすると、作業を更新せずに作業一覧画面へ遷移します。

#### **不良品ライン**

不良品が**YES**である場合の設定です。

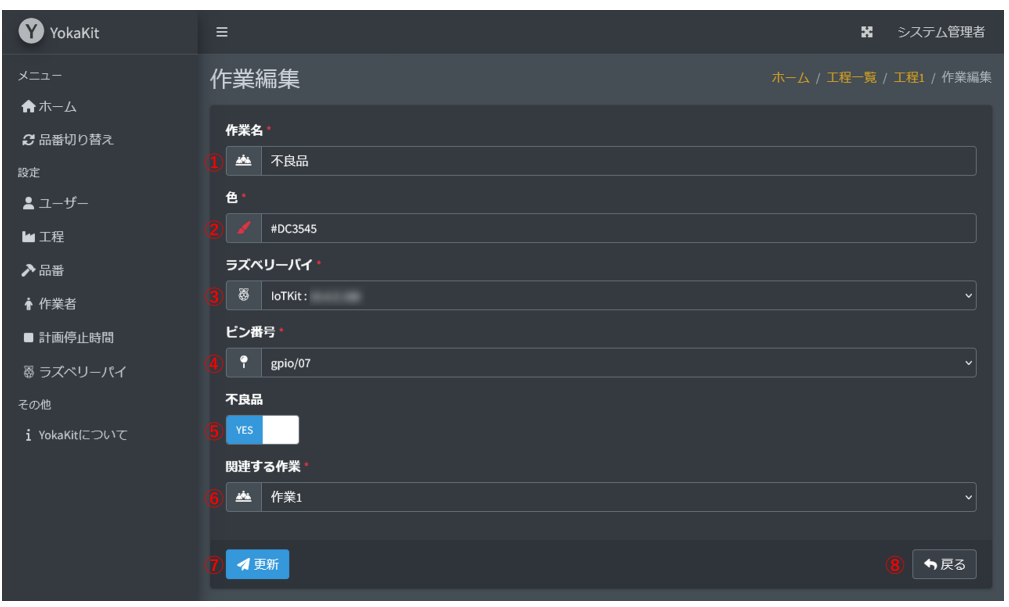

- 1. 作業の名称を入力します。作業の名称は32文字以下である必要があります。作業の名称は工程ご とにユニークである必要があります。空欄にすることはできません。
- 2. 作業の色を表示します。色は生産数のチャート表示に使用されます。空欄にすることはできませ ん。
- 3. [ラズベリーパイを選択します。空欄にすることはできません。ラズベリーパイはラズベリーパイ](#page-43-0) 追加画⾯で事前に登録する必要があります。
- 4. ラズベリーパイのピン番号を選択します。空欄にすることはできません。ピン番号はラズベリー パイごとにユニークである必要があります。
- 5. YESを選択すると生産数のチャート表示にて不良品としてカウントされます。NOを選択すると生 産数のチャート表示にて加工数量としてカウントされます。
- 6. 不良品のラインに関連する作業を選択します。空欄にすることはできません。どの作業から排出 された不良品であるかを設定します。不良品ラインの作業者は選択したラインの作業者となりま す。
- 7. YESを選択すると、生産数のチャート表示にて不良品としてカウントされます。
- 8. 更新ボタンをクリックすると、作業が更新されます。更新後は作業一覧画面へ遷移します。
- <span id="page-28-0"></span>9. 戻るボタンをクリックすると、作業を更新せずに作業一覧画面へ遷移します。

#### **6.2.4.4. ⼯程-作業並べ替え画⾯**

作業の並び替えは「管理者」または「システム管理者」権限を有するユーザーのみが「停止中」の み可能です。

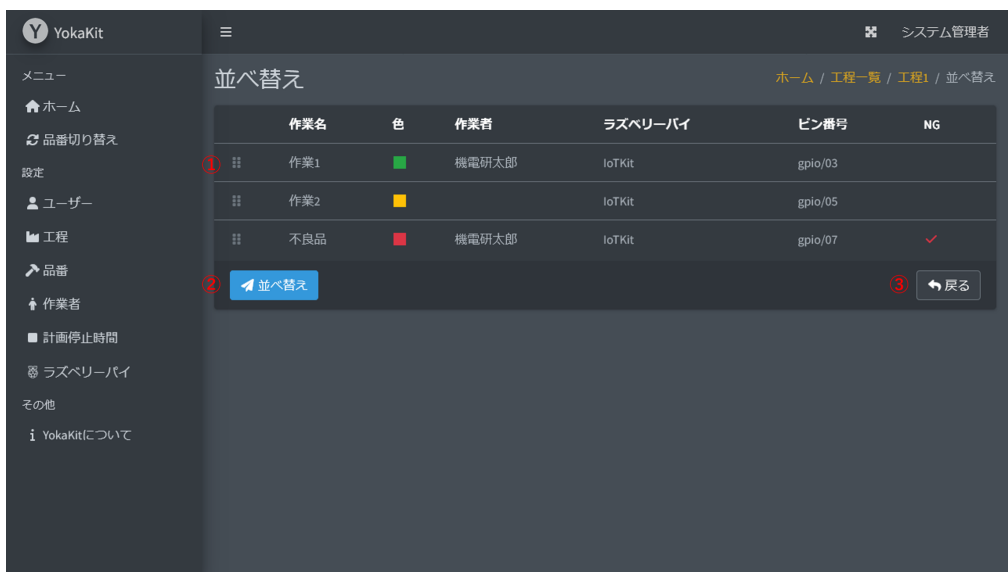

- 1. ドラッグ&ドロップにより作業の順序を並べ替えます。NGにチェックが入っていない最後の作業 を[指標](#page-20-0)として[⽣産稼働状況画⾯に](#page-18-0)表⽰します。
- 2. 並べ替えボタンをクリックすると、作業の順序が更新されます。更新後は作業一覧画面へ遷移し ます。
- 3. 戻るボタンをクリックすると、作業の順序を更新せずに作業一覧画面へ遷移します。

### **6.2.5. ⼯程-計画停⽌時間**

### **6.2.5.1. ⼯程-計画停⽌時間⼀覧画⾯**

計画停止時間は、T程で計画された停止時間を表示します。計画停止時間中は稼働状況の計画値は カウントアップされません。計画停⽌時間の追加・編集・削除は「管理者」または「システム管理 者」権限を有するユーザーのみが「停⽌中」のみ可能です。

<span id="page-29-1"></span><span id="page-29-0"></span>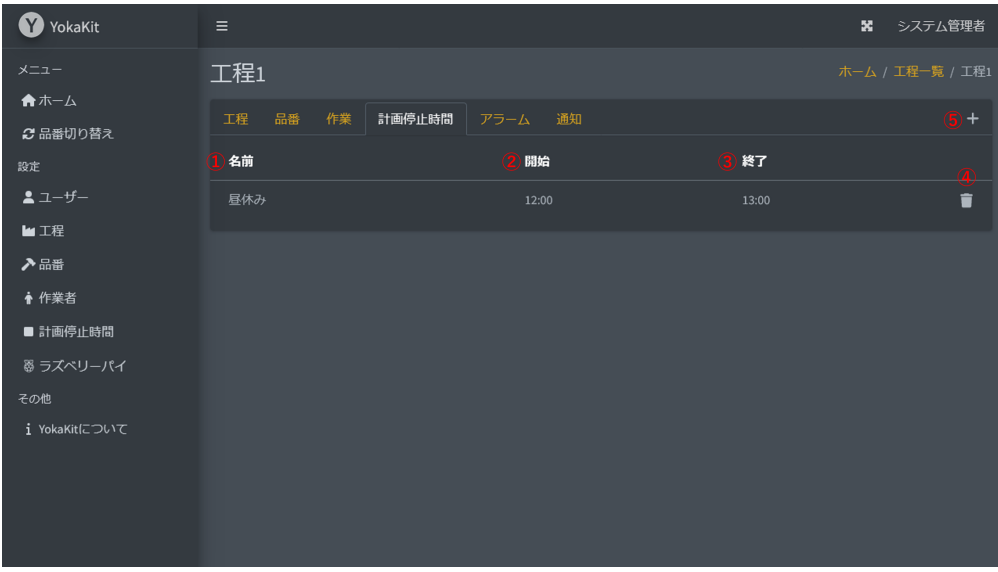

- 1. 計画停止時間の名称を表示します。
- 2. 計画停止時間の開始時刻を表示します。
- 3. 計画停止時間の終了時刻を表示します。
- 4. 計画停止時間削除について確認するダイアログを表示します。確認ダイアログで再度削除ボタン をクリックすることで、登録された計画停⽌時間が削除されます。
- 5. 計画停止時間追加画面へ遷移します。

#### **6.2.5.2. ⼯程-計画停⽌時間追加画⾯**

<span id="page-30-0"></span>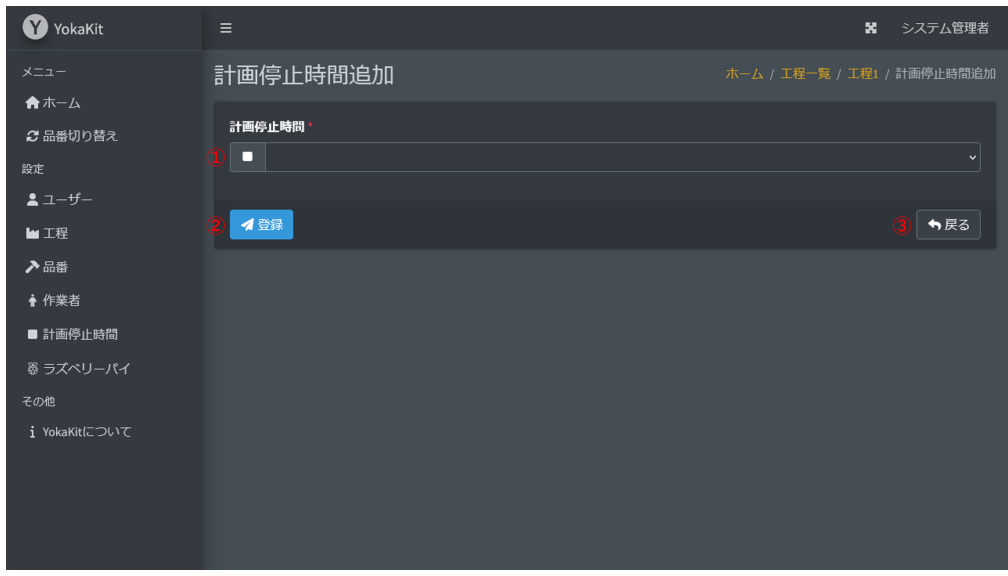

- 1. 計画停止時間を選択します。空欄にすることはできません。計画停止時間は計画停止時間追加画 ⾯で事前に登録する必要があります。
- 2. 登録ボタンをクリックすると、計画停止時間が登録されます。登録後は計画停止時間一覧画面へ 遷移します。
- <span id="page-30-2"></span><span id="page-30-1"></span>3. 戻るボタンをクリックすると、計画停止時間を登録せずに計画停止時間一覧画面へ遷移します。

## **6.2.6. ⼯程-アラーム**

#### **6.2.6.1. ⼯程-アラーム⼀覧画⾯**

アラームは、[MQTT](#page-54-1)により受信した識別番号をトリガーとして、設定されたラズベリーパイからセ ンサー値の通知を受信することで、異常をアンドン画面に表示させる機能です。アラームの追加・編 集・削除は「管理者」または「システム管理者」権限を有するユーザーのみが「停止中」のみ可能で す。

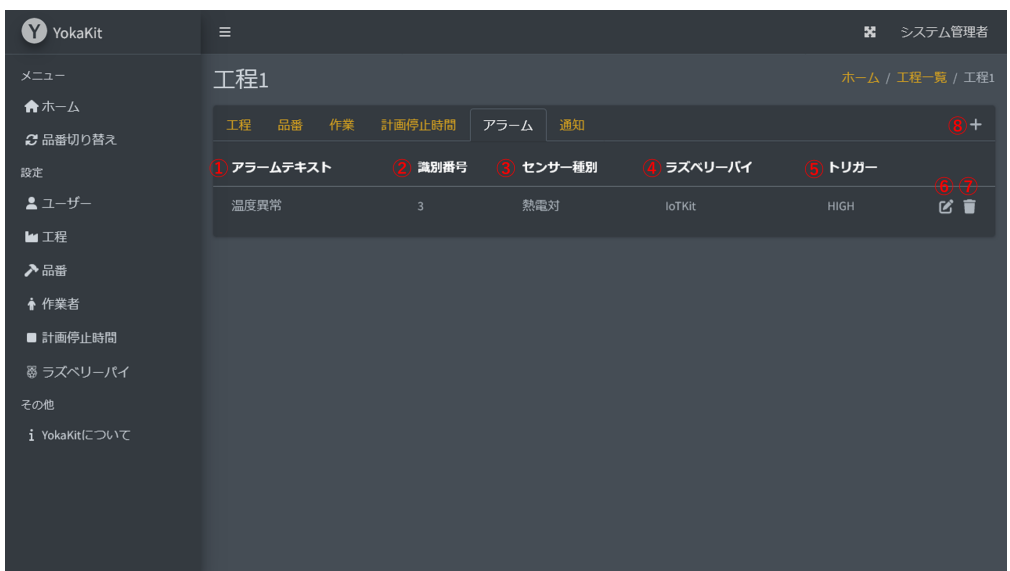

- 1. アンドン画面に表示するアラームの名称を表示します。
- 2. アラームを識別するための番号を表示します。
- 3. センサー種別を表示します。センサー種別は、「接点入力」「接点出力」「電流計」「測距」 「熱電対」「加速度」「差圧」「照度」の8種類です。
- 4. 異常を通知するラズベリーパイを表示します。
- 5. センサーのトリガーを表示します。Highであれば設定されたしきい値を上回った、Lowであれば 設定されたしきい値を下回ったとなります。
- 6. アラーム編集画面へ遷移します。
- 7. アラーム削除について確認するダイアログを表示します。確認ダイアログで再度削除ボタンをク リックすることで、登録されたアラームが削除されます。
- 8. アラーム追加画面へ遷移します。

#### **6.2.6.2. ⼯程-アラーム追加画⾯**

アラームの追加は「管理者」または「システム管理者」権限を有するユーザーのみが「停止中」の み可能です。

<span id="page-31-0"></span>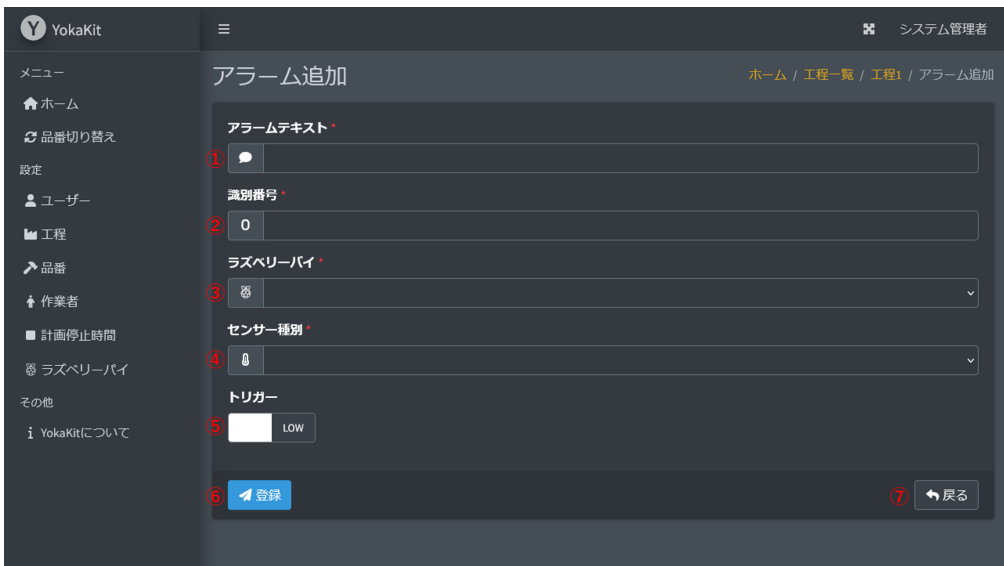

- 1. アンドン画面に表示する異常の名称を設定します。アラームテキストは128文字以下である必要 があります。空欄にすることはできません。
- 2. アラームを識別するための番号を設定します。
- 3. [ラズベリーパイを選択します。空欄にすることはできません。ラズベリーパイはラズベリーパイ](#page-43-0) 追加画⾯で事前に登録する必要があります。
- 4. センサー種別を選択します。空欄にすることはできません。センサー種別は、「接点入力」「接 点出力」「電流計」「測距」「熱電対」「加速度」「差圧」「照度」の8種類です。
- 5. センサーデバイスのトリガーを選択します。センサーデバイスのトリガーは、センサーデバイス から通知されるMQTTペイロードの信号の判定基準となります。Highであれば設定されたしきい 値を上回った、Lowであれば設定されたしきい値を下回ったとなります。
- 6. 登録ボタンをクリックすると、アラームが登録されます。登録後はアラーム一覧画面へ遷移しま す。
- 7. 戻るボタンをクリックすると、アラームを登録せずにアラーム一覧画面へ遷移します。

#### **6.2.6.3. ⼯程-アラーム編集画⾯**

アラームの編集は「管理者」または「システム管理者」権限を有するユーザーのみが「停止中」の み可能です。

<span id="page-32-0"></span>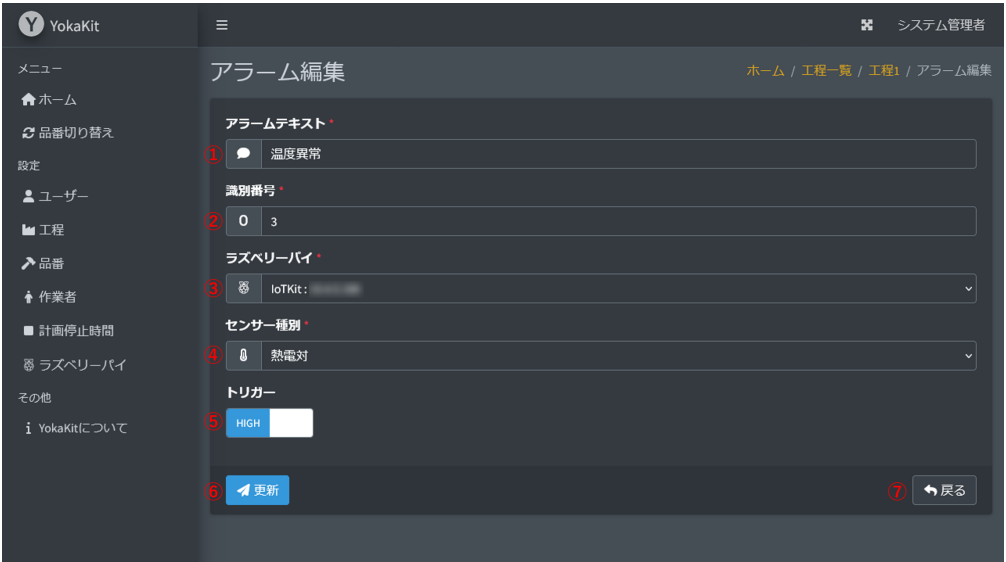

- 1. アンドン画面に表示する異常の名称を設定します。アラームテキストは128文字以下である必要 があります。空欄にすることはできません。
- 2. アラームを識別するための番号を設定します。
- 3. [ラズベリーパイを選択します。空欄にすることはできません。ラズベリーパイはラズベリーパイ](#page-43-0) 追加画⾯で事前に登録する必要があります。
- 4. センサー種別を選択します。空欄にすることはできません。センサー種別は、「接点入力」「接 点出力」「電流計」「測距」「熱電対」「加速度」「差圧」「照度」の8種類です。
- 5. センサーデバイスのトリガーを選択します。センサーデバイスのトリガーは、センサーデバイス から通知されるMQTTペイロードの信号の判定基準となります。Highであれば設定されたしきい 値を上回った、Lowであれば設定されたしきい値を下回ったとなります。
- 6. 更新ボタンをクリックすると、アラームが更新されます。更新後はアラーム一覧画面へ遷移しま す。
- 7. 戻るボタンをクリックすると、アラームを更新せずに<u>アラーム一覧画面</u>へ遷移します。

### **6.2.7. ⼯程-メッセージ通知**

### **6.2.7.1. ⼯程-メッセージ通知⼀覧画⾯**

メッセージ通知は、設定されたラズベリーパイのピン番号のON-OFF通知を受信することで、メッ セージを[通知画⾯に](#page-36-1)表⽰させる機能です。メッセージ通知の追加・編集・削除は「管理者」または 「システム管理者」権限を有するユーザーのみが「停止中」のみ可能です。

<span id="page-33-1"></span><span id="page-33-0"></span>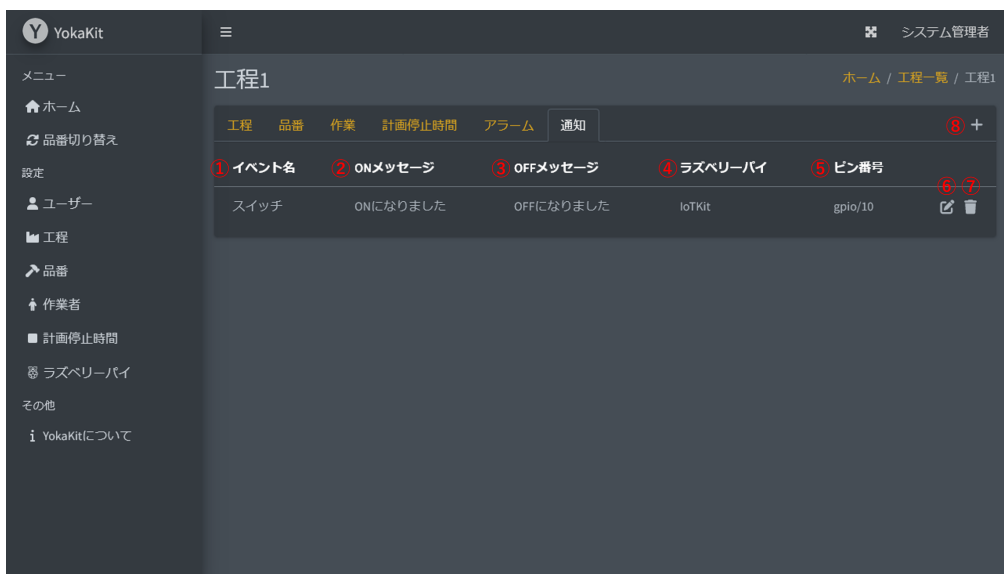

1. メッセージ通知イベント名称を表示します。

- 2. ON時のメッセージを表示します。
- 3. OFF時のメッセージを表示します。
- 4. ラズベリーパイの名称を表示します。
- 5. ラズベリーパイのピン番号を表示します。
- 6. [メッセージ通知編集画⾯](#page-34-0)へ遷移します。
- 7. メッセージ通知削除について確認するダイアログを表示します。確認ダイアログで再度削除ボタ ンをクリックすることで、登録されたメッセージ通知が削除されます。
- <span id="page-33-2"></span>8. [メッセージ通知追加画⾯](#page-33-2)へ遷移します。

#### **6.2.7.2. ⼯程-メッセージ通知追加画⾯**

メッセージ通知の追加は「管理者」または「システム管理者」権限を有するユーザーのみが「停止 中」のみ可能です。

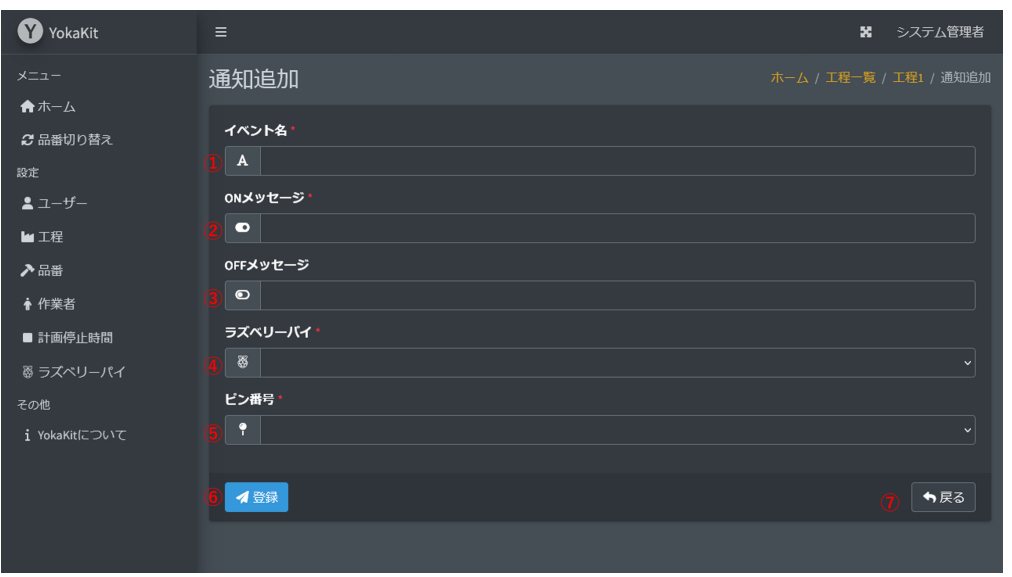

- 1. メッセージ通知イベントの名称を入力します。イベントの名称は64文字以下である必要がありま す。イベントの名称はユニークである必要があります。空欄にすることはできません。
- 2. ON時のメッセージを入力します。メッセージは64文字以下である必要があります。空欄にする ことはできません。
- 3. OFF時のメッセージを入力します。メッセージは64文字以下である必要があります。空欄にする ことができます。
- 4. [ラズベリーパイを選択します。空欄にすることはできません。ラズベリーパイはラズベリーパイ](#page-43-0) 追加画⾯で事前に登録する必要があります。
- 5. ラズベリーパイのピン番号を選択します。ピン番号は工程ごとにユニークである必要がありま す。空欄にすることはできません。
- 6. 登録ボタンをクリックすると、メッセージ通知が登録されます。登録後はメッセージ通知一覧画 面へ遷移します。
- 7. 戻るボタンをクリックすると、メッセージ通知を登録せずにメッセージ通知一覧画面へ遷移しま す。

#### **6.2.7.3. ⼯程-メッセージ通知編集画⾯**

メッセージ通知の編集は「管理者」または「システム管理者」権限を有するユーザーのみが「停止 中」のみ可能です。

<span id="page-34-0"></span>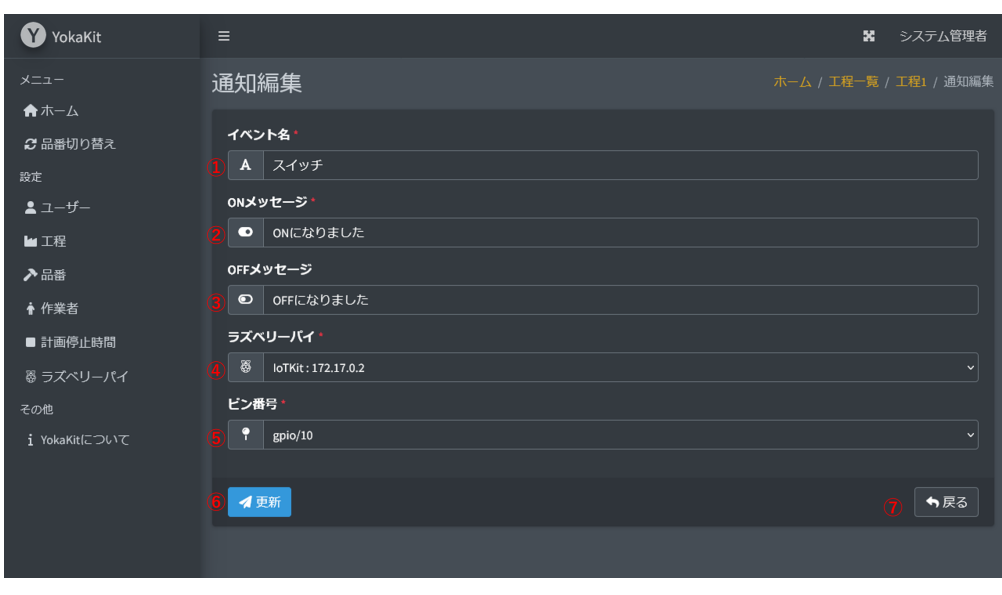

- 1. メッセージ通知イベントの名称を入力します。イベントの名称は64文字以下である必要がありま す。イベントの名称はユニークである必要があります。空欄にすることはできません。
- 2. ON時のメッセージを入力します。メッセージは64文字以下である必要があります。空欄にする ことはできません。
- 3. OFF時のメッセージを入力します。メッセージは64文字以下である必要があります。空欄にする ことができます。
- 4. [ラズベリーパイを選択します。空欄にすることはできません。ラズベリーパイはラズベリーパイ](#page-43-0) 追加画⾯で事前に登録する必要があります。
- 5. ラズベリーパイのピン番号を選択します。ピン番号は工程ごとにユニークである必要がありま す。空欄にすることはできません。
- 6. 更新ボタンをクリックすると、メッセージ通知が更新されます。更新後はメッセージ通知一覧画 面へ遷移します。
- 7. 戻るボタンをクリックすると、メッセージ通知を更新せずにメッセージ通知一覧画面へ遷移しま す。

## **6.3. ⽣産履歴画⾯**

#### **6.3.1. ⽣産履歴⼀覧画⾯**

生産履歴ー覧画面では、指定された工程の過去の生産履歴ー覧を表示します。

<span id="page-35-1"></span><span id="page-35-0"></span>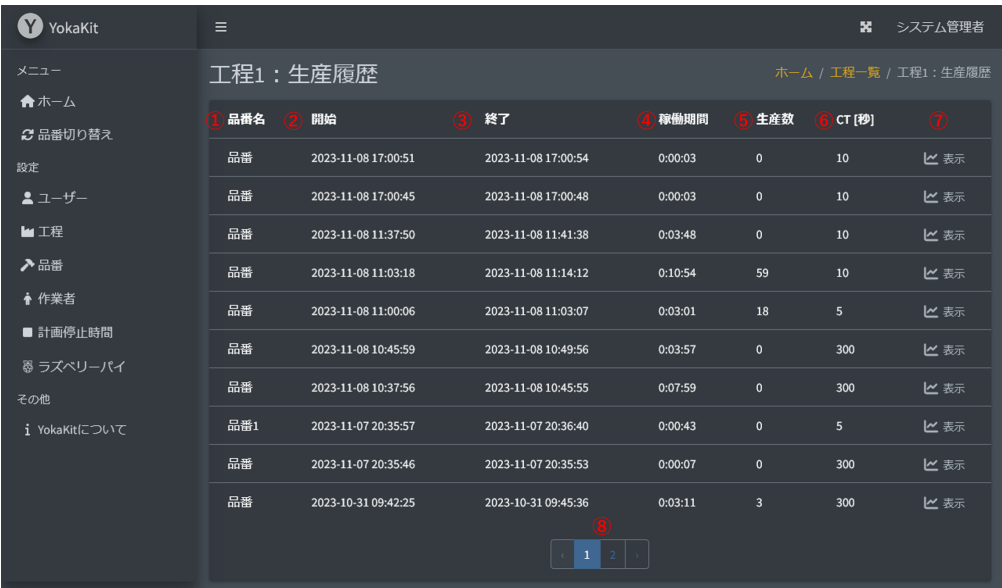

- 1. 生産された品番の名称を表示します。
- 2. 生産の開始時刻を表示します。
- 3. 生産の終了時刻を表示します。
- 4. 生産の稼働時間を表示します。
- 5. 生産数を表示します。
- 6. サイクルタイムの秒数を表示します。
- 7. 生産履歴画面へ遷移します。

### **6.3.2. ⽣産履歴画⾯**

品番の生産状況の指標と履歴をチャート表示します。

<span id="page-36-0"></span>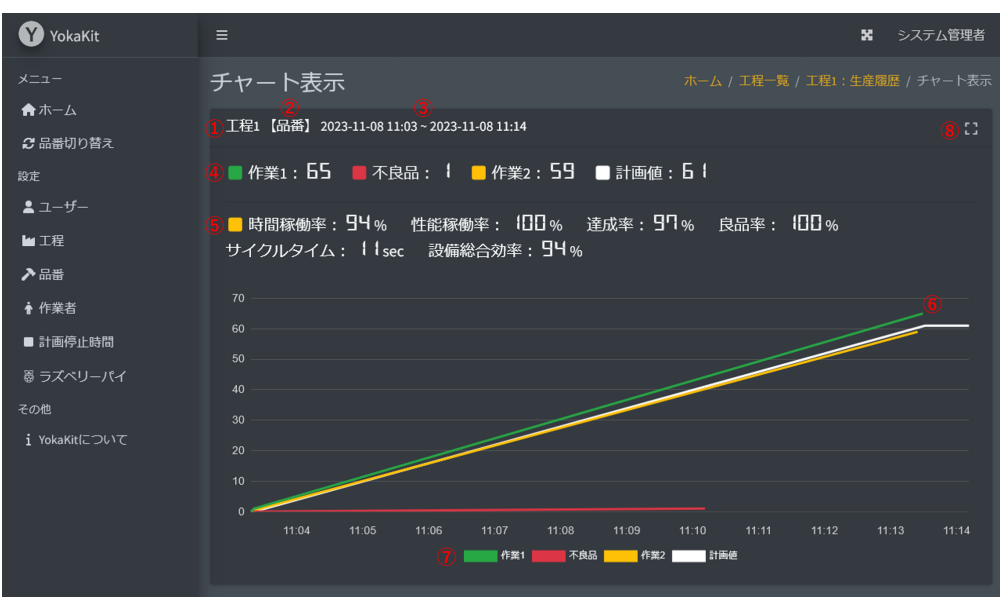

- 1. 丁程の名称を表示します。
- 2. 生産された品番の名称を表示します。
- 3. 生産の開始時刻と終了時刻を表示します。
- 4. 作業ごとの生産数を表示します。
- 5. 作業[の指標を](#page-20-0)表示します。
- 6. 作業の実績をチャート表示します。
- 7. 作業の凡例を表示します。クリックにより表示・非表示を切り替えられます。
- <span id="page-36-1"></span>8. アイコンをクリックするとチャートを全画面表示します。全画面表示中にもう一度クリックする と、全画⾯表⽰を解除します。

## **6.4. メッセージ通知画⾯**

メッセージ通知画⾯では、⼯程-[メッセージ通知](#page-33-0)で設定したラズベリーパイのピン番号のON-OFFを 受信することで、メッセージを画面に表示させます。メッセージは現在時刻から過去1日分を最大10 件表示します。

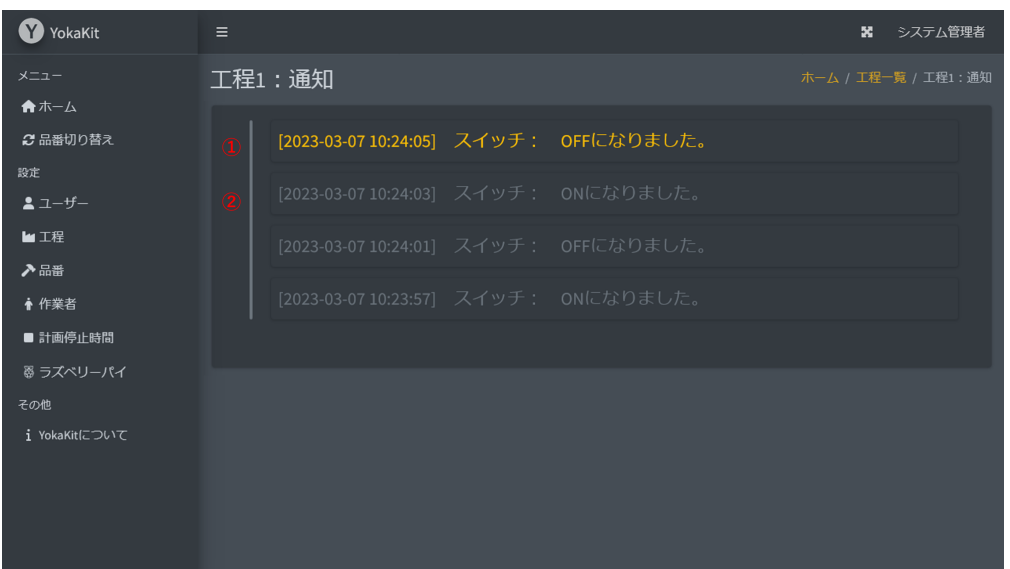

- 1. 最新のメッセージを表示します。最新メッセージは色が黄色になっています。
- 2. 最新メッセージを除いた直近のメッセージを表示します。

# **7. 品番**

# **7.1. 品番⼀覧画⾯**

登録されている品番一覧を表示します。品番は、工程の生産時に指定する製品や部品の名称となり ます。品番の追加・編集・削除は「管理者」または「システム管理者」権限を有するユーザーのみが 可能です。

<span id="page-37-1"></span><span id="page-37-0"></span>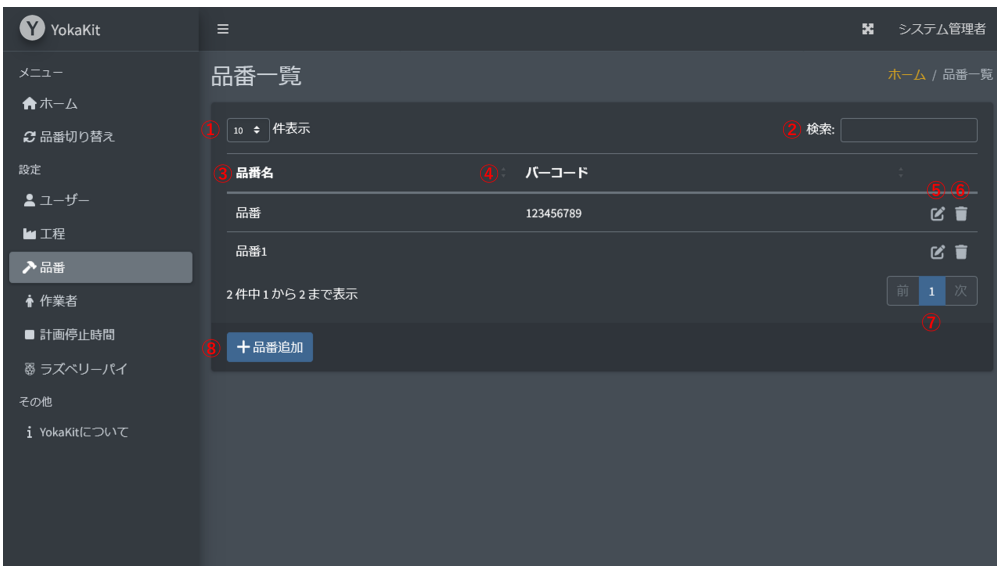

- 1. ページごとに表示する件数の表示および変更が可能です。
- 2. 任意のキーワードで品番一覧から検索が可能です。
- 3. 品番の名称を表示します。
- 4. 品番のバーコードを表示します。バーコードリーダーを使用した品番切り替えを行う場合に使用 されます。
- 5. 品番編集画面へ遷移します。
- 6. 品番削除について確認するダイアログを表示します。確認ダイアログで再度削除ボタンをクリッ クすることで、登録された品番が削除されます。
- 7. 現在表示中のページおよびページを変更するボタンを表示します。
- 8. [品番追加画⾯へ](#page-38-0)遷移します。

## **7.2. 品番追加画⾯**

品番の追加は「管理者」または「システム管理者」権限を有するユーザーのみが可能です。

<span id="page-38-0"></span>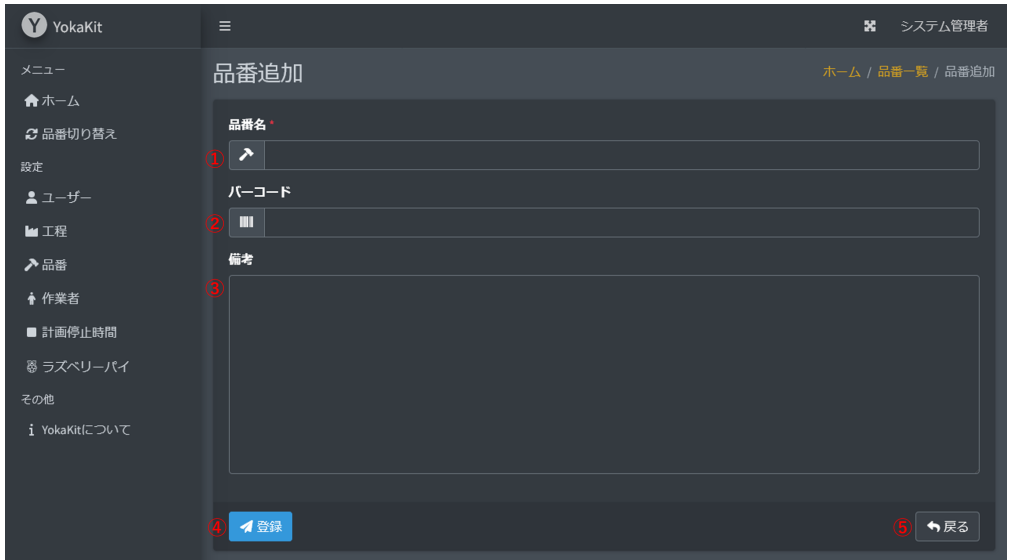

- 1. 品番の名称を入力します。品番の名称は32文字以下である必要があります。品番の名称はユニー クである必要があります。空欄にすることはできません。
- 2. バーコードを入力します。バーコードは64文字以下である必要があります。バーコードはユニー クである必要があります。空欄にすることができます。バーコードはバーコードリーダーによる 品番切り替えを行う際に使用されます。
- 3. 備考は任意のテキストを入力することができます。備考は256文字以下である必要があります。
- 4. 登録ボタンをクリックすると、品番が登録されます。登録後は品番一覧画面へ遷移します。
- <span id="page-38-1"></span>5. 戻るボタンをクリックすると、品番を登録せずに品番一覧画面へ遷移します。

## **7.3. 品番編集画⾯**

品番の編集は「管理者」または「システム管理者」権限を有するユーザーのみが可能です。

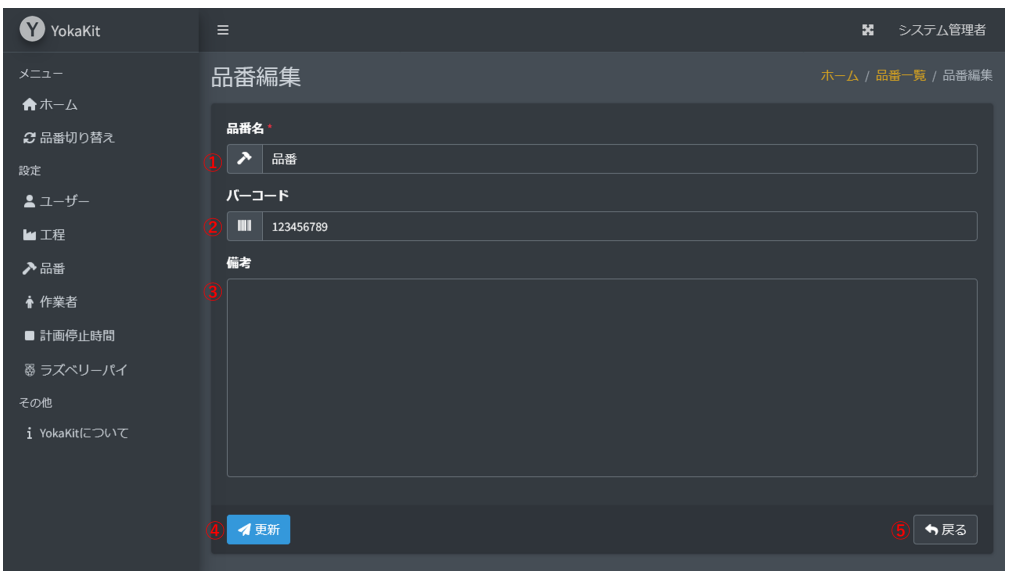

- 1. 品番の名称を入力します。品番の名称は32文字以下である必要があります。品番の名称はユニー クである必要があります。空欄にすることはできません。
- 2. バーコードを入力します。バーコードは64文字以下である必要があります。バーコードはユニー クである必要があります。空欄にすることができます。バーコードはバーコードリーダーによる 品番切り替えを行う際に使用されます。
- 3. 備考は任意のテキストを入力することができます。
- 4. 更新ボタンをクリックすると、品番が更新されます。更新後は品番一覧画面へ遷移します。
- 5. 戻るボタンをクリックすると、品番を更新せずに品番一覧画面へ遷移します。

# **8. 作業者**

# **8.1. 作業者⼀覧画⾯**

登録されている作業者一覧を表示します。作業者は、工程の生産時において担当する作業で担当す る⼈になります。作業者はアカウントとは別管理のデータです。作業者の追加・編集・削除は「管理 者」または「システム管理者」権限を有するユーザーのみが可能です。

<span id="page-39-1"></span><span id="page-39-0"></span>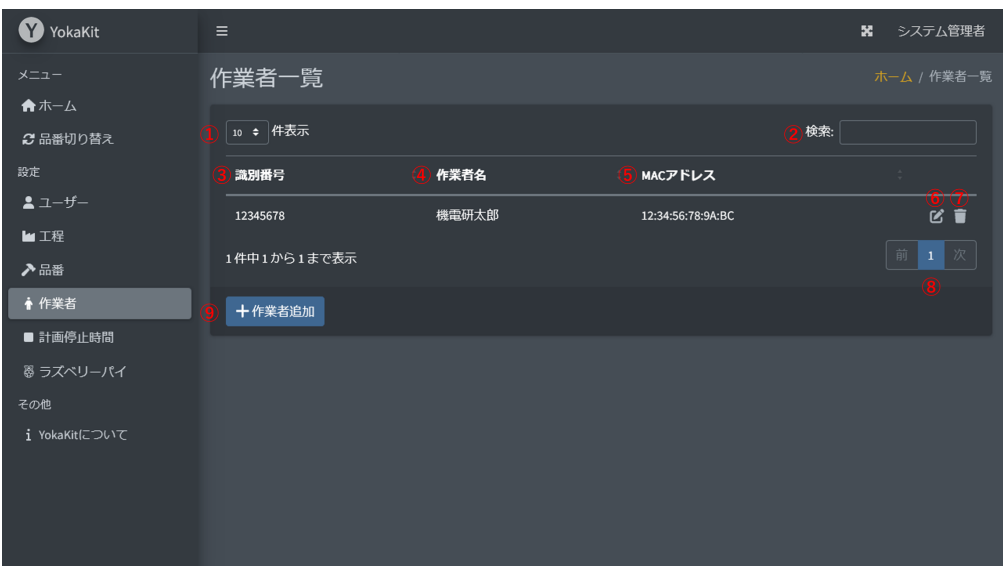

- 1. ページごとに表示する件数の表示および変更が可能です。
- 2. 任意のキーワードで作業者一覧から検索が可能です。
- 3. 作業者の識別番号を表示します。
- 4. 作業者の名称を表示します。
- 5. バーコードリーダーのBlueToothのMACアドレスを表示します。バーコードリーダーを使用した 品番切り替えを⾏う場合に使⽤されます。
- 6. [作業者編集画⾯](#page-40-1)へ遷移します。
- 7. 作業者削除について確認するダイアログを表示します。確認ダイアログで再度削除ボタンをクリ ックすることで、登録された作業者が削除されます。
- 8. 現在表示中のページおよびページを変更するボタンを表示します。
- 9. 作業者追加画面へ遷移します。

## **8.2. 作業者追加画⾯**

作業者の追加は「管理者」または「システム管理者」権限を有するユーザーのみが可能です。

<span id="page-40-0"></span>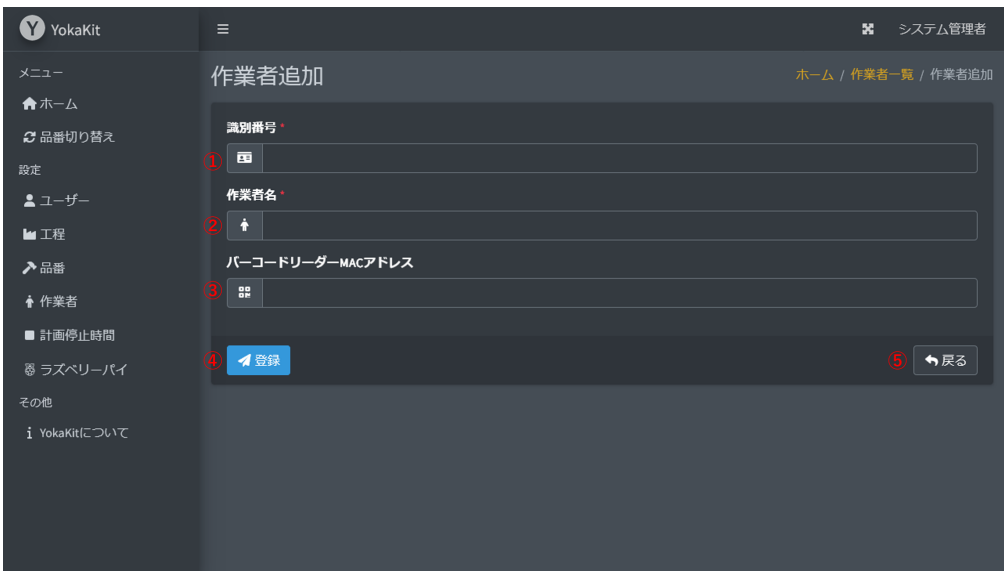

- 1. 作業者の識別番号を入力します。識別番号は32文字以下である必要があります。識別番号はユニ ークである必要があります。空欄にすることはできません。
- 2. 作業者の名称を入力します。作業者の名称は32文字以下である必要があります。作業者名は重複 可能です。空欄にすることはできません。
- 3. バーコードリーダーのBlueToothのMACアドレスを入力します。バーコードリーダーによる品番 切り替えを⾏う際に使⽤されます。空欄にすることができます。
- 4. 登録ボタンをクリックすると、作業者が登録されます。登録後は作業者一覧画面へ遷移します。
- <span id="page-40-1"></span>5. 戻るボタンをクリックすると、作業者を登録せずに作業者一覧画面へ遷移します。

### **8.3. 作業者編集画⾯**

作業者の編集は「管理者」または「システム管理者」権限を有するユーザーのみが可能です。

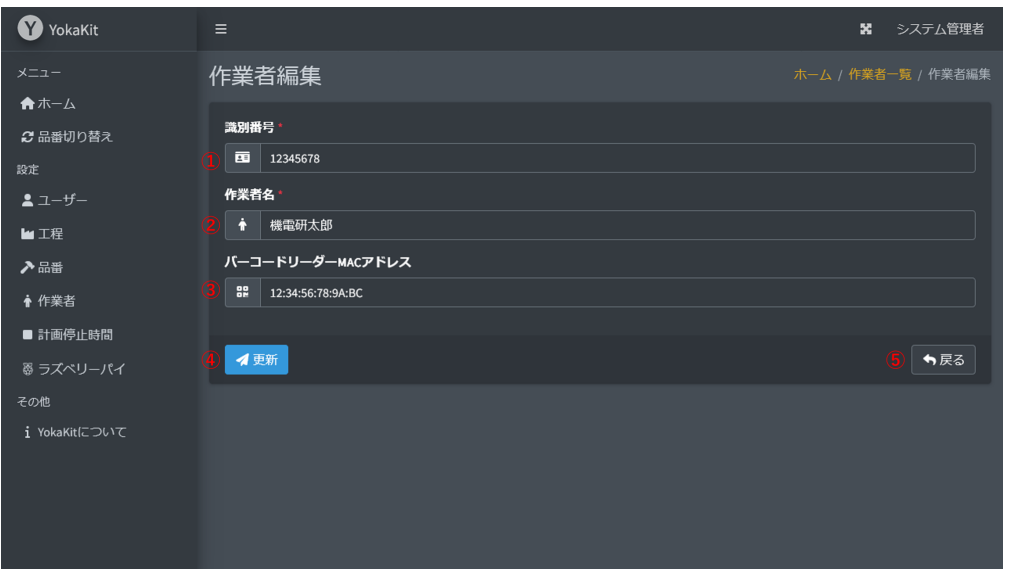

- 1. 作業者の識別番号を入力します。識別番号は32文字以下である必要があります。識別番号はユニ ークである必要があります。空欄にすることはできません。
- 2. 作業者の名称を入力します。作業者の名称は32文字以下である必要があります。作業者名は重複 可能です。空欄にすることはできません。
- 3. バーコードリーダーのBlueToothのMACアドレスを入力します。バーコードリーダーによる品番 切り替えを⾏う際に使⽤されます。空欄にすることができます。
- 4. 更新ボタンをクリックすると、作業者が更新されます。更新後は作業者一覧画面へ遷移します。
- <span id="page-41-1"></span><span id="page-41-0"></span>5. 戻るボタンをクリックすると、作業者を更新せずに作業者一覧画面へ遷移します。

# **9. 計画停⽌時間**

## **9.1. 計画停⽌時間⼀覧画⾯**

登録されている計画停止時間一覧を表示します。計画停止時間は、T程の牛産時において事前に計 画された⽣産を停⽌する時間であり、この期間中は⽣産の計画値がカウントアップされません。計画 **停止時間の追加・編集・削除は「管理者」または「システム管理者」権限を有するユーザーのみが可** 能です。

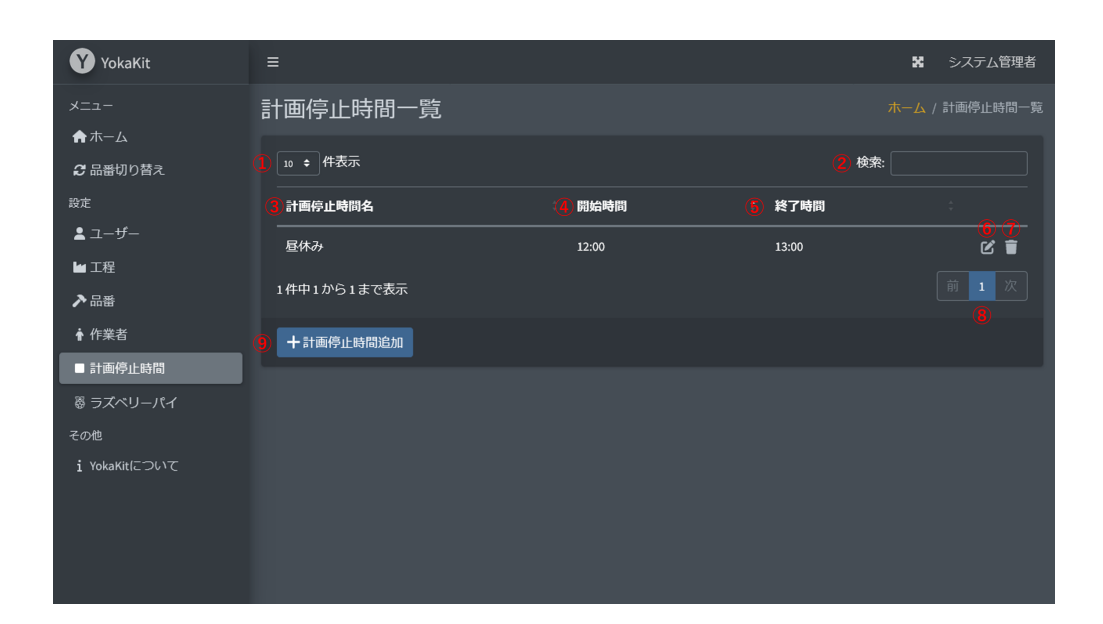

- 1. ページごとに表示する件数の表示および変更が可能です。
- 2. 任意のキーワードで計画停止時間一覧から検索が可能です。
- 3. 計画停止時間の名称を表示します。
- 4. 計画停止時間の開始時間です。
- 5. 計画停止時間の終了時間です。
- 6. 計画停止時間編集画面へ遷移します。
- 7. 計画停止時間削除について確認するダイアログを表示します。確認ダイアログで再度削除ボタン をクリックすることで、登録された計画停⽌時間が削除されます。
- 8. 現在表示中のページおよびページを変更するボタンを表示します。
- 9. 計画停止時間追加画面へ遷移します。

## **9.2. 計画停⽌時間追加画⾯**

計画停止時間の追加は「管理者」または「システム管理者」権限を有するユーザーのみが可能で す。

<span id="page-42-0"></span>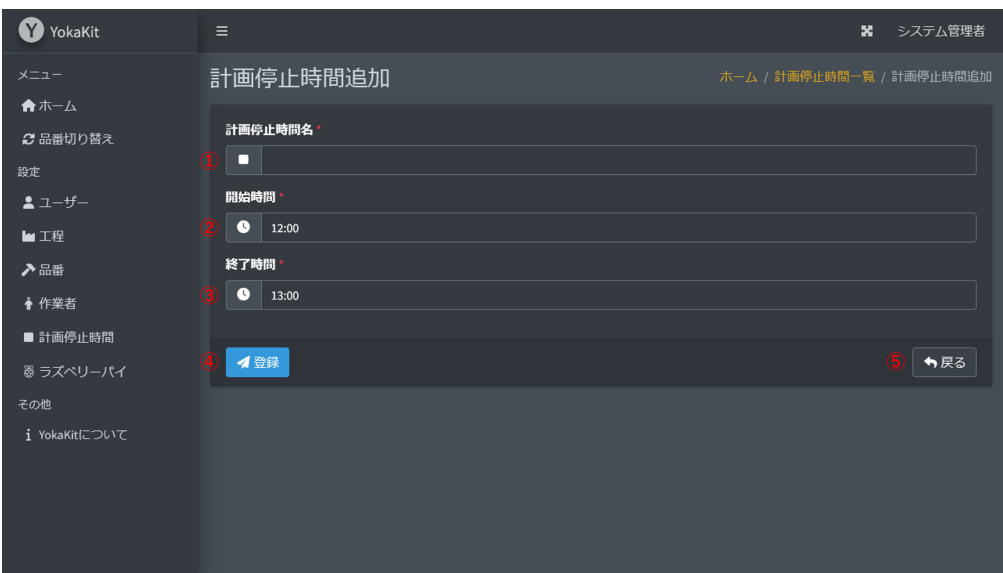

- 1. 計画停止時間の名称を入力します。計画停止時間の名称は32文字以下である必要があります。計 画停止時間の名称はユニークである必要があります。空欄にすることはできません。
- 2. 計画停止の開始時刻を指定します。
- 3. 計画停止の終了時刻を指定します。計画停止時間の開始と終了が前後した場合には、日付をまた いだ期間となります。
- 4. 登録ボタンをクリックすると、計画停止時間が登録されます。登録後は計画停止時間一覧画面へ 遷移します。
- <span id="page-42-1"></span>5. 戻るボタンをクリックすると、計画停止時間を登録せずに計画停止時間一覧画面へ遷移します。

## **9.3. 計画停⽌時間編集画⾯**

計画停止時間の編集は「管理者」または「システム管理者」権限を有するユーザーのみが可能で す。

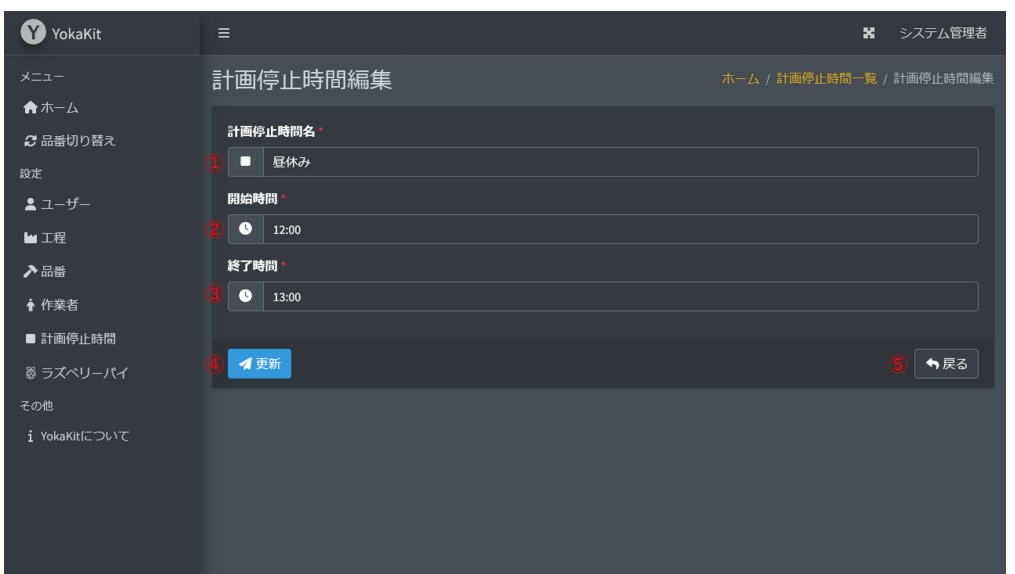

- 1. 計画停止時間の名称を入力します。計画停止時間の名称は32文字以下である必要があります。計 画停止時間の名称はユニークである必要があります。空欄にすることはできません。
- 2. 計画停止の開始時刻を指定します。
- 3. 計画停止の終了時刻を指定します。計画停止時間の開始と終了が前後した場合には、日付をまた いだ期間となります。
- 4. 更新ボタンをクリックすると、計画停止時間が更新されます。登録後は計画停止時間一覧画面へ 遷移します。
- <span id="page-43-0"></span>5. 戻るボタンをクリックすると、計画停止時間を更新せずに計画停止時間一覧画面へ遷移します。

# **10. ラズベリーパイ**

# **10.1. ラズベリーパイ⼀覧画⾯**

登録されているラズベリーパイ一覧を表示します。ラズベリーパイは、品番の牛産数通知・バーコ ードリーダーによる品番切り替え・センサーからのカウント通知・センサーからの異常通知等に使用 されます。ラズベリーパイの追加・編集・削除は「管理者」または「システム管理者」権限を有する ユーザーのみが可能です。IoT導入支援キットと連携する場合にも、IoT導入支援キットのIPアドレス を事前に登録する必要があります。

<span id="page-43-1"></span>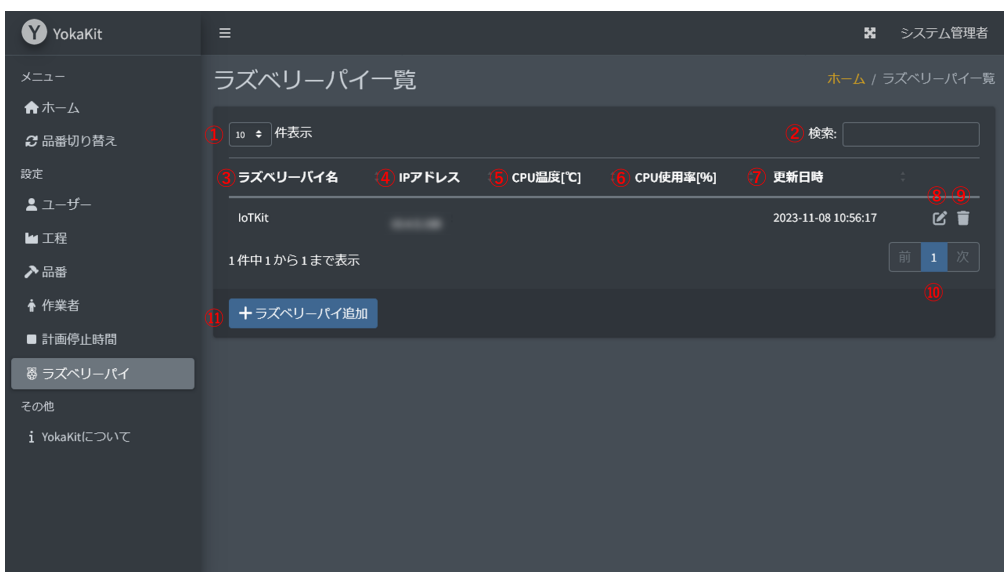

- 1. ページごとに表示する件数の表示および変更が可能です。
- 2. 任意のキーワードでラズベリーパイ一覧から検索が可能です。
- 3. ラズベリーパイの名称を表示します。
- 4. ラズベリーパイに設定されているIPアドレスを表示します。
- 5. ラズベリーパイのCPU温度[℃]を表示します。
- 6. ラズベリーパイのCPU使用率[%]を表示します。
- 7. ラズベリーパイのハートビートの最終受信時刻を表示します。
- 8. ラズベリーパイ編集画面へ遷移します。
- 9. ラズベリーパイ削除について確認するダイアログを表示します。確認ダイアログで再度削除ボタ ンをクリックすることで、登録されたラズベリーパイが削除されます。
- 10. 現在表示中のページおよびページを変更するボタンを表示します。
- 11. ラズベリーパイ追加画面へ遷移します。

# **10.2. ラズベリーパイ追加画⾯**

ラズベリーパイの追加は「管理者」または「システム管理者」権限を有するユーザーのみが可能で す。

<span id="page-44-0"></span>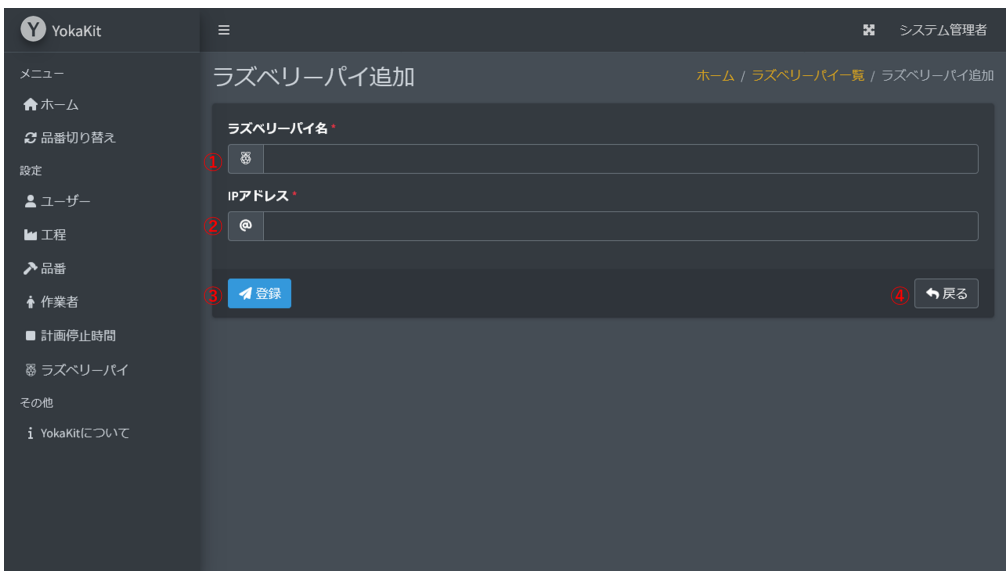

- 1. ラズベリーパイの名称を入力します。ラズベリーパイの名称は32文字以下である必要がありま す。ラズベリーパイの名称はユニークである必要があります。空欄にすることはできません。
- 2. IPアドレスを入力します。ラズベリーパイのIPアドレスはユニークである必要があります。IPv4 またはIPv6のフォーマットで入力する必要があります。
- 3. 登録ボタンをクリックすると、ラズベリーパイが登録されます。登録後はラズベリーパイ一覧画 面へ遷移します。
- 4. 戻るボタンをクリックすると、ラズベリーパイを登録せずにラズベリーパイ一覧画面へ遷移しま す。

# **10.3. ラズベリーパイ編集画⾯**

ラズベリーパイの編集は「管理者」または「システム管理者」権限を有するユーザーのみが可能で す。

<span id="page-45-0"></span>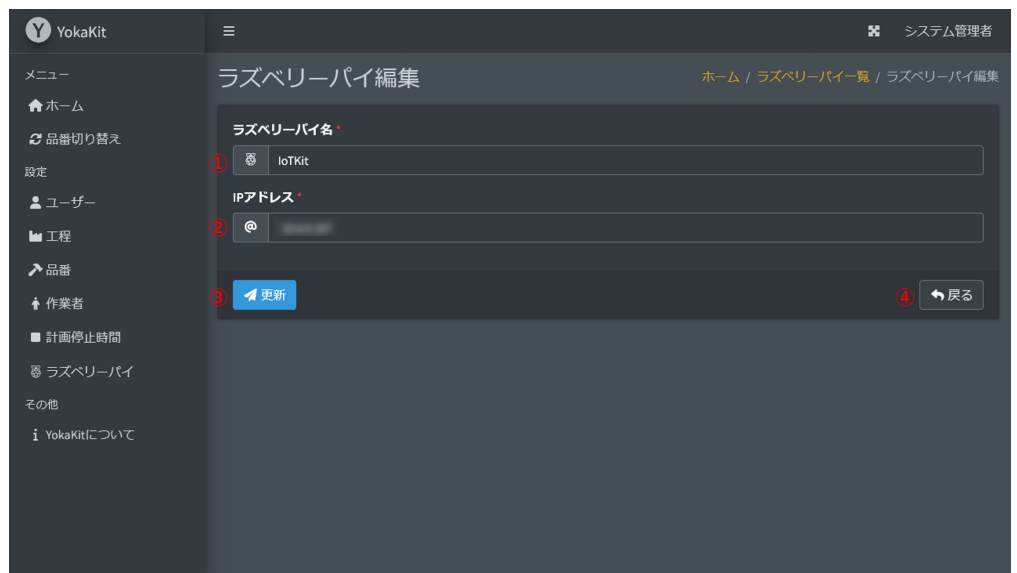

- 1. ラズベリーパイの名称を入力します。ラズベリーパイの名称は32文字以下である必要がありま す。ラズベリーパイの名称はユニークである必要があります。空欄にすることはできません。
- 2. IPアドレスを入力します。ラズベリーパイのIPアドレスはユニークである必要があります。IPv4 またはIPv6のフォーマットで入力する必要があります。
- 3. 更新ボタンをクリックすると、ラズベリーパイが更新されます。更新後はラズベリーパイ一覧画 面へ遷移します。
- 4. 戻るボタンをクリックすると、ラズベリーパイを更新せずにラズベリーパイ一覧画面へ遷移しま す。

# **11. YokaKitについて**

本システムのバージョンや著作権について表⽰します。

<span id="page-45-1"></span>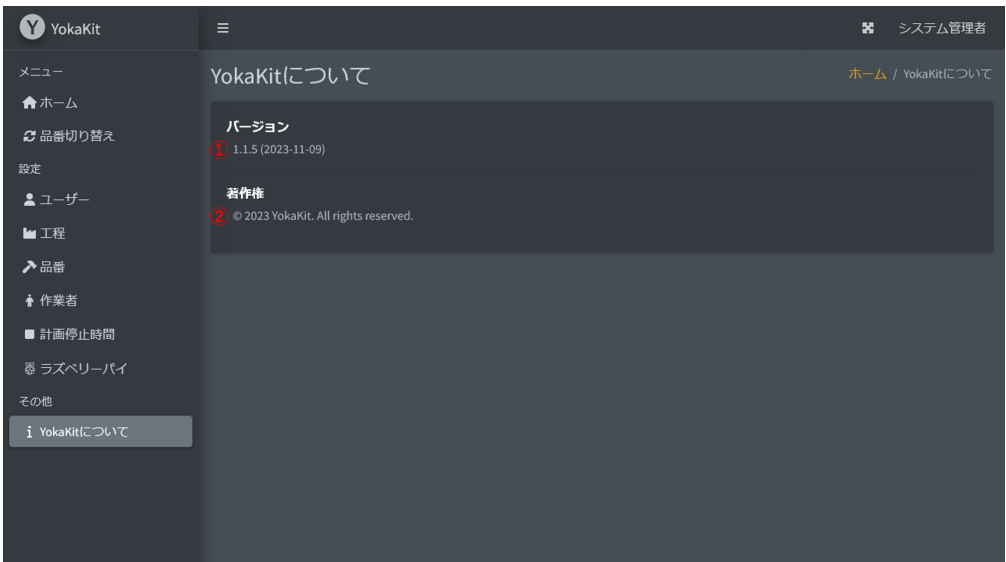

1. システムのバージョンを表示します。

<span id="page-46-1"></span><span id="page-46-0"></span>2. システムの著作権を表示します。

# **12. ユーザー**

# **12.1. ユーザー権限**

本システムトのユーザーには権限が割り当てられており、権限ごとに使用可能な機能が制限されて います。権限は「システム管理者」「管理者」「ユーザー」の3通り存在します。

### <span id="page-46-2"></span>**12.1.1. システム管理者**

システム全体を管理するためのユーザーを想定した権限です。システムの全機能を使用することが できます。

### <span id="page-46-3"></span>**12.1.2. 管理者**

工程を管理するためのユーザーを想定した権限です。工程を管理するための機能を使用することが できます。

### <span id="page-46-4"></span>**12.1.3. ユーザー**

工程の作業で作業を行うユーザーを想定した権限です。データの確認や品番切り替え等の一部の機 能のみを使⽤することができます。

# **12.2. ユーザー⼀覧画⾯**

ユーザー一覧画面では、登録されているユーザーアカウントの一覧を表示します。ユーザー一覧画 面は、「システム管理者」権限を持つユーザーのみ表示可能です。

<span id="page-46-5"></span>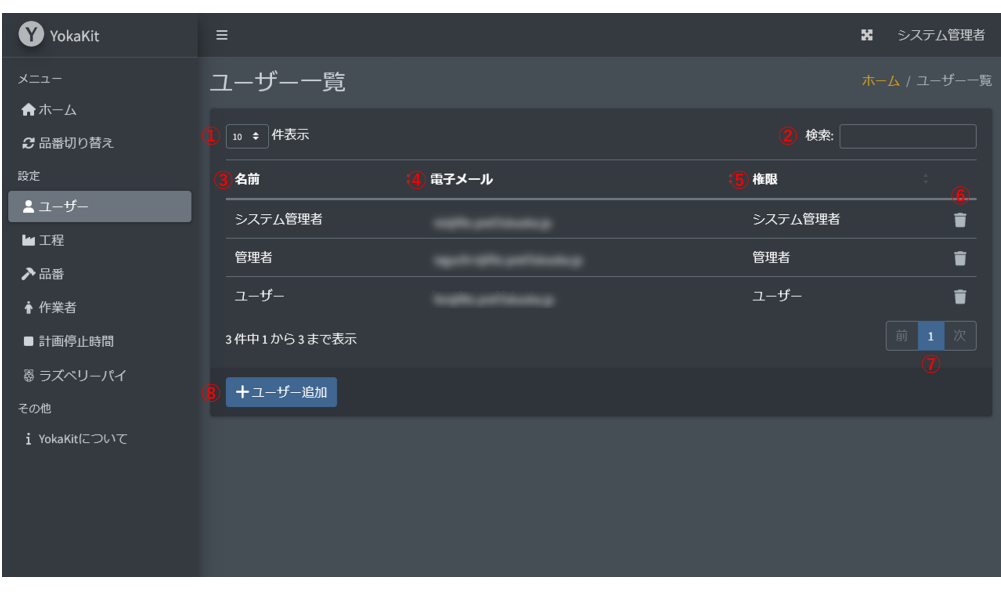

- 1. ページごとに表示する件数の表示および変更が可能です。
- 2. 任意のキーワードでユーザー一覧から検索が可能です。
- 3. ユーザーの名称を表示します。
- 4. ユーザーの電子メールを表示します。
- 5. ユーザーの権限を表示します。
- 6. ユーザー削除について確認するダイアログを表示します。確認ダイアログで再度削除ボタンをク リックすることで、登録されたユーザーが削除されます。
- 7. 現在表示中のページおよびページを変更するボタンを表示します。
- 8. [ユーザー追加画⾯](#page-47-0)へ遷移します。

# **12.3. ユーザー追加画⾯**

ユーザーの追加は「システム管理者」権限を有するユーザーのみが可能です。

<span id="page-47-0"></span>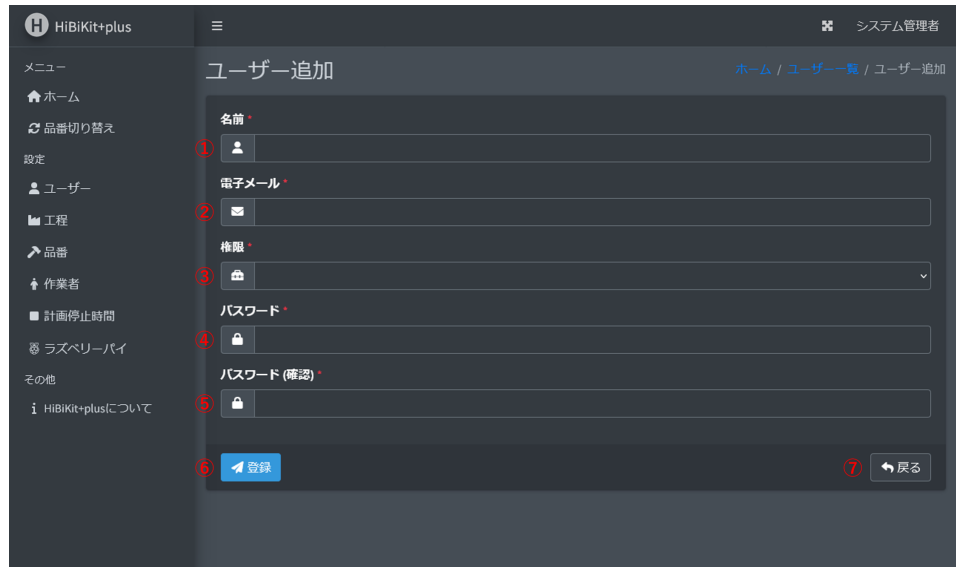

- 1. ユーザーの名前を入力します。空欄にすることはできません。ユーザーの名前は255文字以下で ある必要があります。
- 2. ユーザーの電子メールを入力します。空欄にすることはできません。電子メールは255文字以下 である必要があります。
- 3. コーザーの権限を選択します。
- 4. ユーザーのパスワードを入力します。空欄にすることはできません。パスワードは8文字以上で ある必要があります。
- 5. 確認用にパスワードを再入力します。空欄にすることはできません。4で入力したパスワードと ⼀致する必要があります。
- 6. 登録ボタンをクリックすると、ユーザーが登録されます。登録後はユーザー一覧画面へ遷移しま す。
- <span id="page-47-1"></span>7. 戻るボタンをクリックすると、ユーザーを登録せずにユーザー一覧画面へ遷移します。

# **13. Node-RED**

# <span id="page-48-0"></span>**13.1. サーバー**

MQTTブローカーや、バックグラウンドで動作する処理の⾃動起動、ユーザーによる拡張を可能に するためにNode-REDを使⽤しています。

## **13.1.1. MQTTブローカータブ**

MQTTブローカータブでは、MQTTブローカーを立ち上げています。Node-REDのライブラリである [node-red-contrib-aedes](https://flows.nodered.org/node/node-red-contrib-aedes)を使⽤しています。

<span id="page-48-1"></span>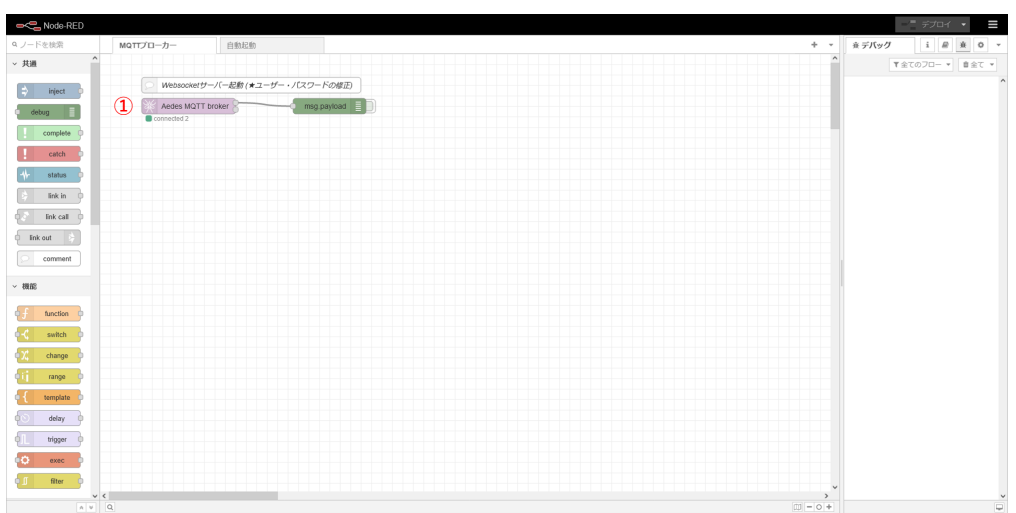

1. MQTTブローカーのノードです。ノードをダブルクリックすることで、MQTTブローカー設定が 表示されます。

### **13.1.1.1. MQTT接続設定**

<span id="page-48-2"></span>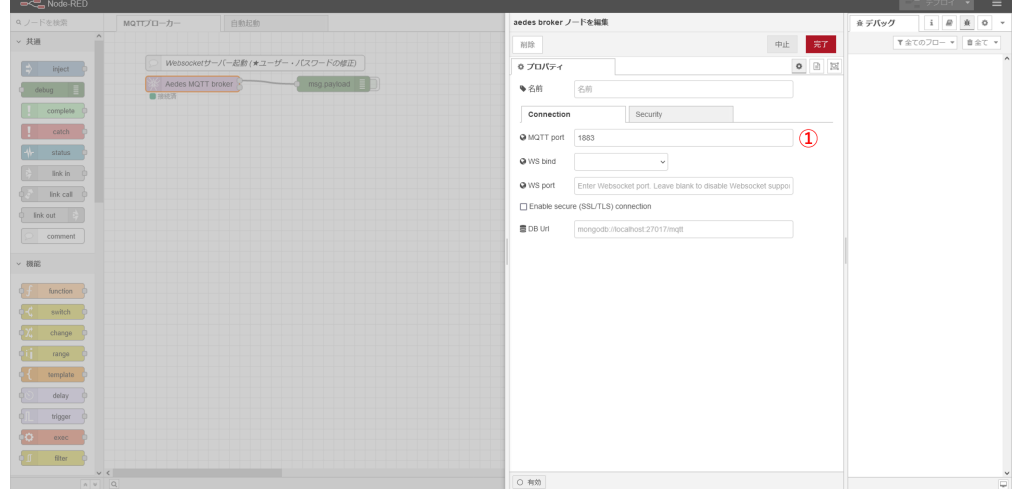

1. MQTTブローカーの設定のConnectionタブではMQTTで使用するポートを指定します。基本的に 変更する必要はありません。

### **13.1.1.2. MQTTセキュリティ設定**

<span id="page-49-0"></span>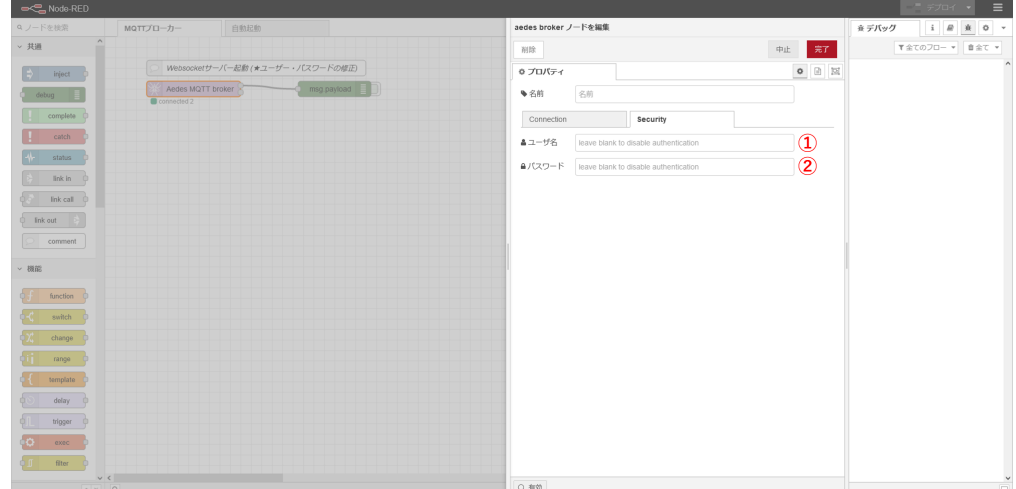

- 1. MQTTブローカーの接続用のユーザー名を指定します。
- 2. MQTTブローカーの接続用のパスワードを指定します。

### **13.1.2. ⾃動起動タブ**

自動起動タブでは、Laravelのコマンドを起動すると同時に自動的に実行させています。

<span id="page-49-1"></span>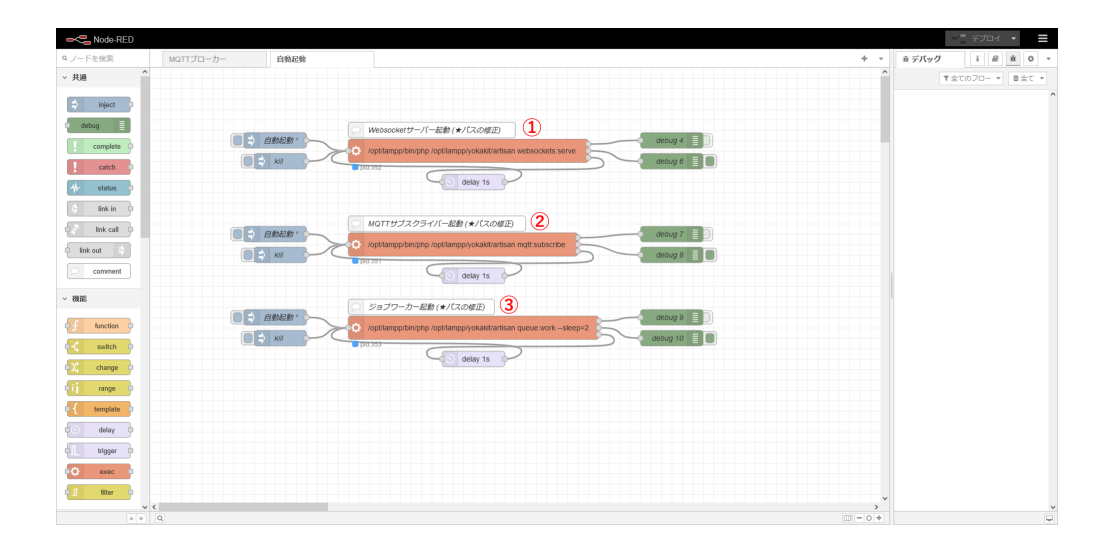

- 1. LaravelからWebブラウザへブロードキャスト通知を⾏うためのWebSocketサーバーを起動させ ています。 php や artisan のパスを修正する必要があります。
- 2. LaravelでMQTTサブスクライバーを起動させています。 php や artisan のパスを修正する必要 があります。
- <span id="page-49-2"></span>3. Laravelでジョブを実⾏するためのワーカーを起動させています。 php や artisan のパスを修正 する必要があります。

# **14. envファイル**

システムの環境設定のための設定を記述しています。ここでは、システムごとに変更する必要があ る最低限の設定を記述します。 php artisan コマンドは、 /var/www/html/yokakit\_dev/ ディレク トリでの実⾏を想定しております。

• APP\_KEY

アプリケーションキーを設定します。アプリケーションキーは暗号化系の処理に使われています。 アプリケーションキーは下記コマンドにより⽣成します。下記コマンドを実⾏した場合、.envファイ ルのAPP\_KEYが上書きされます。

php artisan key:generate

APP\_HOST

アプリケーションサーバーホスト名 (IPアドレス) を指定します。下記に例を示します。

APP\_HOST=192.168.0.10

- DB\_CONNECTION
- DB\_HOST
- DB PORT
- DB\_DATABASE
- DB USERNAME
- DB PASSWORD

サーバーから⾒たデータベースの設定となります。必要に応じて設定を変更する必要があります。 下記に例を⽰します。

DB\_CONNECTION=mysql DB\_HOST=127.0.0.1 DB\_PORT=3306 DB\_DATABASE=yokakit DB\_USERNAME=yokakit DB\_PASSWORD=yokakit

- MAIL MAILER
- MAIL HOST
- MAIL PORT
- MAIL USERNAME
- MAIL PASSWORD
- MAIL ENCRYPTION
- $\bullet$  MAIL VERIFY PEER
- MAIL FROM ADDRESS

サーバーから⾒たメールの送信設定となります。必要に応じて設定を変更する必要があります。メ ール送信設定はパスワードの失念等システムから登録されたメールアドレスへメールを送信する際に 必要となります。下記に例を⽰します。

MAIL\_MAILER=smtp MAIL\_HOST=127.0.0.1 MAIL\_PORT=25 MAIL\_USERNAME=admin MAIL\_PASSWORD=password MAIL\_ENCRYPTION=null MAIL\_VERIFY\_PEER=null MAIL\_FROM\_ADDRESS=admin@yokakit.com MAIL\_FROM\_NAME="\${APP\_NAME}"

- MOTT HOST=127.0.0.1
- MQTT\_AUTH\_USERNAME=yokakit
- MQTT\_AUTH\_PASSWORD=yokakit

サーバーから⾒たMQTTブローカーとの接続設定となります。必要に応じて設定を変更する必要が あります。下記に例を⽰します。

MQTT\_HOST=127.0.0.1 MQTT\_AUTH\_USERNAME=yokakit MQTT\_AUTH\_PASSWORD=yokakit

# **15. コマンド**

<span id="page-51-0"></span>新たに作成したコマンドを示します。

# **15.1. システム管理者作成コマンド**

<span id="page-51-1"></span>システムを管理するための初期ユーザーを作成するコマンドです。

### **コマンドヘルプ**

```
Description:
 Create a new system role user
Usage:
  make:user <name> <email> <password>
Arguments:
  name
  email
  password
Options:
  -h, --help Display help for the given command. When no command is
given display help for the list command
  -q, --quiet Do not output any message
  -V, --version Display this application version
     --ansi|--no-ansi Force (or disable --no-ansi) ANSI output
  -n, --no-interaction Do not ask any interactive question
```
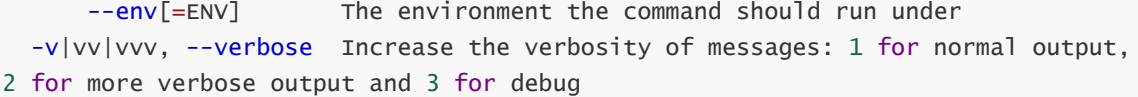

### **実⾏例**

php artisan make:user admin admin@yokakit.com password

# **15.2. MQTTサブスクライブコマンド**

<span id="page-52-0"></span>ラズベリーパイから通知されるMQTTを購読するためのコマンドです。

```
コマンドヘルプ
```
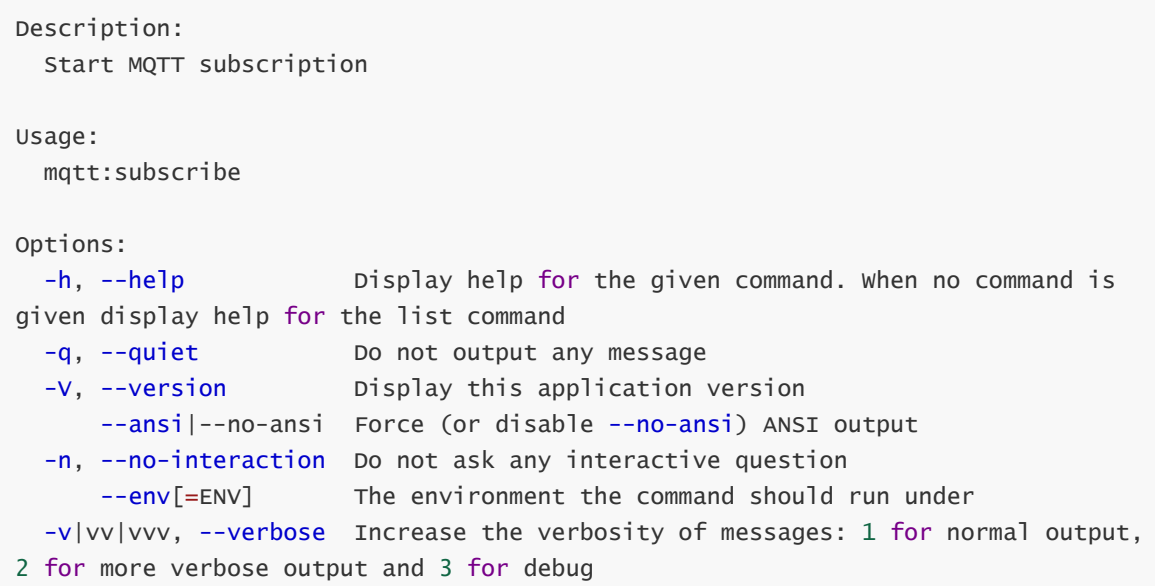

### **実⾏例**

php artisan mqtt:subscribe

# **16. MQTT通信フォーマット**

<span id="page-52-1"></span>MQTTメッセージは、JSON形式のメッセージで構成されています。

# **16.1. ⽣産カウント**

<span id="page-53-0"></span>⼯程の⽣産をカウントするために使⽤します。

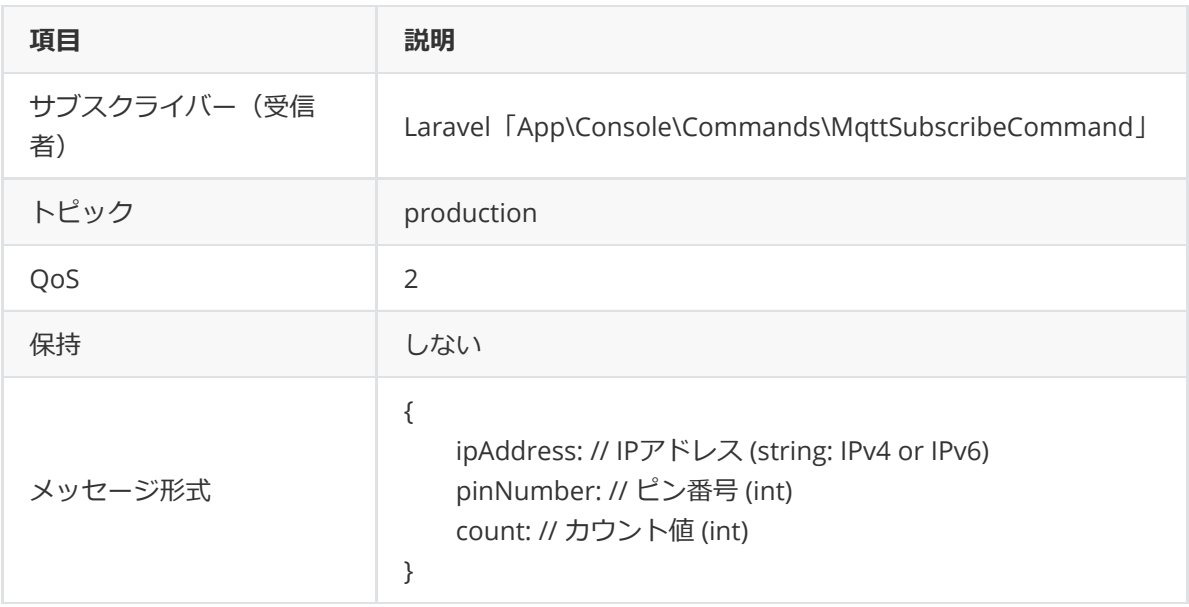

# **16.2. ハートビート**

<span id="page-53-1"></span>ラズベリーパイの死活監視のために使⽤します。

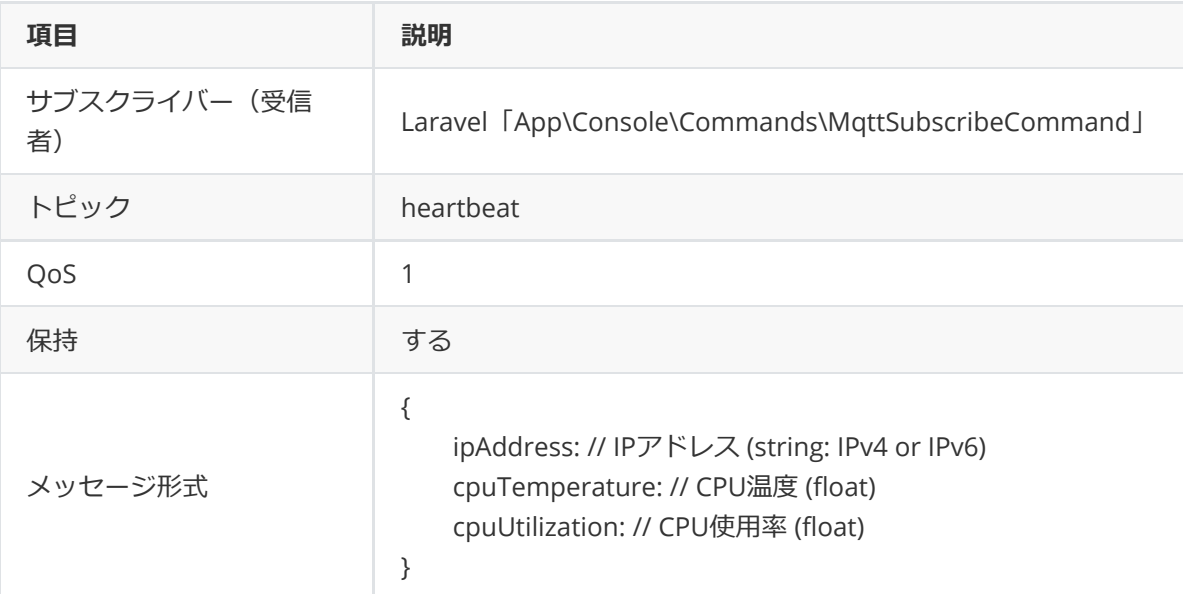

# **16.3. バーコード**

<span id="page-53-2"></span>バーコードリーダーによる品番切り替えのために使⽤します。

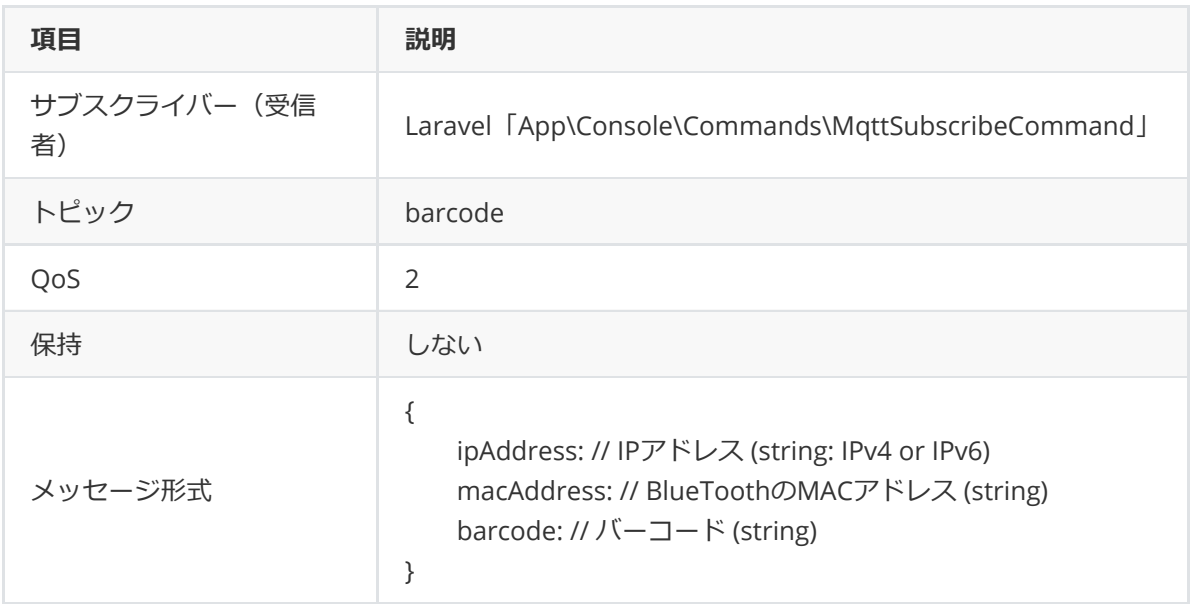

# **16.4. メッセージ通知**

<span id="page-54-0"></span>ラズベリーパイのGPIOのON-OFF時のメッセージを表⽰させるために使⽤します。

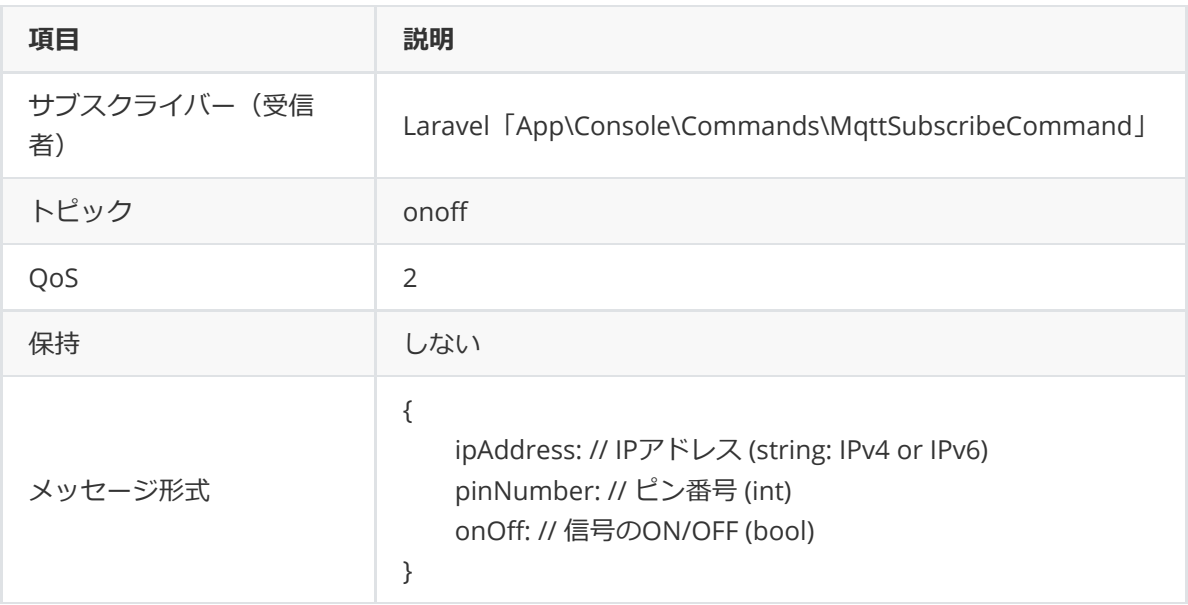

# **16.5. アラーム**

<span id="page-54-1"></span>センサーからの異常通知をアンドンに表⽰させるために使⽤します。

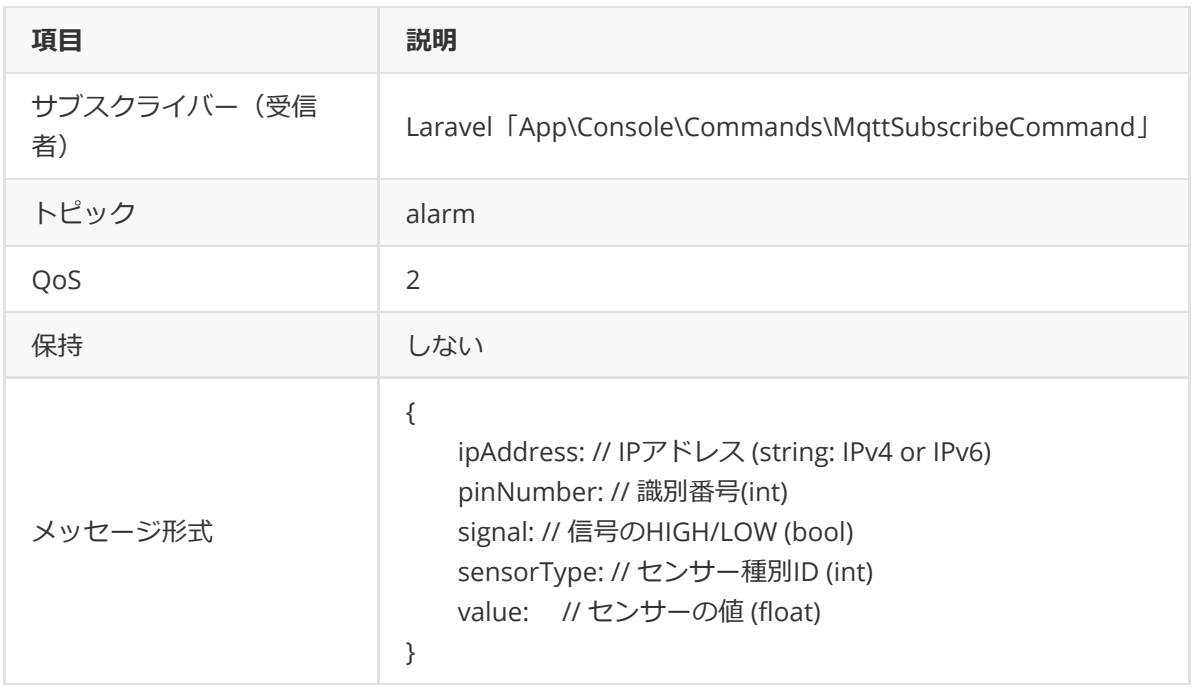

### **センサー種別について**

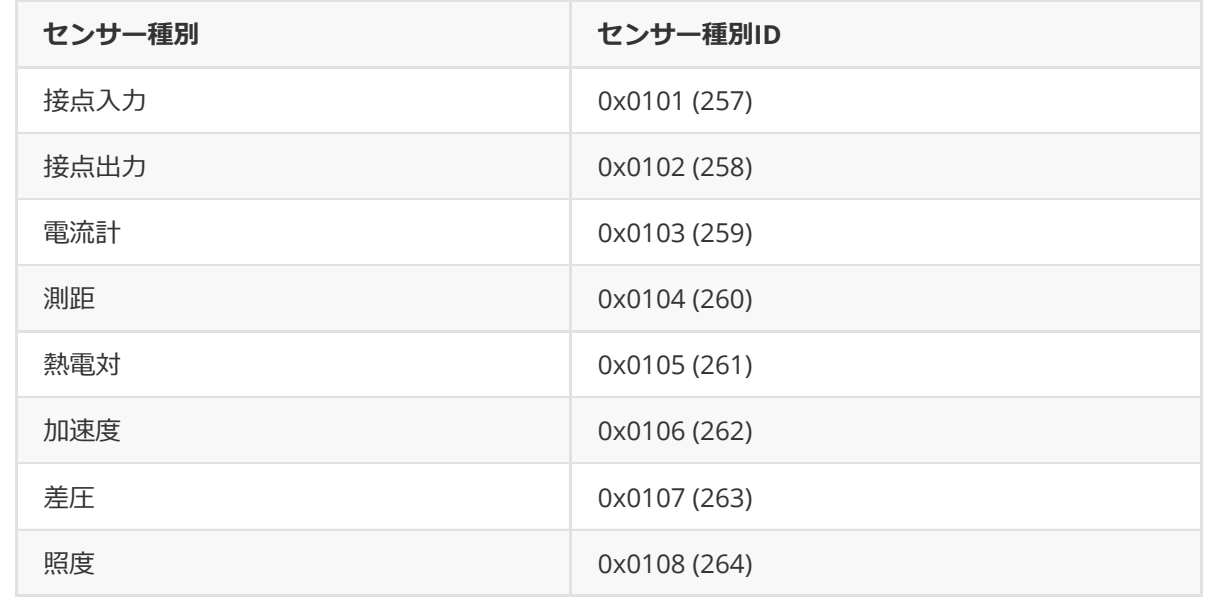

# <span id="page-55-0"></span>**17. WebAPI**

WebAPIの通信ヘッダ Authorization に、表示されたトークン文字列を指定することで使用可能と なります。トークン[はプロフィール画⾯](#page-9-0)で⽣成します。リクエストおよびレスポンスのMIMEタイプ は application/json のJSONフォーマットです。

# **17.1. ユーザー情報取得API**

<span id="page-55-1"></span>⽣成したトークンのユーザー情報を取得します。

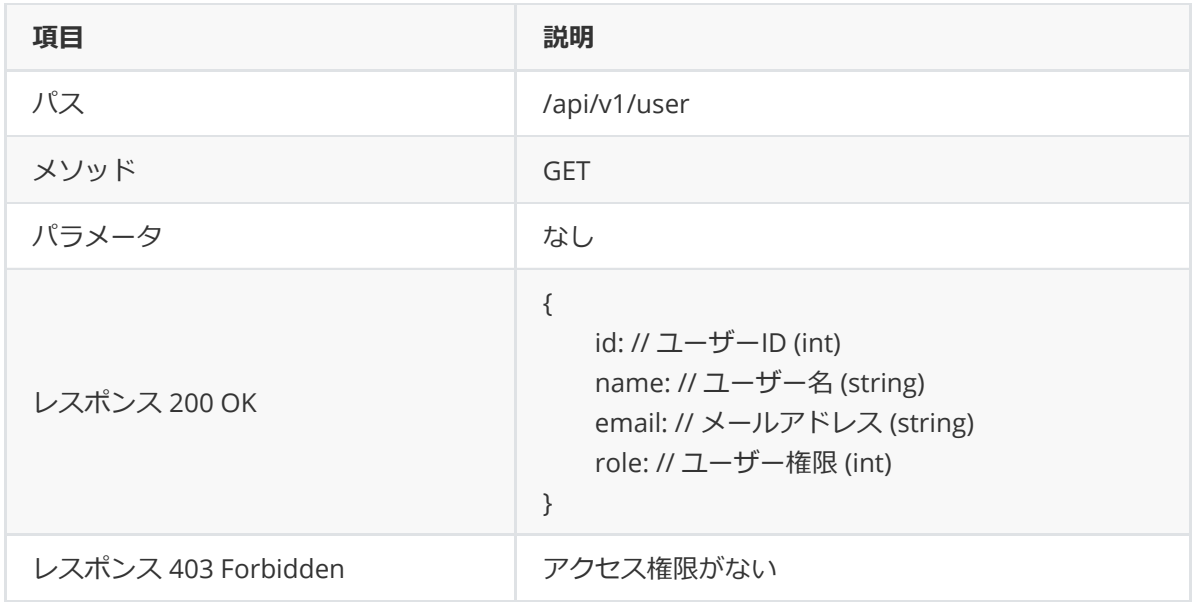

# **17.2. 品番切り替えAPI**

<span id="page-56-0"></span>品番切り替えを実⾏します。

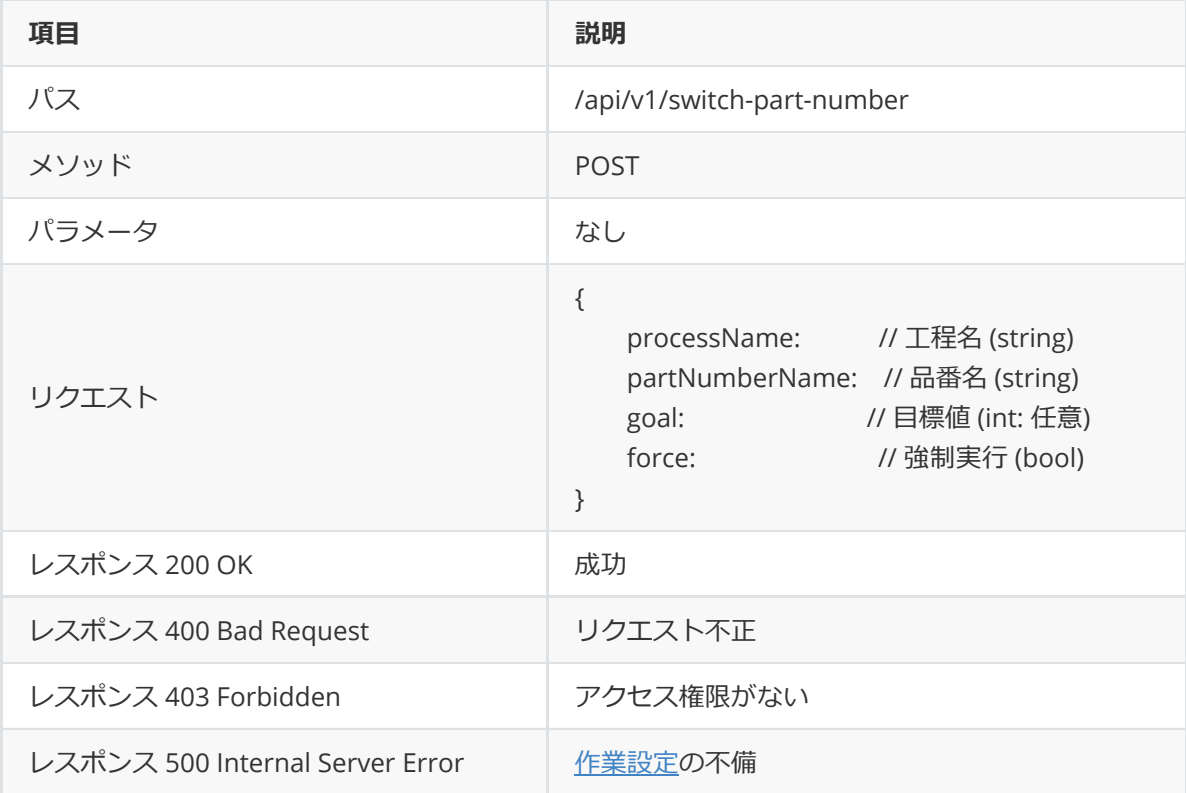

# **17.3. 停⽌API**

<span id="page-56-1"></span>工程の稼働を停止します。

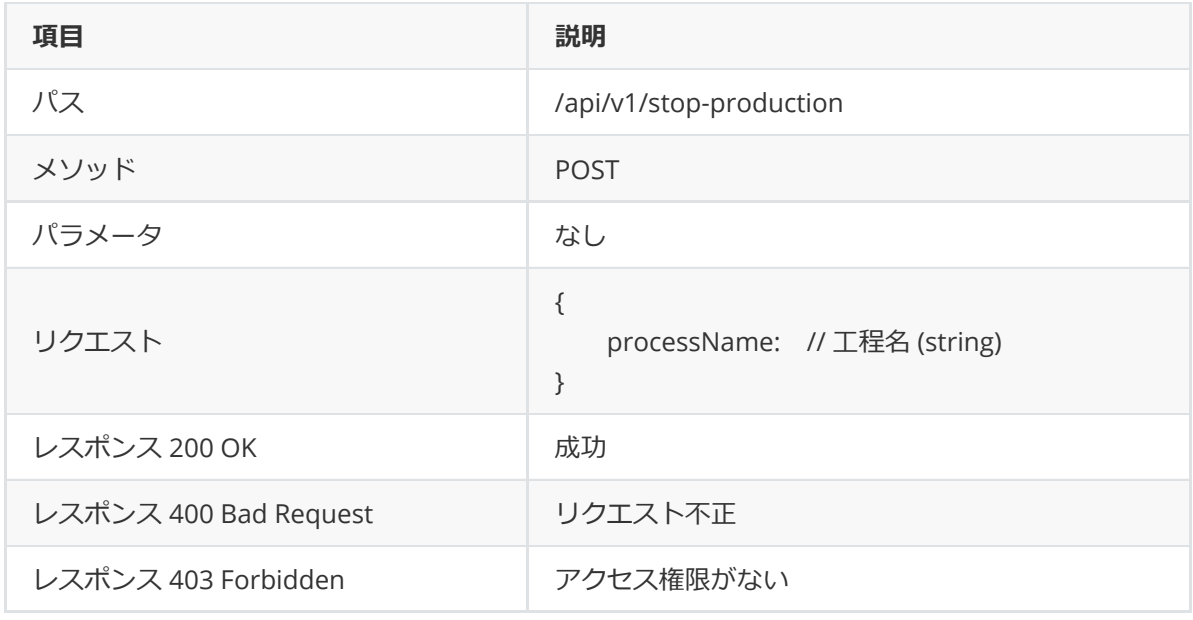

# **17.4. ⼯程ステータス取得API**

<span id="page-57-0"></span>全⼯程のステータスを取得します。

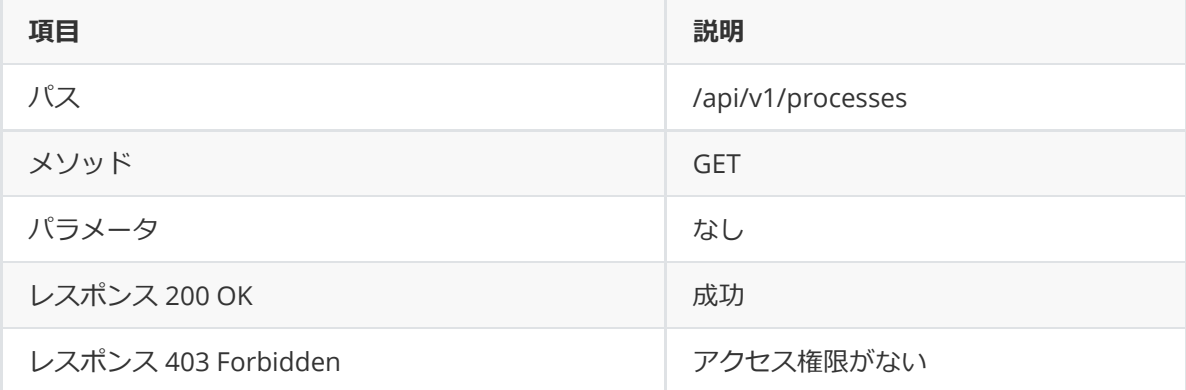

# <span id="page-57-1"></span>**18. IoT導⼊⽀援キットとの連携について**

YokaKitはIoT導⼊⽀援キットVer.3と連携することで、スイッチのON/OFやセンサーに設定したしき い値によるカウント、センサーに設定したしきい値による異常通知を⾏うことができます。

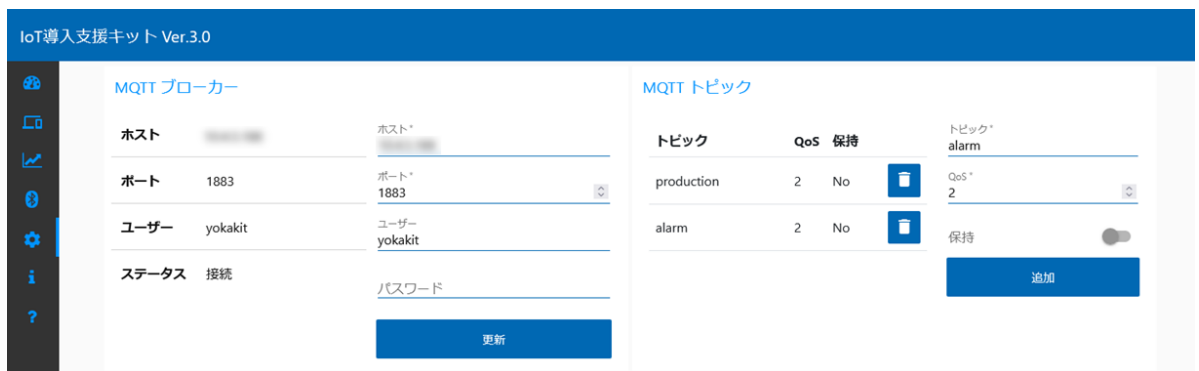

# **18.1. MQTTブローカー設定**

MQTTのブローカーとしてYokaKitのホスト (IPアドレス等) 等を設定し、更新ボタンをクリックしま す。YokaKitのMQTTブローカーに接続された場合、ステータスが**接続**に変わります。

- <span id="page-58-0"></span>ホスト名 (IPアドレス)
- ポート番号
- ユーザー
- パスワード

# **18.2. MQTTトピック設定**

<span id="page-58-1"></span>YokaKitへ通知するためのトピックとして2種類のトピックを登録します。

## **18.2.1. ⽣産カウントトピック (production)**

<span id="page-58-2"></span>YokaKitへ⽣産数のカウントを通知するためのトピックを登録します。

- トピック︓production
- $\bullet$  QoS : 2
- 保持: No

## **18.2.2. 異常通知トピック (alarm)**

<span id="page-58-3"></span>YokaKitへ異常を通知しアンドンへ表示するためのトピックを登録します。

- トピック︓alarm
- $\bullet$  QoS : 2
- <span id="page-58-4"></span>● 保持: No

# **18.3. MQTTトリガー設定**

IoT導入支援キットで取得したセンサーの値をトリガーとして、YokaKitへ通知したい生産カウント [や異常通知](#page-58-3)をセンサーごとに設定します。

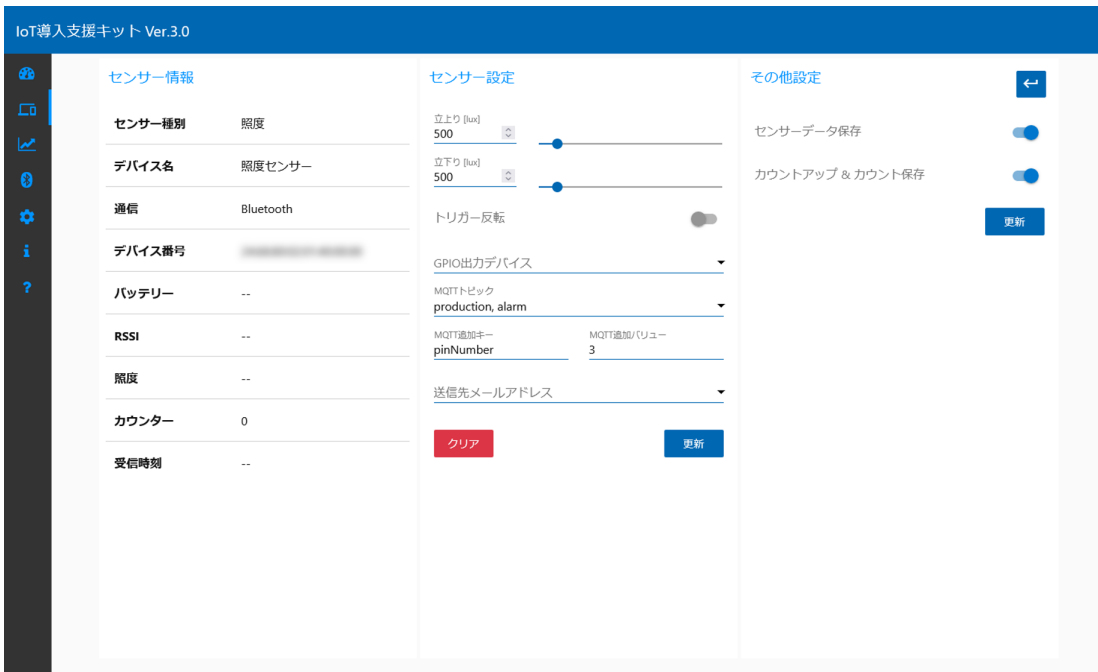

### **18.3.1. センサー設定**

- <span id="page-59-0"></span>● 立上り:センサーの値が立上りに設定した値を上回った場合に、MQTTによる通知を行います。
- 立下り:センサーの値が立下りに設定した値を下回った場合に、MQTTによる通知を行います。
- トリガー反転:カウントアップのタイミングを、立上りを上回った場合であるか、立下りを下回 った場合であるかを切り替えます。
- MQTTトピック: MQTT[トピック設定](#page-58-1)で登録したトピックを設定します。生産カウントを通知し たい場合には**production**、異常を通知したい場合には**alarm**を登録します。
- MQTT追加キー︓**pinNumber**を設定します。
- <span id="page-59-1"></span>● MQTT追加バリュー: 2~27までの数値を設定します。この数値は[作業](#page-24-0)の設定のピン番号やアラー [ムの設定の識別番号と⼀致させる必要があります。また、ラズベリーパイの設定にて事前に](#page-30-1)IoT 導入支援キットを登録する必要があります。

### **18.3.2. その他設定**

⽣産カウントを通知したい場合には、**カウントアップ & カウント保存**のスイッチをONに設定しま す。